# **SmartBridge Proffesional**

Weighbridge software

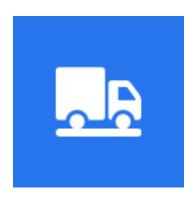

Version 5.3

# **User's Manual**

©2024

issamsoft.com

#### Table of contents

<u>Introduction</u>

**Key features** 

Hardware and software requirements

Installation

#### The Main screen (Operation Screen)

- The Operation Screen Parts
- Application control buttons
- Application menu

#### **The Settings screen**

- Database settings
- Connect the weight device
- Dual weight display
- Receive the weight value from weight indicator
- Receive the weight value from another SmartBridge instance
- Receive the weight value from PLC
- Relay module settings
- Cameras settings
- Support ANPR Cameras
- RFID Settings
- Scoreboard settings
- Operation Setting
- Accounting setting
- Custom fields
- Weight Fields
- Email Messaging
- Stock Management
- POS/Self-Service Mode
- Automatic mode
- Application settings
- General setting

#### The Options screen

- Database backup
- Change password
- Change Shortcuts
- Change application theme
- Change application language
- Change Display Clock Format
- Enable touch screen gestures
- Use QR scanner as default data input
- Sizeable application window
- Select printer
- Design ticket template
- Design ticket template using TicketDesigner
- Print directly (don't show print dialog)
- Printing delay
- Print margins
- Print weight unit
- Printing the ticket in its different states
- On the second weight print values only
- Print the ticket automatically after saving
- Repeat print ticket
- Weight Options
- Sound Alerts
- Default values

#### **Operation**

- Operation screen
- Creating a new weight ticket
- Edit weight ticket
- Correct weight value
- Enter weights manually
- Delete weight ticket
- Navigation buttons

#### The Reports screen

#### The Users screen

- Add new user
- Change user roles

# SmartBridge

- Change user password
- User logout
- Drop user
- Change user information

**The Companies screen** 

**The Drivers screen** 

**The Vehicles screen** 

The Materials screen

**The Warehouses screen** 

**Import data utility** 

SmartBridge embedded Http server

**Maintenance information** 

SmartBridge plug-ins and how to connect SmartBridge to other Systems

# Introduction

SmartBridge is easy to use Windows based Weighbridge software with multilingual user interface.

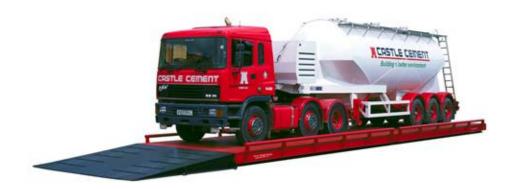

SmartBridge is weighbridge software that supports all types of the weight indicators. SmartBridge also can receive the weight signal/value from a PLC or from other PC over network using the TCP/IP protocol. SmartBridge is highly configurable software which makes it suitable for any kind of weighing system. Using its ability to work with external relay modules, RFID, CCTV, and scoreboards you can configure SmartBridge to work as full automatic unmanned weighing system.

# **Key features**

- Multi language user interface, currently application available in (English, French, Arabic, Portuguese, Indonesian). User can select/change application language during the installation or at runtime.
- Support all types of weight indicators.
- Easy to install. Small size installer and no need for any external frameworks or tools.
- Easy and straightforward way to connect the software to the weight device/indicator.
- Multi-device support, you can add unlimited number of weight devices/indicators and switch between these devices easily at runtime.
- The software can read and display the weight value from two devices/sources at the same time using its dual weight display interface (Professional edition only).
- The software can work on local networks (*Professional edition only*), you can choose to install Client/Server/Standalone version from one installation package.
- Web interface using embedded Http Server (in Professional edition only).
- Up to 16 custom/backup fields and ability to show/hide/reorder all fields in the Operation screen; you can choose from four different types of custom fields: Text, Number, Serial device and Formula.
- Support controlling relay modules, which give you the ability to control external devices like: traffic lights, gate barriers, etc. (in Professional edition only).
- CCTV/Cameras support. The software can display videos from up to 16 CCTV/Cameras. (*Professional edition only*).
- ANPR cameras support. The software can receive the vehicle plate number from the ANPR cameras.
- RFID support, you can use USB and serial port RFID readers (*Professional edition only*).
- Stock and inventory management (Professional edition only).
- Support sound alerts. The software can play sound alerts on specified events. You can record the sound alerts by yourself or use existing sound files (*Professional edition only*).
- Support displaying the weight value on external scoreboards (Professional edition only).
- Email messaging, you can configure the software to send emails at specific times or on specific events; the emails can contain: reports, tickets summary and error messages. (*Professional edition only*).
- Support sharing or transmitting the weight value on local network; this will let you use multiple computers to work with one weight device/indicator. (Professional edition only).
- Support receiving the weight value from PLC or from Another PC that sharing the weight value/signal. (Professional edition only).
- POS/Self service mode, this mode is more suitable for unmanned/Self-Service weighing systems (*Professional edition only*).
- Automatic mode; you can run the software in this mode to operate unmanned weighing systems that have RFID scanners only —No self service screens. (Professional edition only)

- Plug-ins support, you can write your own plug-in for SmartBridge. You can use the plug-ins to connect SmartBridge to other applications like: accounting programs, billing programs, ERP systems, etc. (*Professional edition only*).
- Support Barcode/Qr; you can print barcode on the weight ticket, or scan the barcode to fill the ticket fields automatically from the printed barcode (*Professional edition only*).
- Support touch screens; the software has on-screen keyboard and it also supports the touch screen gestures.
- External utility to import data from other applications.
- Protection from saving negative or unstable weight values into the weight tickets.
- You can design printable templates for the weight ticket, you can add unlimited number of templates, and you can switch between templates easily at runtime.
- We provide a ticket designer software to design more complicated ticket printable templates
- Support multi users and multi roles.
- Highly configurable software; it has many settings/options that you can adjust to make SmartBridge suitable for your business.
- Easy database management; you can make database backup, restore database, archive the weighing tickets or create a new database.
- You can clear the ticket table and reset the ticket numbering without losing other data such as: drivers, vehicle numbers, etc.
- Highly configurable search/reports
- Export data in different formats like: Excel, CSV, PDF.
- Accounting options.

# Hardware and software requirements

Supported operating systems:

The Professional edition works on all Windows starting from Windows 7 and higher (32/64 bits). The Standard edition works on all Windows starting from Windows XP and higher (32/64 bits).

#### Hardware requirements:

- Computer with serial port (COM port) to connect the scale device/indicator.
- Monitor with at least (1024X768 pixel), using less resolution will cause some parts of the application to disappear.

# Installation

Three easy steps to run and operate SmartBridge:

- 1- Install SmartBridge software.
- 2- Add and configure the weight device/source
- 3- Design or import the ticket print template.

Installing SmartBridge is easy. Run Setup.exe and follow the setup wizard steps. There is nothing unusual in the setup wizard.

First choose the language to use during the installation; this language will be the default application language. You can change the application interface language later from the application options.

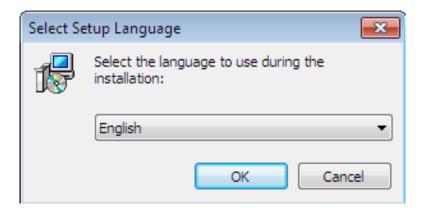

Accept the license agreement

User's Manual

9

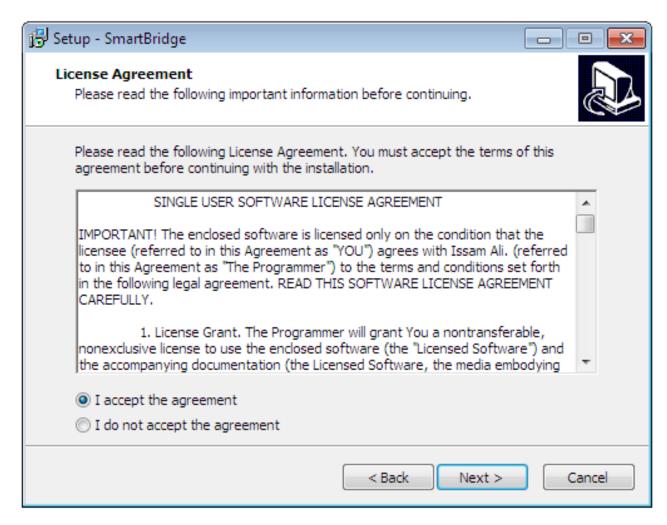

Then you can read some information about the application. In this page also you can find the default username/password to login to the application.

Username: admin

Password: root

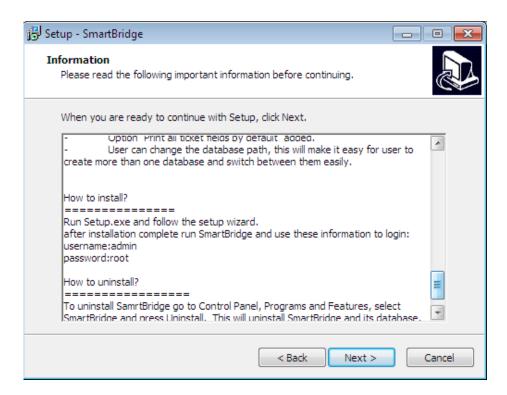

Then select destination location.

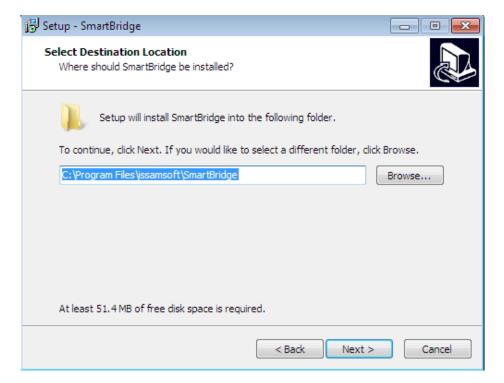

SmartBridge professional edition installer has three different packages (Standalone version - Network server version - Network client version)

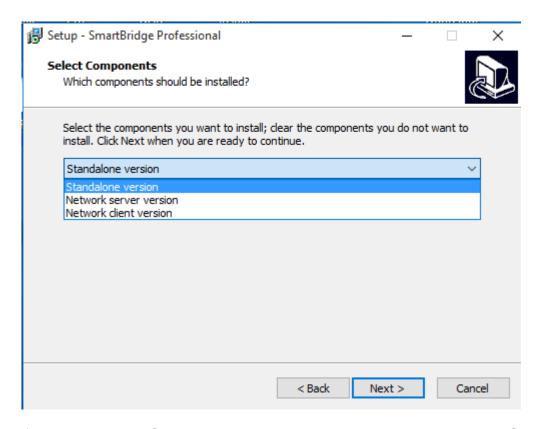

If you want to use SmartBridge on one machine, you can choose the Standalone version package, the Network server version will work also in one machine.

If you want to use SmartBridge on local network, you may install Server or Client version. You need at least to install one Server version package in your network and then connect the other SmartBridge clients to this server.

When selecting "Network server version" the next page will ask you to provide the server port, this port will be used for communications between this server and SmartBridge clients on your local network. The default port in 3052 and you don't need to change it unless it has been used by other application – in this case SmartBridge database server will fail to start- after setting the server port you can continue the usually installation steps, no more settings or configurations are required.

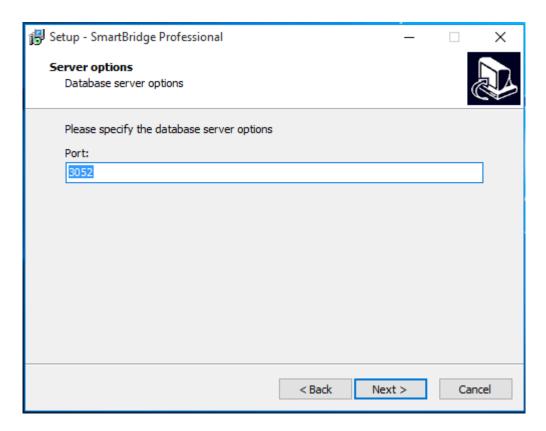

#### Select start menu folder

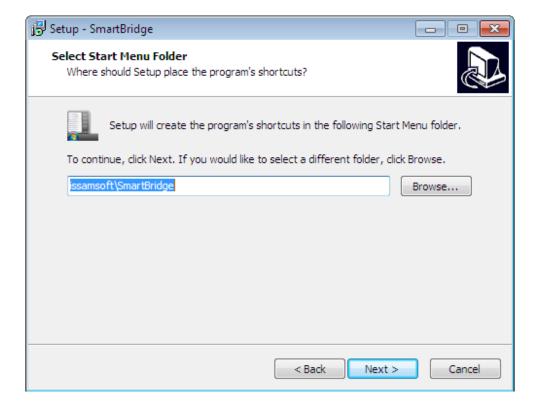

Choose create a desktop icon

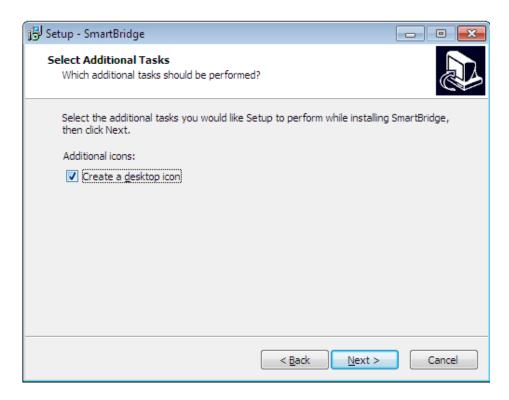

The installer is ready to install the application, just press the Install button

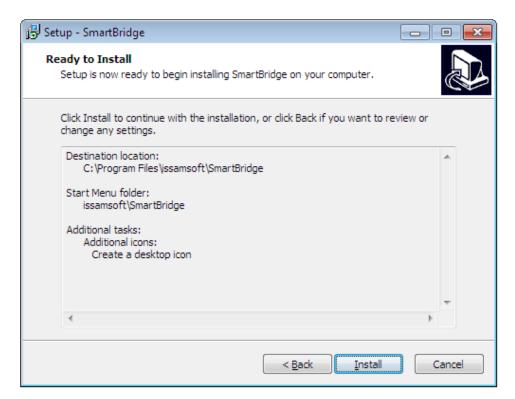

After installation complete, run SmartBridge.

If you installed "Network client version" there is no special steps/configuration required in installer itself but, at its first run, SmartBridge will ask you to enter the network settings (Server, Port, Database), usually you need to enter the server name —or server IP address- only.

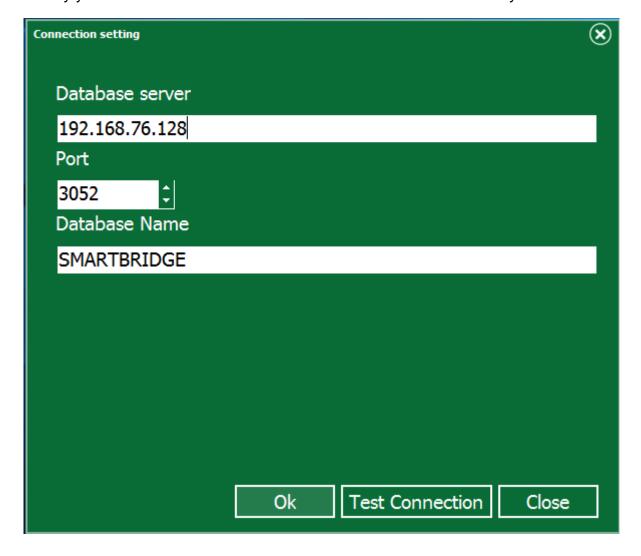

**Note**: you can show this screen and change the network connection settings at any time by running the command:

SmartBridgePro.exe -ntc

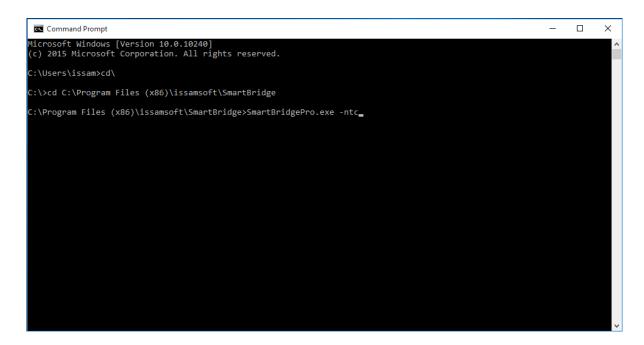

After installation and When SmartBridge start, the trial dialog will pop up; this dialog will disappear after activation with a valid license key.

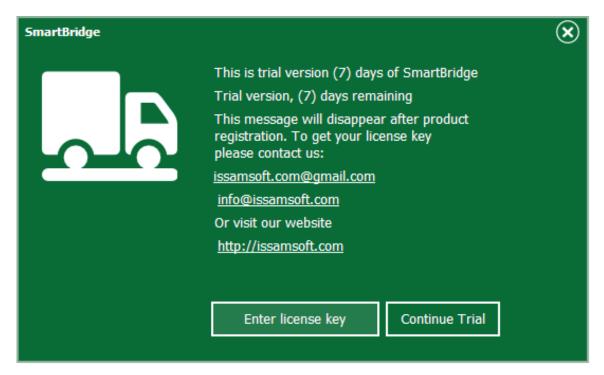

Press "Continue Trial". In the login screen use the default username/password to login to the application.

Username: **admin** Password: **root** 

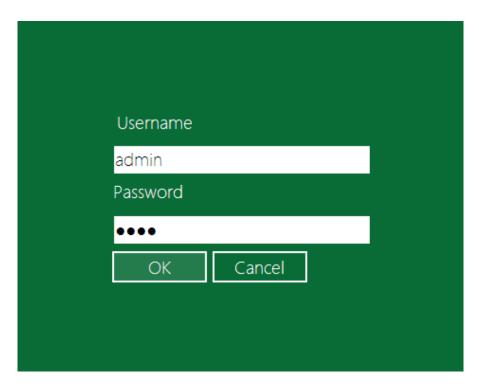

After login you will see the main application window/screen. This screen is the "Operation" screen.

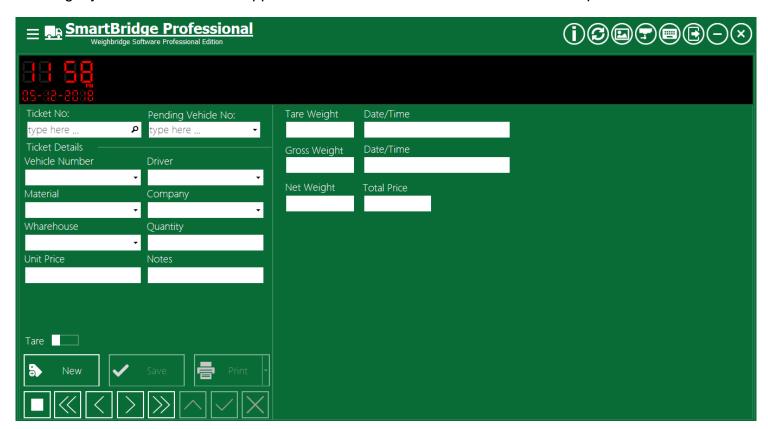

Read more information about the operation screen in Operation Screen chapter.

# SmartBridge

The next step after installation is to add the scale device(s)/indicator(s) to the application. See "Add and Connect Weight Device/Indicator" for more information.

After adding the scale device/indicator and connecting it successfully, you need to design the ticket template, or you can use the embedded basic template is not suitable for you. Read "Design Ticket Template" for more information. There are some free ticket templates on our website, you can download it also and check if it's suitable for you.

After connecting to the scale device and design/select the ticket template you can now use the application. Read "Operation Screen" for more information.

# **Operation Screen**

#### **The Operation Screen Parts**

The next image shows the main parts of the Operation screen, which is the main screen in the application.

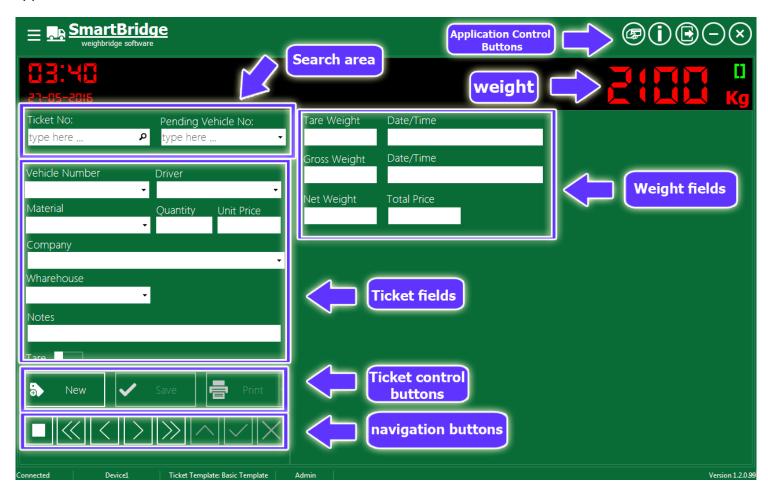

# **Application control buttons**

Application control buttons (close, minimize, logout ...) exists in the upper right corner.

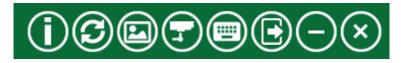

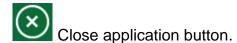

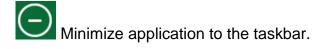

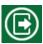

Logout current user

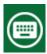

Display onscreen keyboard

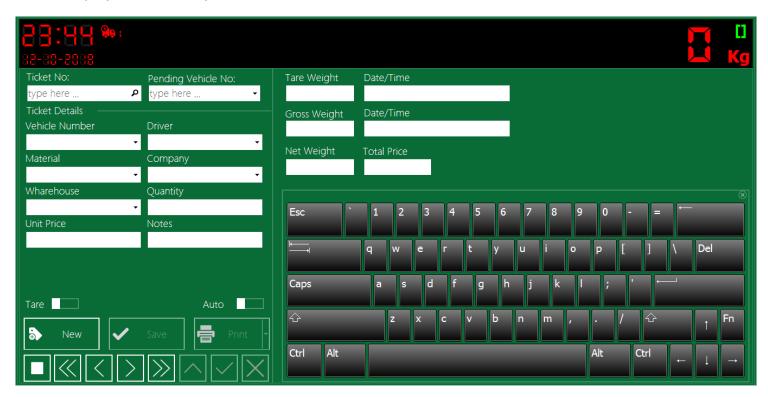

To change input language press: Shift + Esc

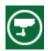

Display Cameras dialog, for more information see <u>Cameras settings</u>.

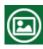

Display Snapshots dialog, for more information see <u>Cameras settings</u>.

Refresh database, this command may be helpful when working over network, the application do this automatically in background while by pressing this button you ask the application to refresh the database on-demand.

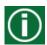

Show About information

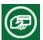

Register trial version.

# **Application menu**

The application menu button exists in the upper left corner; click on it to show the application menu which contains the names of application screens (pages), this menu shows only screens names that you have privileges/roles to access it. To hide the application menu, click the application menu button again.

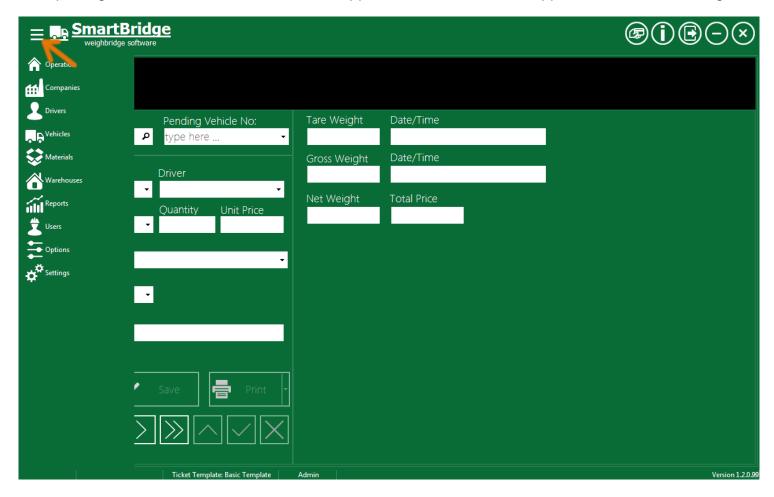

# **Settings Screen**

To display and to change the application settings, press on the application menu and select "Settings".

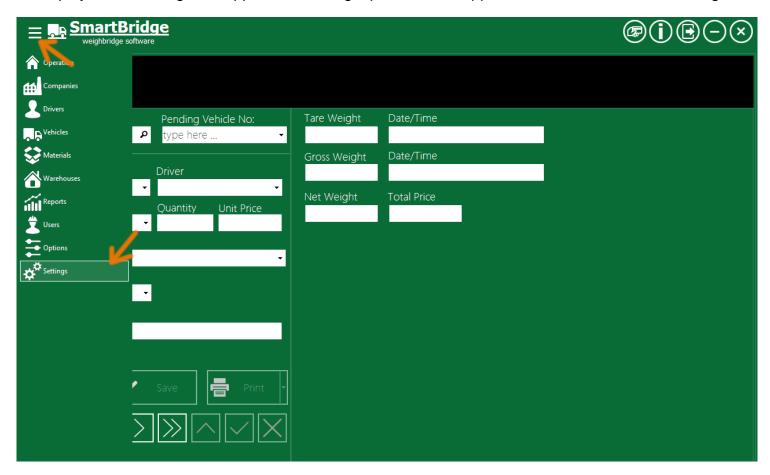

Note: you need "Admin" role to access setting screen.

## **Database settings**

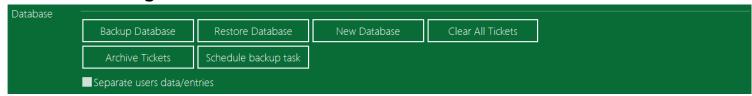

Next I will describe the job of each button/command in this section:

#### **Backup Database**

You can back up the software database by pressing "Backup Database" button, select path where you want to save the backup file and press "Save" button.

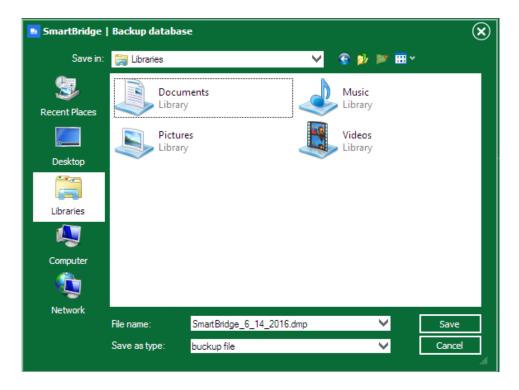

You can change the default filename if you want, but remember to use English letters only. Using other languages may cause backup process to fail.

Backup process may take some time. If the backup process succeeds it will display a success message.

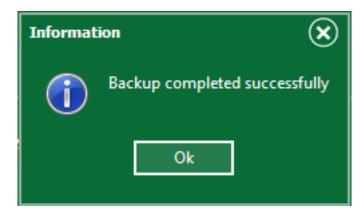

#### **Restore Database**

To restore database from a backup file:

If you are using a server version, you need to make sure to close all SmartBridge clients over network, then you need to close the <u>embedded http server</u> and wait for one minute and then press "Restore Database" button, select the backup file you want and press "Open" button.

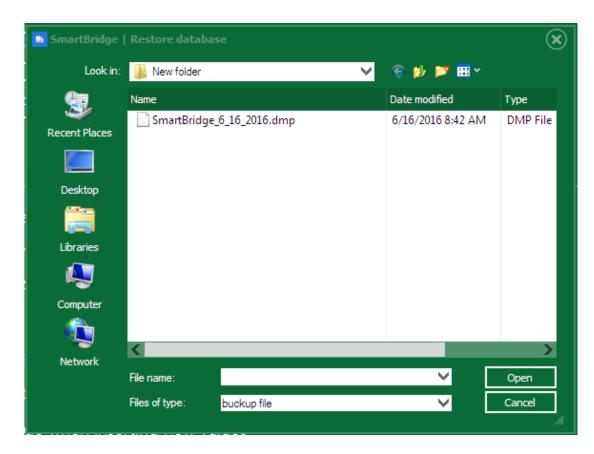

Restoring the database will replace all current data with the data in the backup file including passwords and scale devices settings.

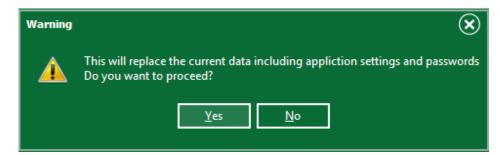

Click "Yes" button if you want to restore the database.

#### **New Database**

You can recreate the software database by pressing the button "New Database"; this will create a new and database for the software, this database will be empty and the software will return to its initial state just like after installation; this means after creating a new database you should use the default username/password to login to the application again.

Username:admin Password:root

After creating new database you need to restart the application.

#### **Clear All Tickets**

This command will delete all saved weight tickets and reset the ticket numbering to any number you want. This command will delete tickets and will keep other data like drivers, vehicles, clients ...etc.

#### Schedule backup task

Using this command you can schedule the backup task, so the system will do an automatically daily backup even when SmartBridge is closed. When you press the button "schedule backup task" a new dialog will be shown.

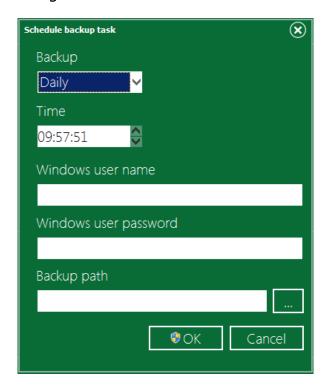

Enter the Windows user name and password and the path where want the database backup to be saved, remember that this scheduled task will not run if this Windows user is not logged at the specified time.

#### **Archive tickets**

The software gives you option to move all the current tickets to archive, when pressing the button "Archive Tickets" the software will ask you to enter the year of the archive you want to create, this year value will be as a title of this archive, all the current tickets will be moved to this archive and will be tagged with the year value you typed before -even if the tickets dates are not in this year.

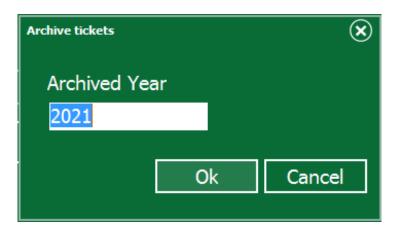

You can search the archived tickets in the Reports screen by checking "Search in archive" option. You can print the archived ticket directly from the Report screen but you can't show it in the process screen.

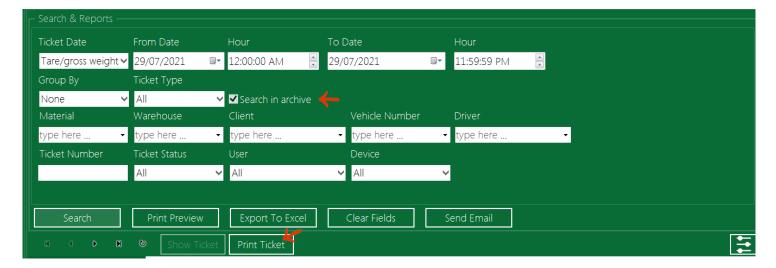

#### Separate users data/entries

By enabling this option, each user can see his data/entries only. Entries here include: tickets, vehicles, drivers, etc. Only users with Admin or Manager Role can see the entries of all users. The tickets-numbering is shared between all users.

# Connect the weight device

To connect SmartBridge to the weight device/source, press the application menu and select "Settings"

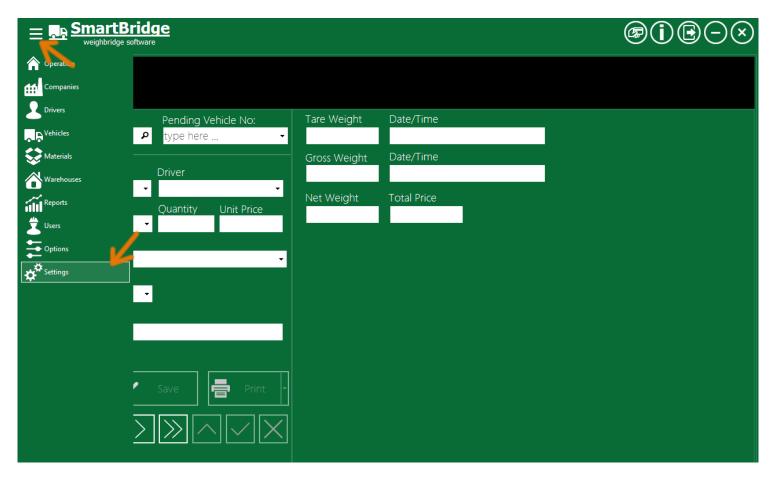

Note: the "Settings" screen available only for users that have "Admin" role.

Settings screen has many settings that will help make this software suitable for your business. The settings in this screen are grouped into sections. To connect the weight device go to the Weight section.

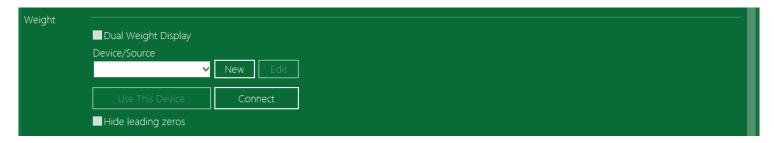

To add a new weighing device/source, press "New" button, this will show the New device window. SmartBridge professional can receive the weight value from three different sources/types:

- Weight Indicator using either serial port or Ethernet connection.
- Other SmartBridge instance that is running on a remote pc and shares the weight value over network (TCP/IP).

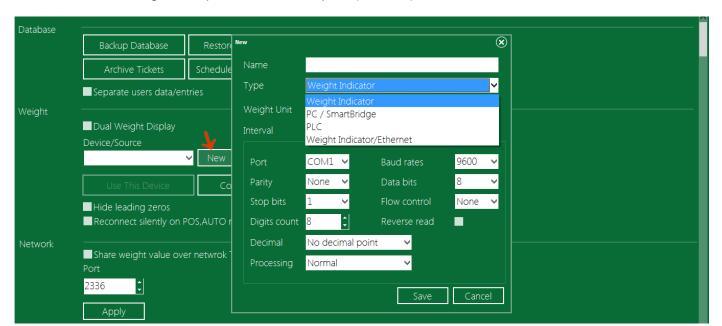

PLC using serial port or Ethernet port (TCP/IP).

In the "Name" field enter any name you want; this name will help you identifying the connected device if you have multiple devices/sources. Each device/source type has different settings; we will discuss these settings later.

The "Interval" value affects the speed of synchronization between the weight device/source and SmartBridge, use lowest values for fastest synchronization. Interval values below 150 are not recommended.

After finishing the Device/Source setting press the "Save" button, the device name will show up in the Device/Source list.

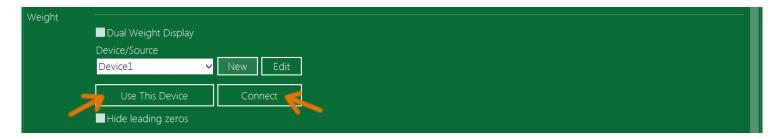

Select the device name you want and press "Use This Device" button, then press "Connect" button, now go to the Operation Screen, from the application menu select "Operation".

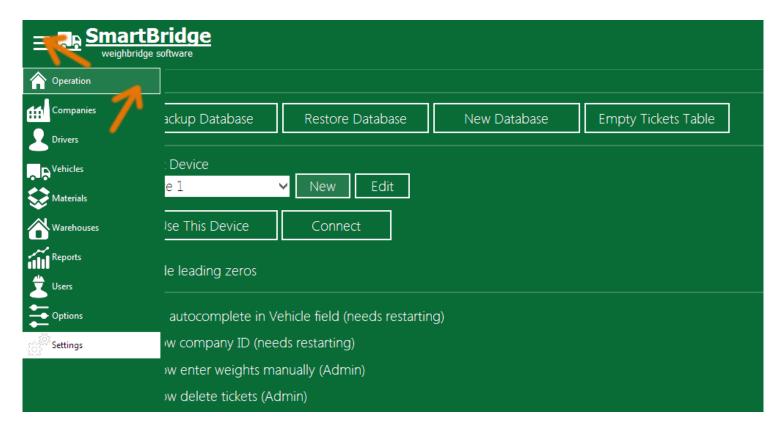

If the device/source settings are correct, you should see the weight value on the SmartBridge display and it should match the value on the weight device.

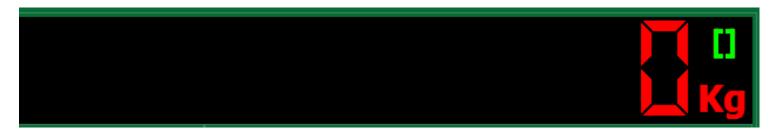

If you didn't see the weight value on the software display or in case the weight value displayed is not equal the weight value shown on the weight device/source then this means the device settings you entered are not correct and it should be changed.

To change the Device/Source settings, go back to the "Settings" screen and from "Weight" settings select the device/source you want and press the "Edit" button.

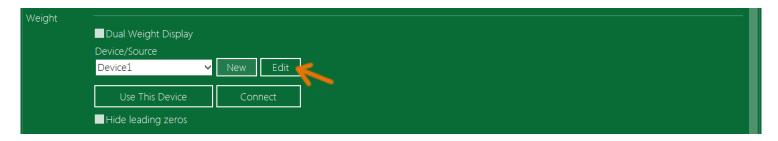

Make the changes you want and then press "Save" button, go back to the "Operation" screen and check the weight value. Repeat these steps until you get the same value on the weight device/source and on SmartBridge display.

In some weight indicator devices you may see extra zeros to the left like in the next image.

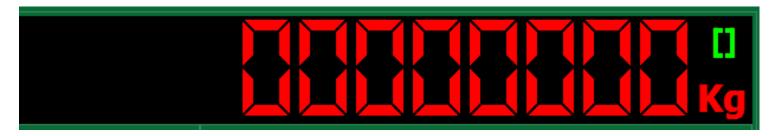

To hide these extra zeros go to the "Settings" screen and from the "Weight" section, check "Hide leading Zeros".

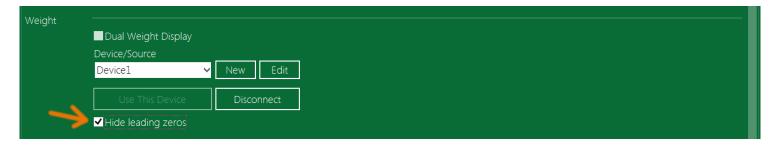

When dealing with some weight indicators you may also see extra numbers in the Operation screen next to the right of the actual weight value that appear on the weigh indicator. For example, you may see the real weight on indicator is 15 while the weight on SmartBridge is 1501 or 1500.

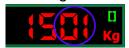

To solve this problem you can decrease "Digits Count" on the weight scale device settings, if you have two extra digits then set "Digits Count" to 6 instead of 8.

Read the <u>Maintenance information</u> for more information about troubleshooting the indicator/connection problems.

#### **Dual weight display**

In SmartBridge Professional you can display/receive the weight value from two weight devices/sources at the same time using the dual weight display option.

To enable this option check the option "Dual Weight Display", the second weight device/source settings will be displayed.

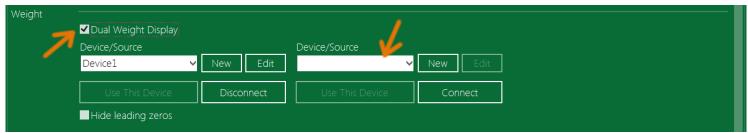

You can add or select the second weight device/source like the same way you do with the first device/source. The weight value of the second weight device will be displayed on the operation screen next to the first weight device value.

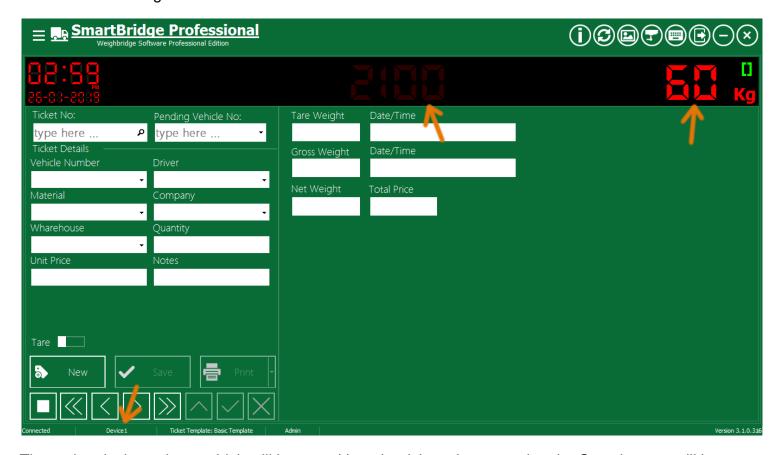

The active device value – which will be saved into the ticket when pressing the Save button- will be displayed in red and it will be shown on the status bar, User can switch between the two devices/sources by clicking on the device weight value.

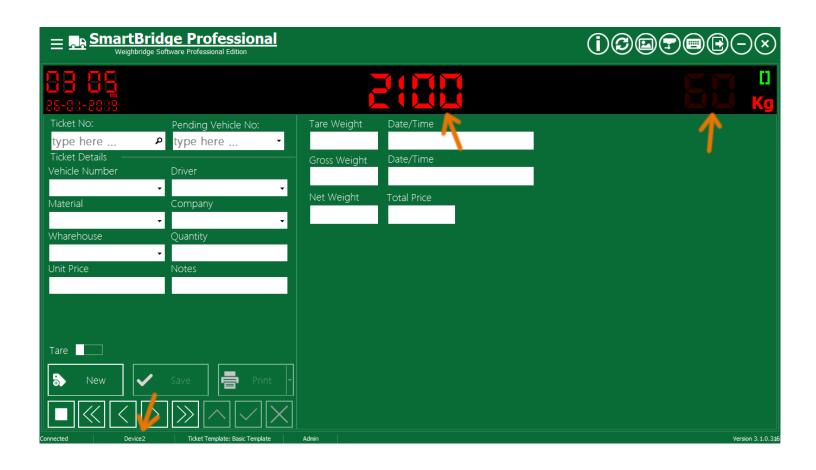

## Receive the weight value from weight indicator

To connect SmartBirdge to a weight indicator, go to the "Settings" screen, and then from the "Weight" section press the "New" button. This will open the connection settings dialog. In this dialog, enter a name for this device. The software supports two types of connection to weight indicators, using serial port or using Ethernet (Tcp/IP) connection. To use the serial port connection select the device Type "Weight Indicator" like in the next image.

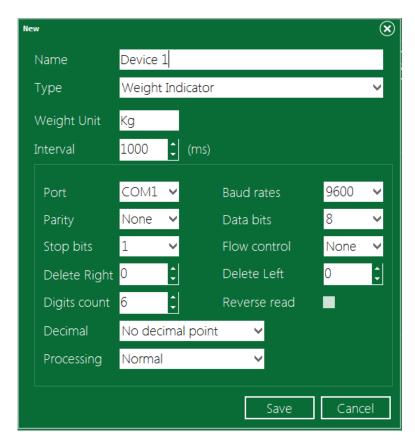

Select the port that connected to the indicator and set its properties (Baud rates, Parity, Data bits...) to make it compatible with the connected indicator. Usually you can find the suitable port settings in the indicator manuals.

To connect the software to a weight indicator using TCP/IP connection: select "Weight Indicator/Ethernet" from the Type list then enter the device IP address and port as in the next image.

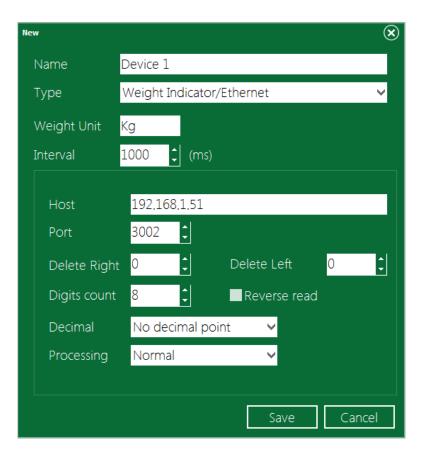

There are common settings in serial and Ethernet connection we explain it here:

In most cases you don't have to change "Digits Count" value unless you see extra numbers in the Operation screen to the right of the actual weight value that appear on the weigh indicator. To solve this problem you can decrease "Digits Count" in the device settings corresponding to the count of extra numbers.

If you see a constant extra number/digit at the beginning or at the end of the weight value, you can use "Delete Right" or "Delete Left" to eliminate the extra digits/numbers. Use this fields to set how many digits you want to delete from the beginning (Left) or the end (Right) of the weight value. For example if the real weight value is 2100 and you receive the value as 12100 then set "Delete Left" to 1, this will eliminate the extra digit at the beginning.

You may notice when connecting the software to some indicators that the software shows the same weight value as indicator but in reverse order; in this case you can check the "Reverse read" and you will get the same value in the software as in the indicator.

If you want to use/read decimal weight values, set the Decimal option to Automatic, if the Automatic option did not work, you can set the Decimal option to "Fixed position" and then set the decimal position from the right. Like in the next image:

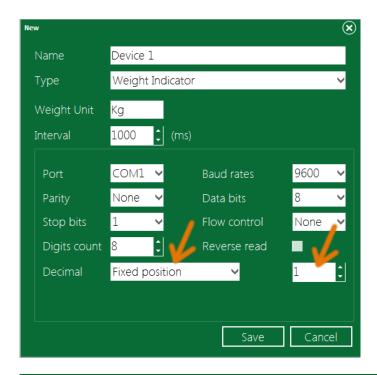

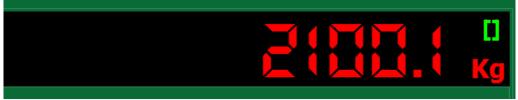

# Receive the weight value from another SmartBridge instance

SmartBridge professional can share the weight value over network; other instances of SmartBridge in this network can receive this weight value via TCP/IP and display it on its Operation screen. This will let you use multiple computers to work with one weight device (Indicator or PLC).

To make SmartBridge shares the weight value over network, go to the "Settings" screen and then go to the "Network" section, check and activate the option "Share the weight value over network".

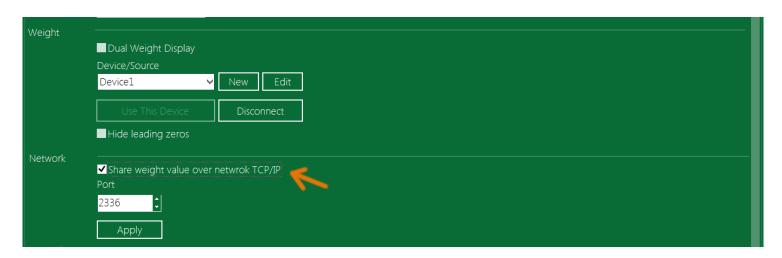

To receive the shared weight value on another computer, on the receiver computer, run SmartBridge and go to the "Settings" screen and from the "Weight" section press the "Add" button to add a new weight source. In the device Type select "PC / SmartBridge" then enter the address of the PC that shares the weight value like in the next image. SmartBridge should be running on that PC also.

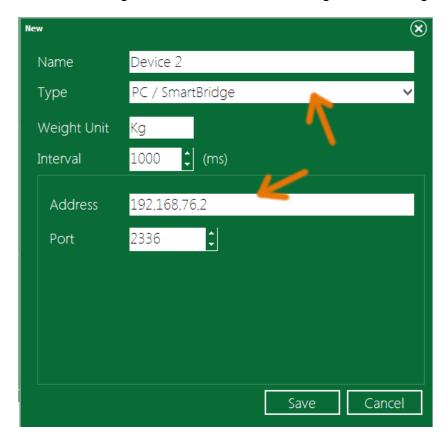

<u>Note</u>: Communication using the TCP/IP protocol has a timeout, so the application may take some time until showing connected or disconnected status depends on the network speed.

## Receive the weight value from PLC

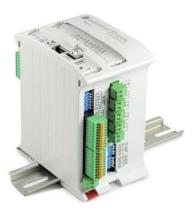

In order to receive the weight value form PLC you should first store the weight value on that PLC. In the PLC program use one of that PLC registers to store the weight value, If one register is not enough to hold the weight value you can store it in two registers, SmartBridge can read the weight value stored in one register or in two.

Connect the PLC to computer either using serial port or Ethernet and in SmartBirdge go to the "Settings" screen, and in the "Weight" section press the "Add" button to add new weight device/source, select PLC as the Type of this weight device/source. There are two options to communicate with PLC, via the serial port or via Ethernet using the TCP/IP protocol. And each of these options has different settings.

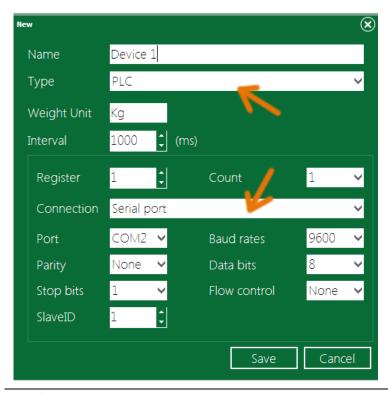

Set the index of the register that holds the weight value in the PLC, and set whether the weight value is stored in one register or two by selecting (1 or 2) in the "Count" field like in the next image.

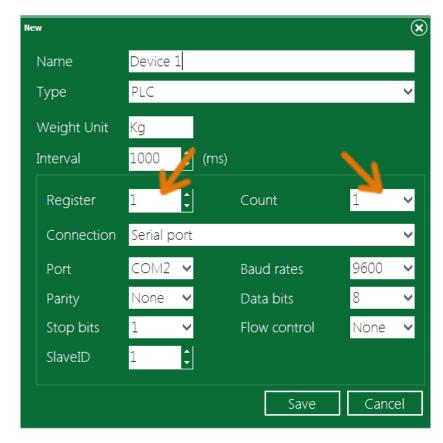

If you set the "Count" field to (2), then the application will read the weight value from two registers starting from index you enter it the "Register" field. For example, if you set "Register" field to (1) and the "Count" to (2), then the application will read the value stored in the registers indexes (1, 2), and it will consider the register (2) has the lowest bytes, see the example in the next image.

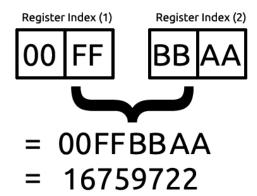

As mentioned before, there are two options to connect to PLC, via serial port or via Ethernet port. To connect to PLC via serial port you need to set the serial port settings which compatible with the

connected PLC. And to connect to PLC via Ethernet you need to enter the PLC IP address like in the next image.

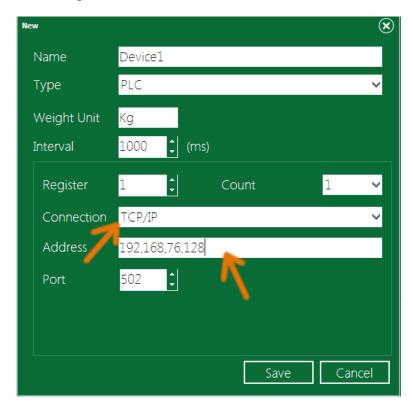

Note: Communication using the TCP/IP protocol has a timeout, so the application may take some time until showing connected or disconnected status depends on the network speed.

## Relay module settings

SmartBridge professional edition supports working with external relay modules.

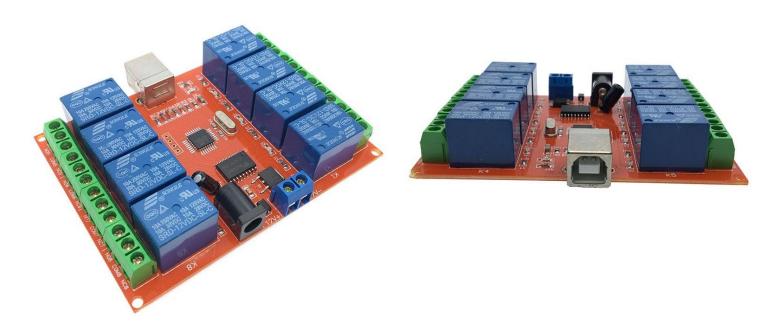

You can use usb, serial/RS485 or Ethernet connection to connect the software to an external relay module, SmartBridge can control the relays on the connected module, this ability gives a lot of options, like open/close gates when specific software event occur, or control traffic lights automatically from inside SmartBridge, and many other options.

To adjust the relay module settings, go to the "Settings" screen, and in the "Relay Module" section, check the "Enable" check box, then choose the connection type, then press the "Refresh" button, the application will get all connected USB relay module, choose the module you want from the list, the application will show the available relays in this module and the current status of each relay.

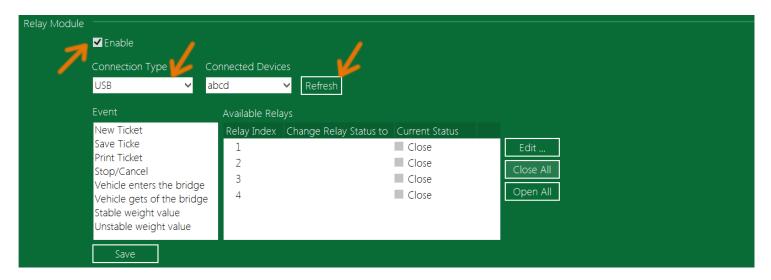

If you want to connect the relay module using serial port/RS485 or Ethernet connection, press the "Port Settings" button to set the settings of the serial or the Ethernet connection, then set RS485 slave ID of the module, then select the relay count on this module, then press the "Refresh" button.

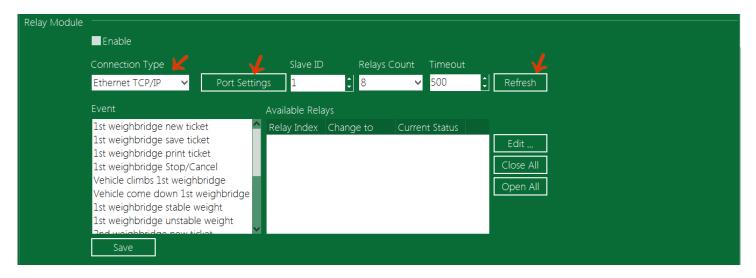

The software has events that you can use to set the state of relays on the connected module, the events are listed in the Event list, and because the software support operation on two scale devices at the same time there two instances of same event, one for the first scale device —the default- and one for the second scale/weight device.

On each of these events you can adjust how to change the relays status (No Change/Open/Close). You can do this by selecting the application event from the list and then double click on the relay you want, or select it and then press the "Edit ..." button. From the popup dialog you can set how to change status of this relay when the selected software event occur, you can also change the current status of the relay.

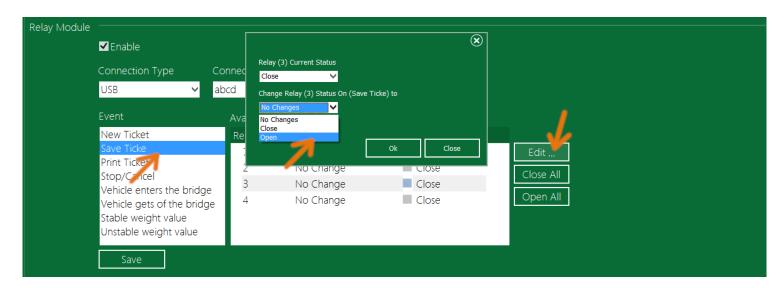

Press the "Save" button to save the relay module settings.

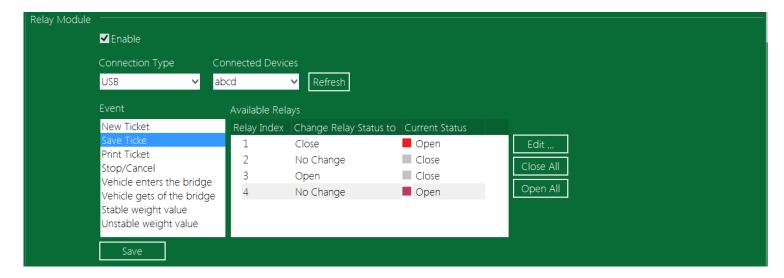

You can Open/Close all relays at once by clicking on "Open All" or "Close All" Buttons.

# **Cameras settings**

SmartBridge Professional has CCTV/Cameras option. You can use either IP cameras or any other video capture device (e.g. Webcam, USB cameras ...). You can adjust the cameras setting from the Cameras section in the Settings screen. Set the cameras count as you want, you can use to 16 cameras and you can adjust the cameras permissions also.

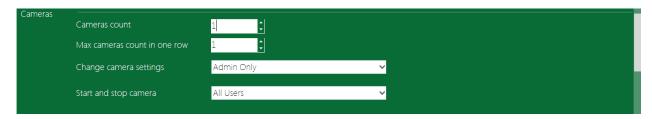

To show the Cameras dialog press the Cameras button in the application control buttons area.

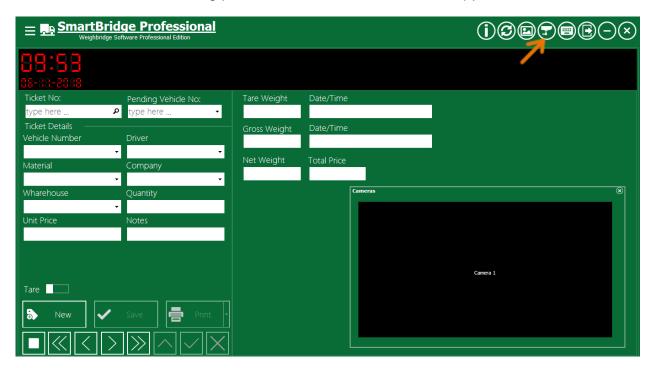

Cameras dialog can be docked into the Operation screen by dragging it from its title bar and dropping it into the right bottom corner of the Operation screen.

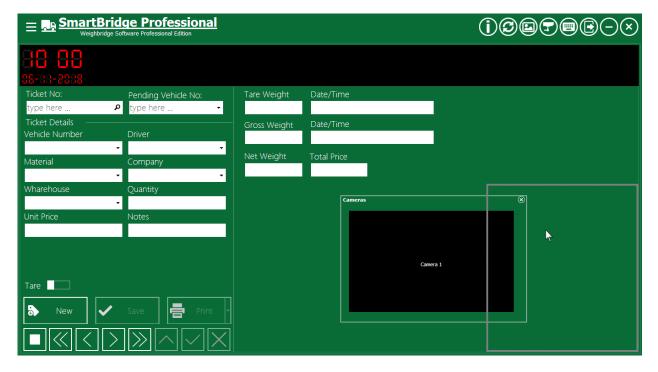

You can also resize the Cameras dialog when docked by dragging its edges.

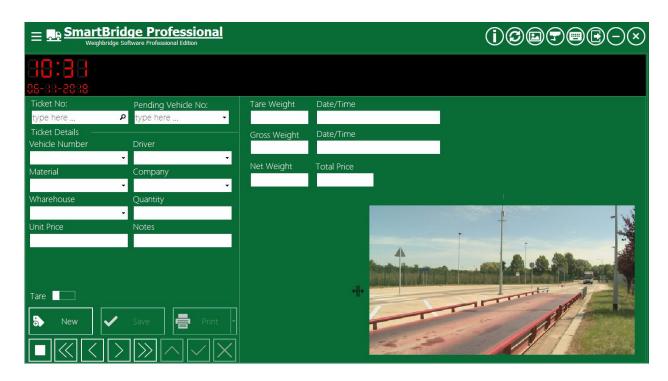

If you have multiple cameras you can set the option "Max cameras count in one row" to adjust how cameras will be aligned and sized in the Cameras dialog. You have to close and reopen Cameras dialog for changes to take effect.

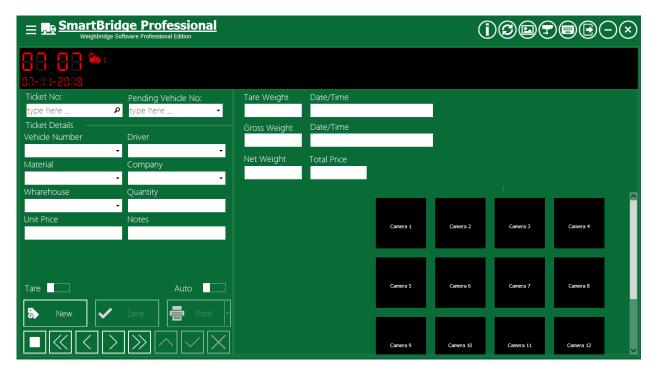

After setting the cameras count, you can set each camera setting from the Cameras dialog by right click on that camera screen and choose "Settings" from the popup menu.

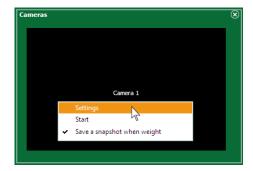

This will display the Camera Settings dialog box.

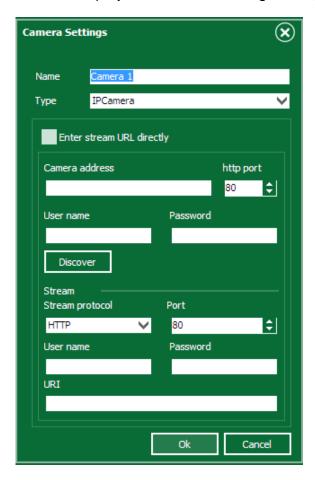

## **IP Camera settings:**

SmartBridge supports ONVIF protocol, so if you have IP camera that supports this protocol, you can use SmartBridge to discover this camera settings and get the video stream links (URI) form it. You need to enter that camera administrator user name and password –if this camera is protected by user name and

password- and then press the "Discover" button. SmartBridge will use Http protocol to connect to the camera in this step.

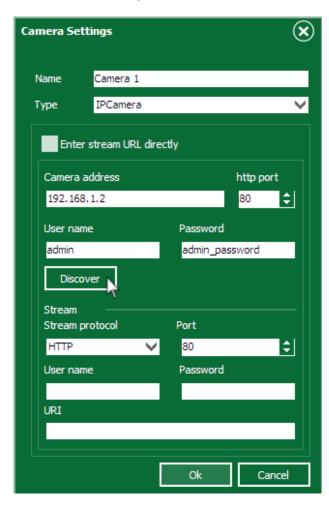

After pressing the "Discover" button SmartBridge will try to connect to the IP camera and get the available video streams and display it so you can choose what stream link to use/display. Select the stream URI you want and press the Ok button.

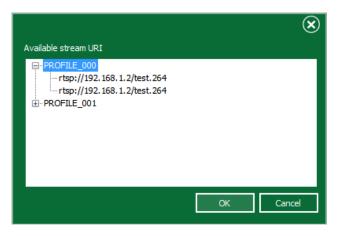

You have another option to enter the video stream url: if you know stream url you can enter it directly without using SmartBridge discover the camera; you can do this by checking the option "Enter stream URL directly" and write the stream url in the field and then press ok.

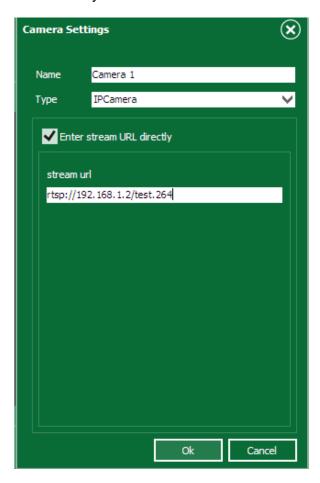

If the stream is protected by a password you have to enter the stream user name and its password, if the selected stream is not protected by a password you can leave these two fields blank.

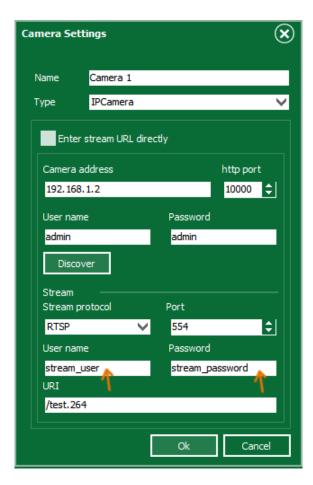

After finishing the camera settings, right click on the camera display and select "Start" from the popup menu.

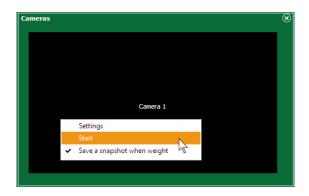

Now you should see the camera video stream. You need to do this for onetime only and then All cameras will start automatically when SmartBridge starts, even if the Cameras dialog is not visible.

The last choice/option in the popup menu is "Save a snapshot when weight" and it's checked by default. This means that SmartBridge will save a snapshot from this camera each time user click the "Save" button in the Operation screen to take/save weight. The saved snapshots could be viewed by pressing the Snapshot button in the application control buttons area.

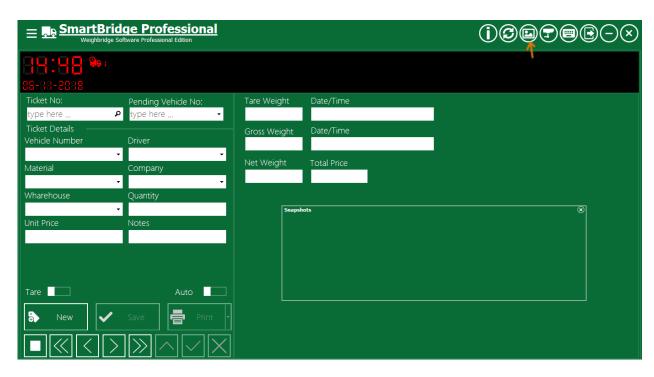

This dialog could be docked into the Operation screen also. When you navigate the saved weight tickets you will see the snapshots saved with each ticket.

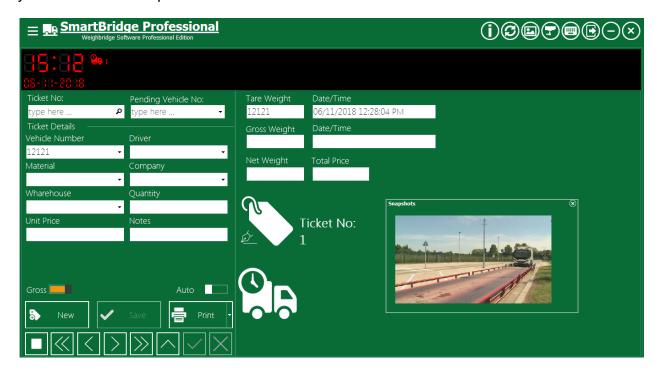

You can double click on snapshot to view it in Windows photo viewer.

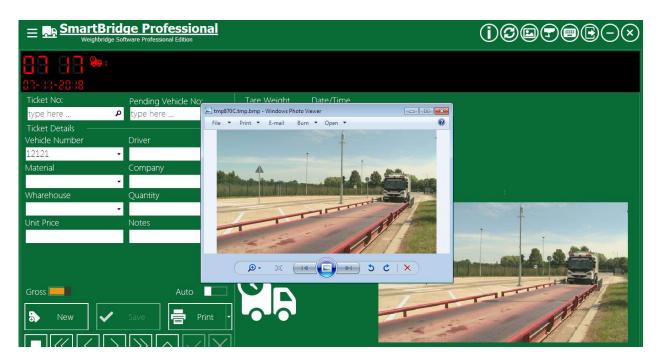

If you don't want to save snapshots from specific camera you can just uncheck the option "Save a snapshot when weight"

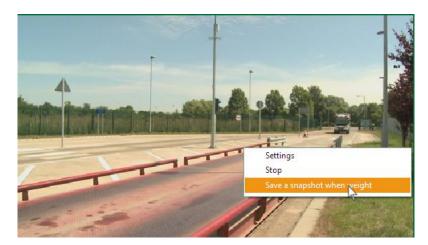

### **Capture Device settings:**

In addition to IP cameras you can also use capture devices like Webcams, by setting camera type option to "Capture Device" and then select the proper device index/driver form the list "Device". For example you may connect to the laptop webcam be setting "Device" option to "CV\_CAP\_CAM\_0" like in the next picture.

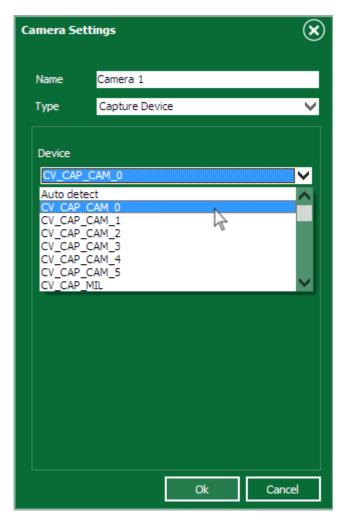

# **Support ANPR Cameras**

To enable the support for ANPR cameras, go to the Cameras section in the Settings screen, and enable the option "Support ANPR Cameras".

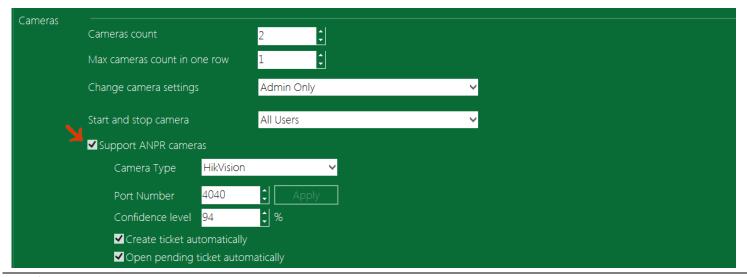

Then set the port number and the minimum confidence level for the plate numbers. The software will ignore any plate number that has confidence level less than the minimum confidence level.

If you check the option "Create ticket automatically", the software will create a new ticket automatically when it receives a plate number from the camera, otherwise the user should press the New button and wait for camera to send the vehicle plate number.

If you check the option "Open pending ticket automatically", then when the software receives a plate number from the camera it will search for pending tickets for this vehicle and it open it automatically on the Process screen.

Note: The both above options work only when the Process screen is open/active.

#### ANPR fields

There are two fields that will contain information about the plate number that received from the camera, you can choose to show these fields in the Process screen if you want to see this information. These two fields are:

- ANPR confidence, which will contain the confidence level of the plate number
- ANPR Camera, which will contain the camera name

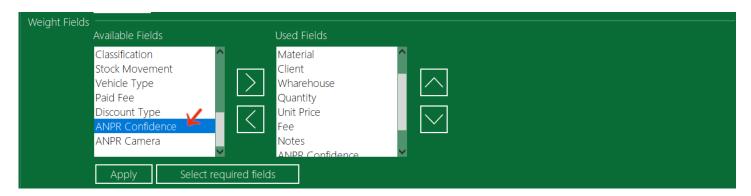

When saving the ticket, the software will also save the image(s) of the vehicle license plate that received from the camera. You can view the image(s) by pressing on the Snapshots button.

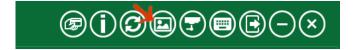

## RFID Settings

SmartBridge professional edition supports RFID, you can use this option to automate the data entry, or to automate the full weighing process for unmanned weighing systems. To enable this option, go the Setting screen, and from the RFID section check the option "Use RFID reader".

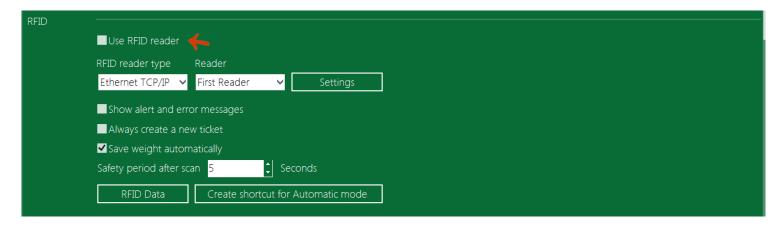

The software supports three types of connections to the RFID reader/scanner: USB, serial port, Ethernet. And because the software supports working with two scales at the same time the software also support working with two RFID scanners at the same time –not using usb connection-, the first reader is for the first scale and the second reader is for the second scale device.

To setup the connection to the RFID reader: first select the reader, and then press the Setting button.

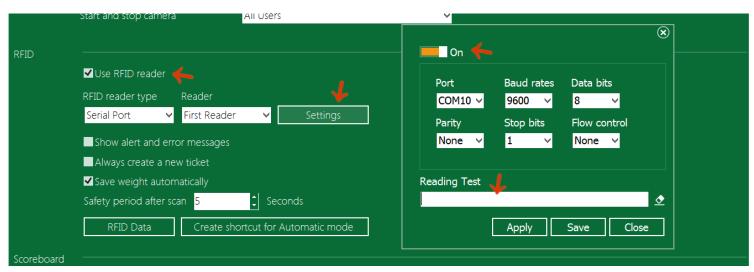

After adjusting the connection setting change the switch state to On to activate the connection, you can test the connection while you are in the setting dialog by putting the mouse cursor inside the Reading Test box and swiping any RFID Tag/card in front of connected RFID reader, if you get the read inside the box then the connection settings is correct. Press the Save button to save the connection settings.

# SmartBridge

Check the option "Show alert and error messages" if you want to show messages when expired or invalid RFID is scanned by the reader. If you leave this option unchecked the software will ignore the scanned RFID silently without showing any message.

Check the option "Always create a new ticket" if you want to create new weight ticket each time valid RFID is scanned, in this case the software will ignore any pending (uncompleted) ticket for this RFID and create a new ticket. If you leave this option unchecked the software will search for any pending (uncompleted) ticket for the scanned RFID and open it to save the second weight.

If you want to use SmartBridge for unmanned weiging system check the option "Save weight automatically", the software will save the weight automatically when a valid RFID is scanned (no need for pressing the Save button), the software will fill the ticket fields with the RFID assigned data and save the current stable weight into the ticket. When leaving this option unchecked the software will fill the ticket fields with the RFID data automatically but the user must press the Save button in order to save the ticket data and the weight.

You can fill the fields "Safety period after scan" with any number of seconds that you want the software to wait after each RFID scan. Within this period the software will ignore any swiped RFID card/tag.

The Automatic mode is a work mode/system for SmartBridge. Running SmatBridge in this mode there is no need for an operator/employer to save or print the ticket. The software will save and print the ticket automatically when the driver swipe his RFID card in front of the RFID reader. You can find more information about this mode in a separate user's manual for Automatic mode. You can create a shortcut for this mode on the desktop by pressing the button "Create shortcut for Automatic mode".

After setting the RFID option the software needs to know about the RFID cards that you want to use and the data that each card will save so, the RFID card id should be entered into the software database. Only these entered RFIDs will be valid in the program. Press the button "RFID data" in the RFID setting section, or press the RFID menu item in the application menu.

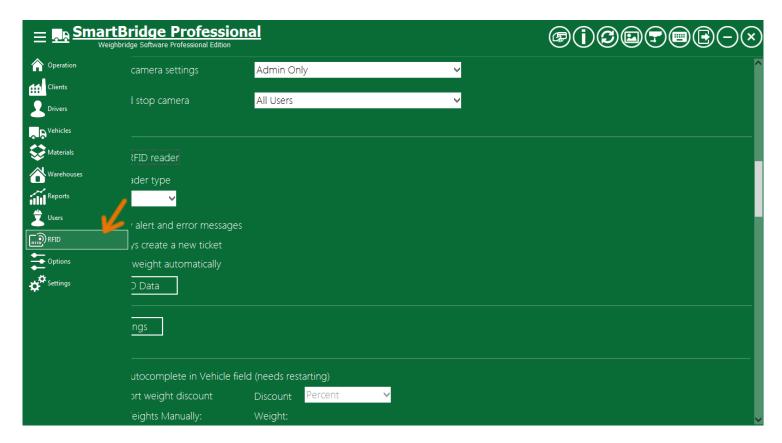

In the RFID screen you can scan the RFIDs that you want to use with the software and assign data to each RFID.

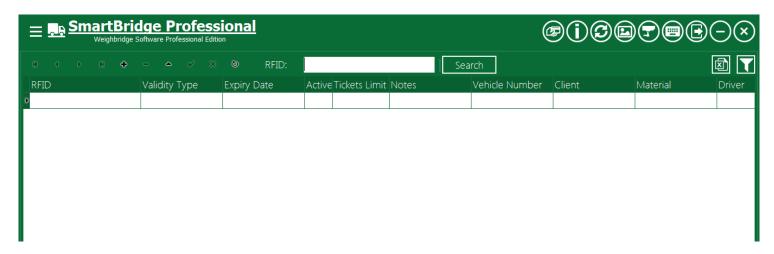

To save a new RFID into the database, press the (+) button and click inside the RFID column, then swipe the RFID card in front of the connected reader, you will see the scanned RFID serial; fill the remaining fields with the values that you want to assign to this RFID, this software will use these values to fill the ticket fields later when this rfid card swiped in front of the connected reader, you can also set the validity type of the entered RFID, and you can set the ticket limit of this RFID, e.g. if you set the Tickets Limit to 2 then this RFID can create/save only 2 ticket; if you leave the "Tickets Limit" field empty

the software will understand this as no limit. Press the save button  $(\checkmark)$  or press the Up or Down button on the keyboard to save the changes.

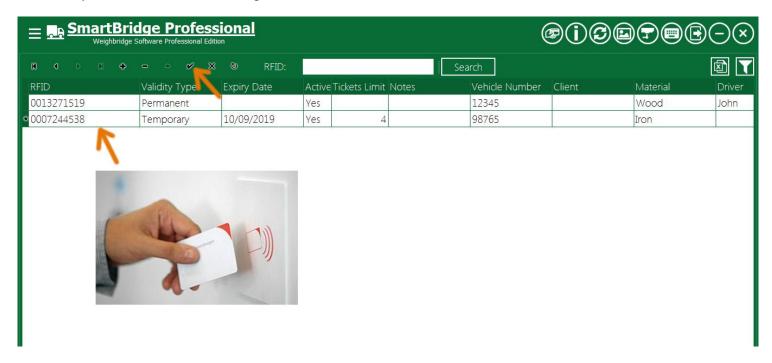

In the RFID screen you can also search for RFID, click inside the Search text box and swipe/pass the RFID in front of the connected reader, the scanned RFID should appear in the text box, then you could press the Search button.

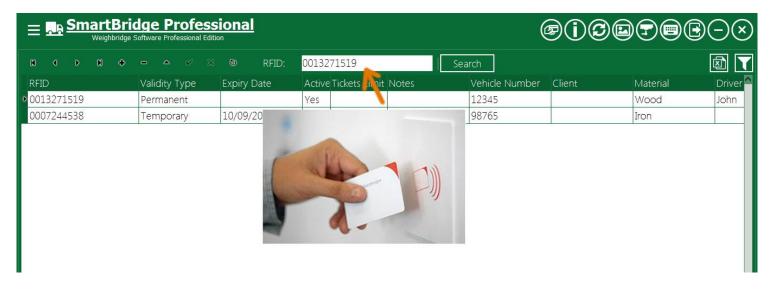

You can also filter the RFID table to search for specified data.

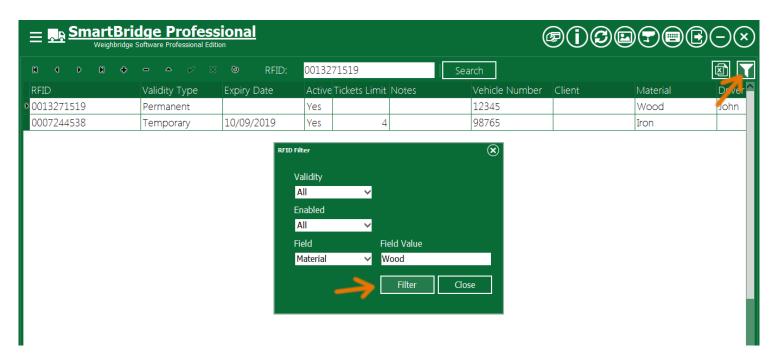

Also you can export the RFID data table into an Excel file.

On the Operation screen when the connected RFID reader scans any RFID card/tag and if this RFID card has record in the software database —as discriped previously- the software will either create a new ticket, or if this RFID card is assigned to a vehicle number, it will search and open any bending ticket for this vehicle, and then it will fill the ticket fields with the values saved in this rfid —the values you entered in the RFID data screen. In the full automatic unmanned systems the program will also save the current weight directly to the ticket, and you can set the software to print the ticket automatically after saving.

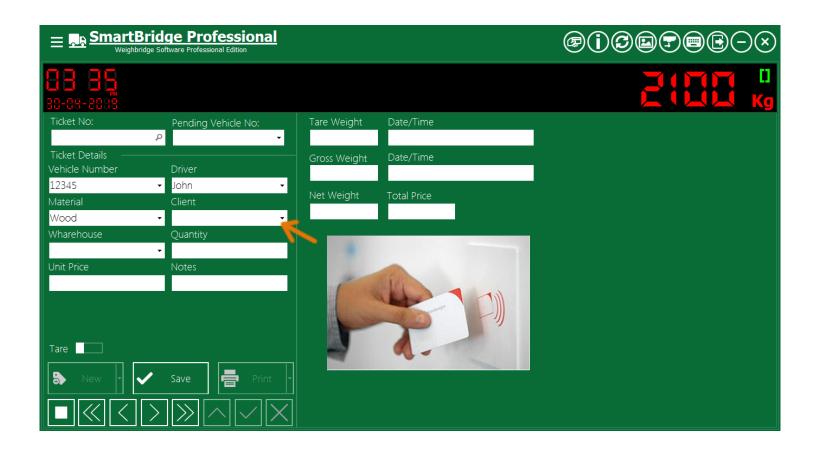

## **Scoreboard settings**

SmartBridge professional edition has an option to display the current weight value on external digital displays (scoreboards); scoreboards have various designs and models. The software supports two types of connection to the scoreboard: serial port/RS232 or Ethernet/Network connection.

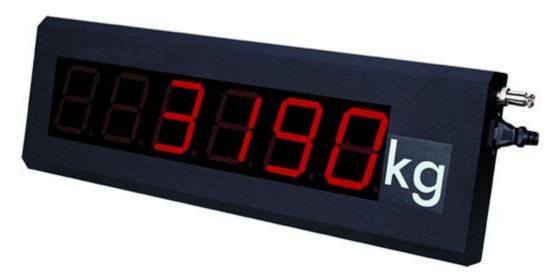

To setup the connection to the scoreboard: go to the Settings screen, scroll down to the Scoreboard section. We explained before that the software can work with two scales at the same time so, you have option to connect the software to two scoreboards at the same time, the first scoreboard will display the first scale value and the second scoreboard will display the second scale value, select the scoreboard (first/second) and press the "Settings" button.

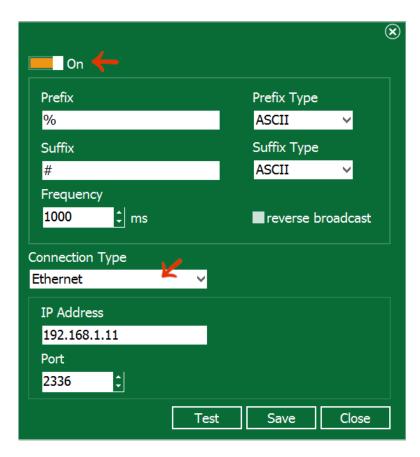

In the pop-up settings window select the connection type and set its parameters, then enter fields "Prefix" and "Suffix". These values may change from one scoreboard model to another; the common values are shown in the image above. Usually you can find these values in the scoreboard manuals. You can choose to enter these values as bytes by changing the type from "ASCII" to "Bytes". When entering value as bytes you should enter it as hexadecimal values with two digits. For example if you want to enter the "Carriage return" character you should enter 0D in the field and change the type into "Bytes"

# **Operation Setting**

In the Operation section there are many options that will let you customize the process of creating, editing, deleting, saving the weight tickets.

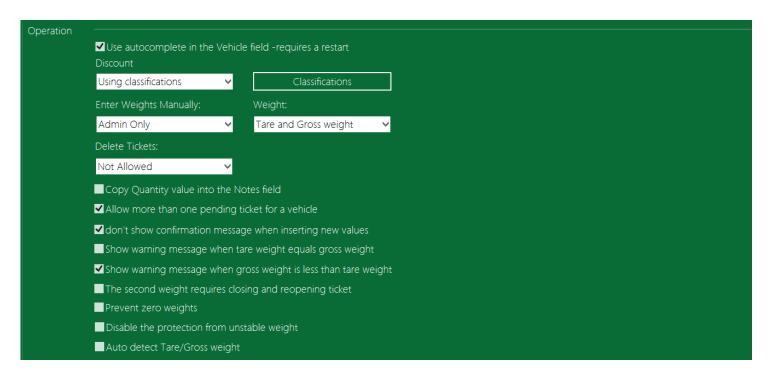

We will explain each of these options here:

### Use autocomplete in Vehicle field -Require a restart

By default SmartBridge uses autocomplete in the ticket fields. Some users may prefer not to use auto complete when typing the vehicle number, in this case just uncheck this option. You can reactivate this option at anytime. This option require application restart.

#### Weight discount

There are three options for the weight discount in the software:

- 1- Disabled: means don't use discount.
- 2- Enter the discount manually: means the software will display a field for discount on the Operation screen and user can fill this field to enter the weight discount, the software let you choose to enter the discount value either as weight value or as a percentage.

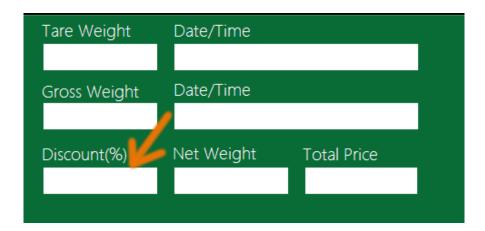

3- Using classifications: the software here will let you enter classifications for the materials, each classification has a discount value, and user can use these pre-saved classifications in the Operation screen to set the weight discount on the ticket. To show the Classification field in the Operation screen you have to select it the Weight fields.

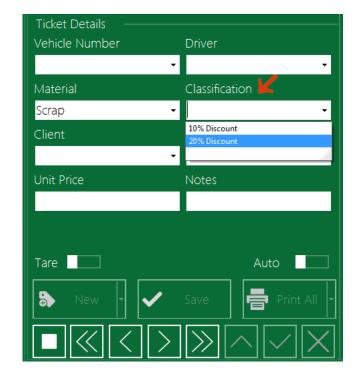

### **Enter Weights Manually**

The software -by default- doesn't allow the manual entry of the weight values in the ticket; you can change this by selecting the user role and the weight type tare/gross.

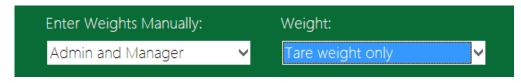

You will notice a new switch in the Operation screen, changing this switch to Manual will unlock the weights fields, Tare or Gross or the both depends on your previous settings, this will let the user to enter weight values from keyboard. Switching back to Auto will lock the weights fields so they get their values from the connected device only.

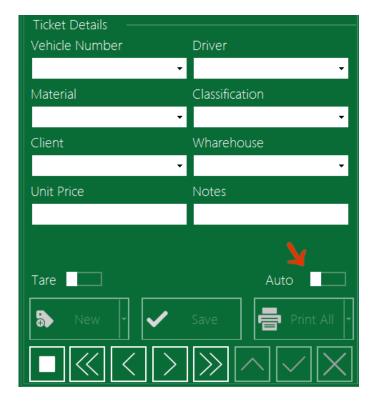

Date fields cannot be entered manually. Tickets that have manual weight values will be marked as manually tickets and shows this symbol in the ticket status area.

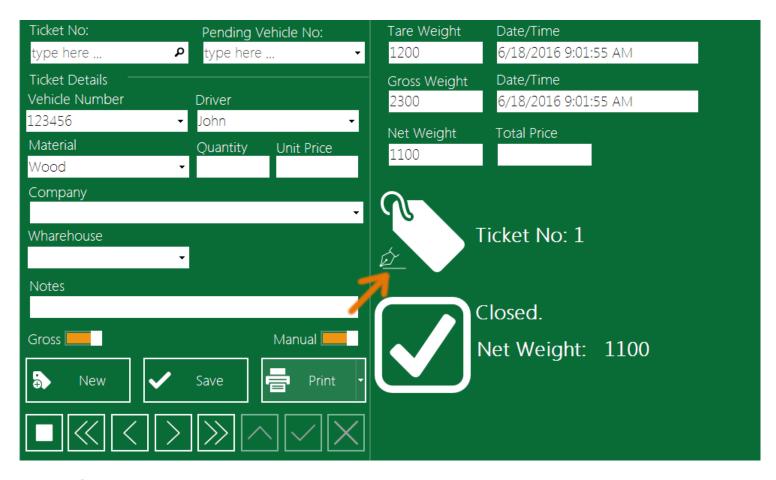

#### **Delete Tickets**

By default the weight tickets in the software cannot be deleted, you can change this and select the user role that can delete tickets. Users can use the Delete button on the operation screen to delete current on screen ticket.

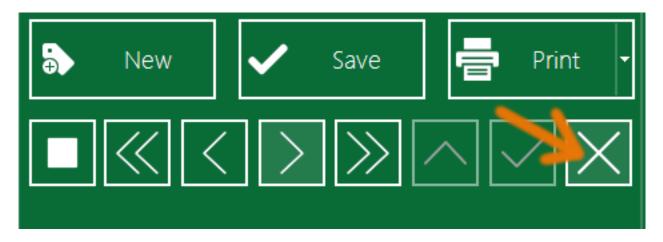

### Copy Quantity value into the Notes field

When activating this option, the software will copy Quantity field value into Notes field.

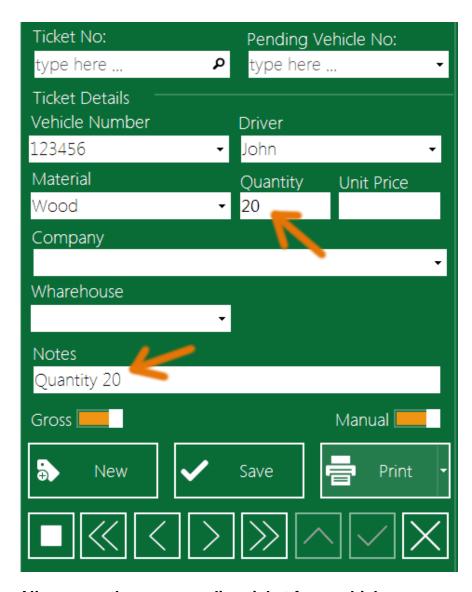

## Allow more than one pending ticket for a vehicle

The "Pending Tickets" are the tickets that have only one weight recorded/saved either gross or tare, the net weight is not calculated yet on these tickets. The software by default allows more than one pending ticket for the vehicle at the same time. You can change this behavior if you want by disenabling this option, and by this the software will show an alert that the vehicle has a pending ticket and will not allow creating a new ticket for this vehicle until closing/finishing all its pending tickets.

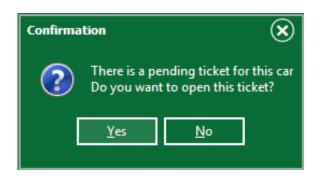

You can always search for the pending tickets or for the vehicles that have pending tickets by using the Pending search box.

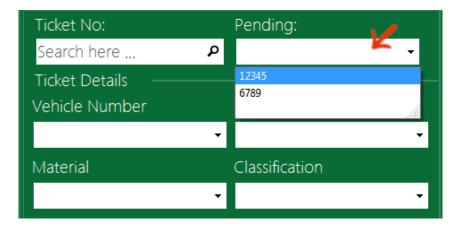

### Don't show confirmation message when inserting new value

By default the software will save the fields values for later use, if these fields are using an autocomplete list, the saved values will be available in the autocomplete list for each fields to ease the data entries so, in the Operation screen If you typed a value in a field and this value is not in the autocomplete list of this field, the software will save this new value into the autocomplete list of this field automatically without any notification. You can change this behavior by disenabling this option; the software then will show an alert on before saving any new value to the autocomplete list.

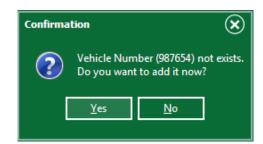

If you press the "Yes" button, the new value will be saved and you can continue entering/filling the rest of ticket fields, while if you press the "No" button, the field will be cleared.

## Show warning message when tare weight equals gross weight

As the title says, you can set this option to make the software alerts the user when the tare weight is equal to the gross weight.

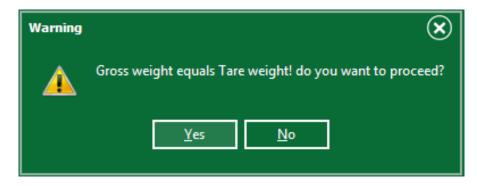

If you press "No", the software will cancel the process of saving the ticket.

Note: This option doesn't apply to manual weights/tickets.

### Show warning message when gross weight is less than tare weight

As the title says, you can set this option to make the software alerts the user when the gross weight is less than the tare weight.

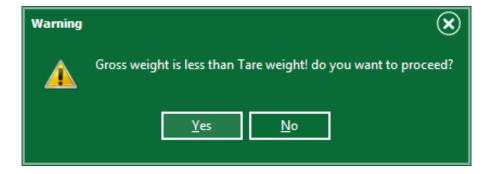

If you press "No", the software will cancel the process of saving the ticket.

Note: This option/alert doesn't apply to manual weights/tickets.

### The second weight requires closing and reopening ticket

When enabling this option, user will be not able to complete saving ticket in one go, he has to create the ticket and save one weight on it tare or gross, he can't save the second weight until he close the ticket and reopen it again. User can close the ticket by using the Stop button.

### Prevent zero weights

By enabling this option, the software will prevent saving weights with Zero values. The Save button will be disabled when the device read is equal to zero.

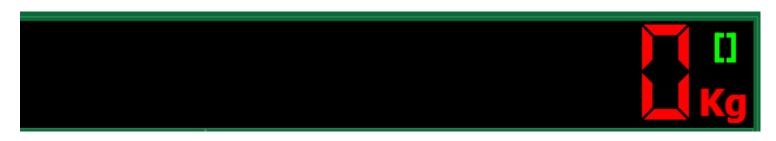

### Disable the protection from unstable weight

The software has a mechanism to protect user from saving unstable weight read. It will show the unstable sign and the Save button will be disabled.

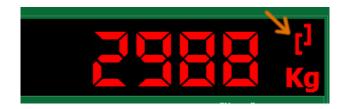

This is good and required option in most situations but, in some situations it may be hard to get a stable weight read (like in a windy weather conditions). By activating this option you will remove the protection from unstable weight and this will let user choose the right time to save the weight.

## **Auto detect Tare/Gross Weight**

You can use this option to let the software detects the tare and the gross weight automatically. On the second weight and when the ticket is completed, the software will set the larger weight value in the ticket as the Gross weight, and it will switch the saved tare and gross values in this ticket if necessary. This option has no effect when entering the weights manually.

### Lock the new saved tare weights

Enabling this option will prevent the software from updating the saved tare weight of vehicles, so after taking the tare weight of the vehicle for the first time or after entering it from the Vehicles screen it will be locked. Disenabling this option will let the software to update the saved tare weight –that appears in the Vehicles screen- each time we save the tare weight in a ticket for this vehicle. As the title says, Disenabling or enabling this option will affect the new vehicles only and not the current saved vehicles. The software uses the saved tare value of vehicles to complete tickets if you choose "Tare weight default value" to be "Latest Tare weight of vehicle" as we will explain later.

### Allow hiding saved values from the lists in the Operation screen

Enabling this option will let the software user to hide any field value from appearing the lists in the Operation screen. A new filed will be available in all data grids to give the user the choice to hide specified value from the field list in the Operation screen.

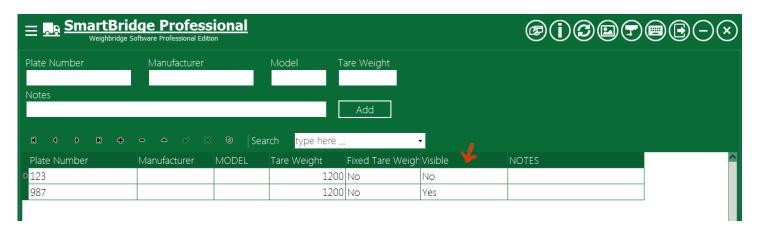

The hidden values will be unlisted in the field list that exists in the Operation screen, and user cannot use these hidden values in the new tickets or to update exiting tickets.

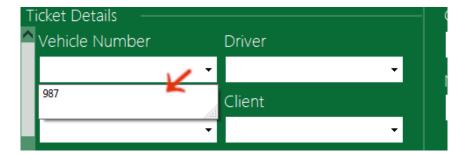

When this option is disabled all values will be available in the Operation screen even if it has the "Visible" field set to No.

### Weights correction

Weights correction is different from manual weighing, in the manual weighing the ticket will be marked as a manual ticket while in the weight correction the ticket will be marked as a corrected/edited ticket.

If user has the ticket-correction privilege he will see the correction button and next to the weight fields.

Pressing this button will erase the weight value next to it, this will let you press the save button again to

save the scale device read into the ticket. Tickets that have corrected weights will have sign/symbol next to the ticket number, to indicate that this ticket has been corrected.

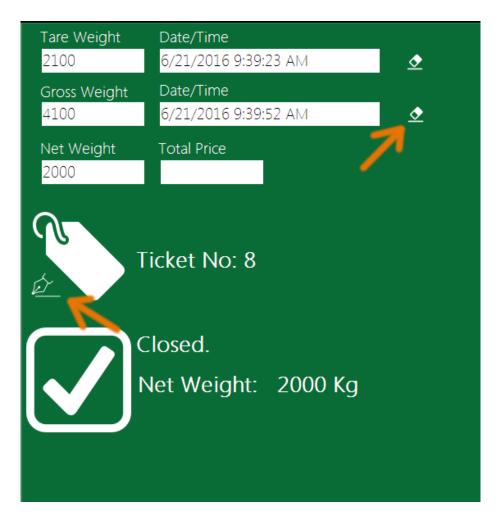

### Weight screen popup menu

As we described before, you can connect unlimited number of weighing devices/sources to the software, switching between these devices could be done using the <u>Settings screen</u> or more easily by using the popup menu on the Operation screen. You can show this menu by right clicking on the device read/value at the top black screen.

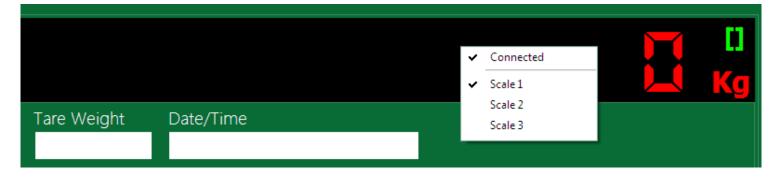

Using this option you make this menu available for any user role you want.

### **Enter Tare weight from Vehicles screen**

Using this you can allow or deny users from inserting or editing the tare weight of vehicles on the Vehicles scree.

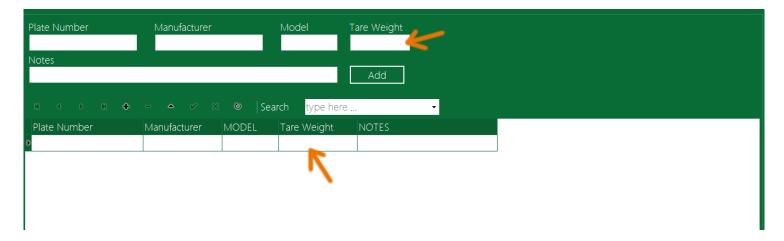

### Pending tickets

By default the software shows the count of all pending tickets, all pending tickets will be available in the Pending list, nothing will be ignored. You can change this behavior by setting this option to "Ignore pending tickets older than" and then the number of hours. The ignored tickets state will remain pending, only it will disappear from the Pending list and from the pending count in the Operation screen

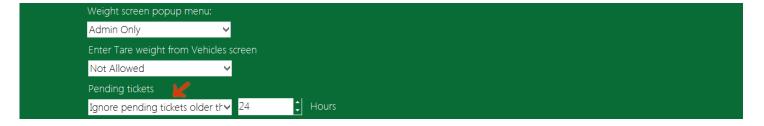

### Pending tickets search type

The "Pending" search box in the Operation screen could be used to search or to show list of either the pending tickets numbers or vehicles numbers that have pending ticket. Using this option you can set this search box for pending tickets or for vehicles that have pending tickets.

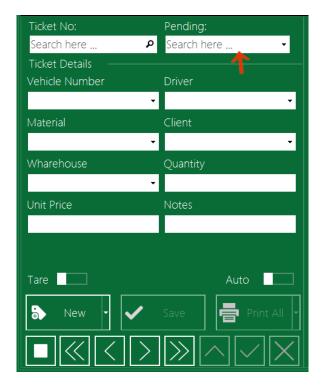

### Modify saved data

Using this option you can set which user has the privilege to edit saved data, users that don't have this privilege will not able to see the data screens like Vehicles, Drivers ...etc.

#### Insert new data

Likewise modify saved data, you can also set the role that can enter new data, if user does not have the privilege to enter new data he can just select previously saved data in the ticket fields in the Operation screen.

#### Ticket manual date/time

Select a role(s) from the list that you want to give the privilege to enter/edit the ticket date/time for tare and gross weight. The user who has this privilege will see a calendar image/button next to the date/time fields whenever he change the weight type switch to Manual.

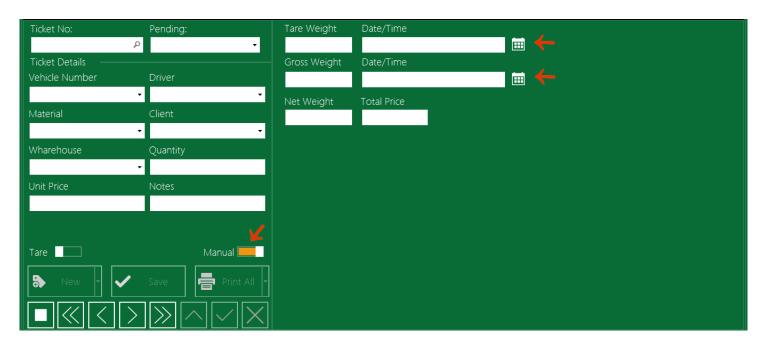

When pressing on the calendar button, the software will show a dialog for user can enter/select the date and time easily.

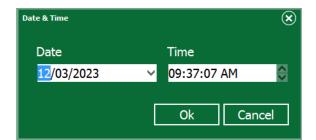

#### Tare weight default value

Using the tare weight default value you can save and complete the ticket in one go, the software will put the default value on the ticket and save the current device read into the ticket as the gross weight.

You can use the "Tare weight default value" to save time, and to save the complete ticket weight (Tare, Gross and Net weight) in one click. The application will get the tare weight default value and then save the current weight value as gross weight and calculates the net weight and then save the ticket, all this in one click.

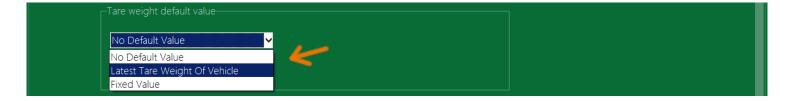

# SmartBridge

For example, you can set the Tare weight default value to "Latest tare weight value of vehicle", and by choosing this option the application will save the ticket in one go and will calculate the net weight using the vehicle latest tare weight, in order to complete the ticket in one go you need to save the tare weight of vehicle one time at least, You can see the vehicles latest tare weight value from the "Vehicles" screen. The Admin can allow editing, or saving the tare weight on the Vehicle screen.

## Accounting setting

In accounting setting section, you can add support for ticket price/fee, which is the price that the driver should pay for weighing his vehicle. Check the option "Support ticket price" to activate this option. You should press the button "Save" at the bottom of this section to save all accounting settings.

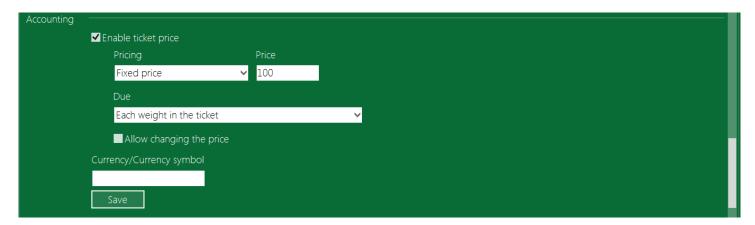

In this section also, you can set the pricing mechanism, you can use fixed price for all tickets and vehicles, or can use different prices depend on the vehicle types. You can also set when this price should be paid, for example, you can set the price for the first weight in the ticket, or for each weight on the ticket or when the ticket is completed (net weight).

You can show the price/fee field in the process screen by selecting the field "Fee" in the <u>Weight fields</u>. You can also show the field "Paid Fee" which shows the sum of the paid price/fee for the ticket, this could be useful if you set the price due to "each weight in the ticket".

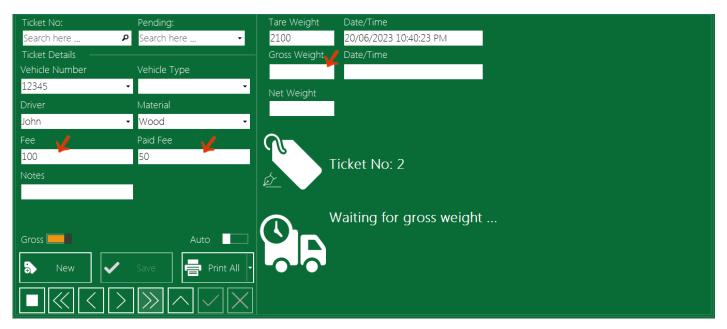

When you check the option "Allow changing the price", user can change the price in the Process screen, keeping the previous option unchecked then the Fee field in the Process screen will be for read only.

If you set the Pricing option to "Based on vehicle type" you should also select "Vehicle Type" in the Weight fields. A new screen "Vehicle Types" will be available and you can open it from application menu.

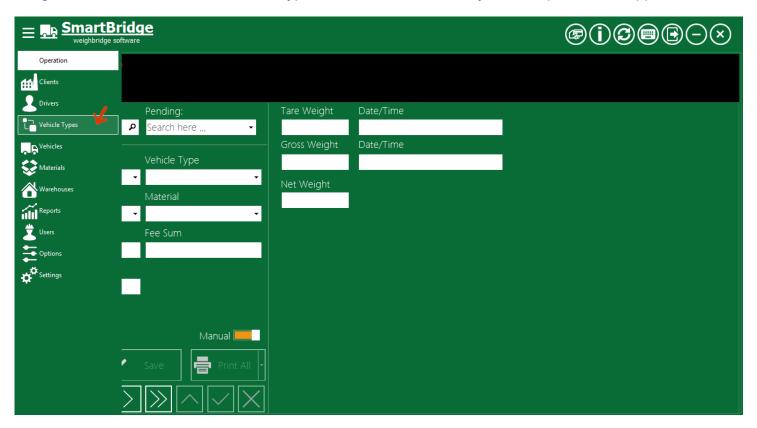

Using "Vehicle Types" screen you can set the ticket price for each vehicle type.

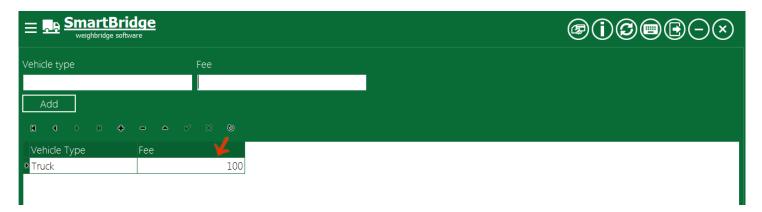

In the Accounting setting, you can also set the currency or the currency symbol you want to use in the software.

### **Custom fields**

You can add custom fields to the weight ticket; you can change these fields' titles as you want.

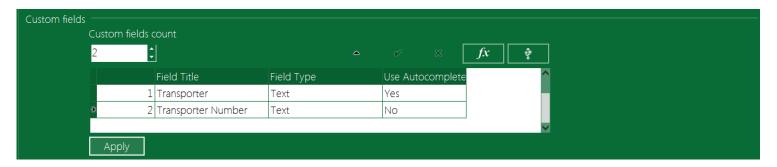

These fields will be visible in the Operation screen and also you can print it on the weight ticket.

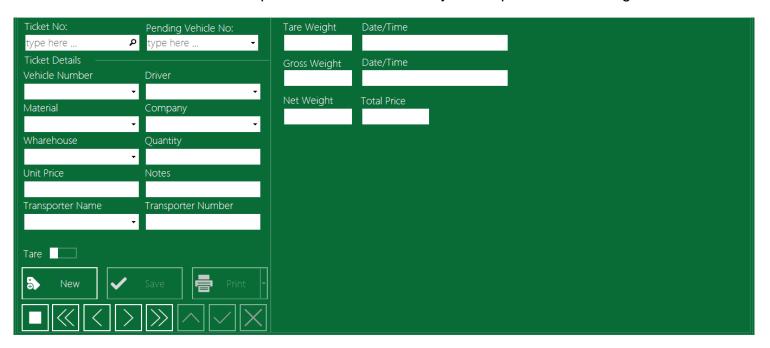

The fields will align automatically in the Operation screen but, you can force all fields to realign at any time by press Ctrl + R.

You can preview, edit, and delete the data entered in the custom fields from the "Custom Fields" in the application menu.

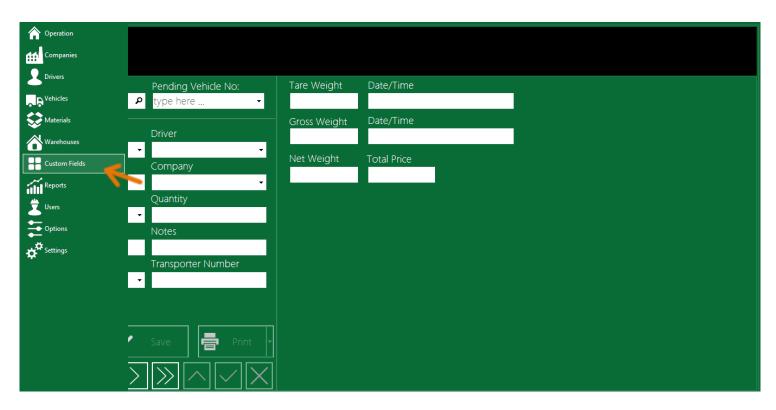

You can navigate through the fields using the field's tabs.

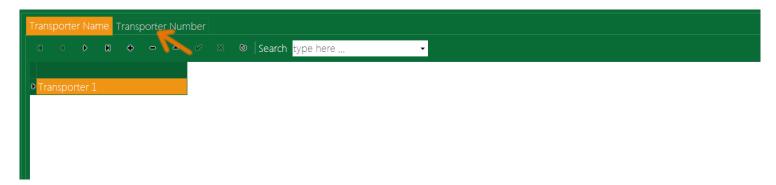

In the Reports screen you can search for data entered in the custom fields from the "Custom Fields" tab

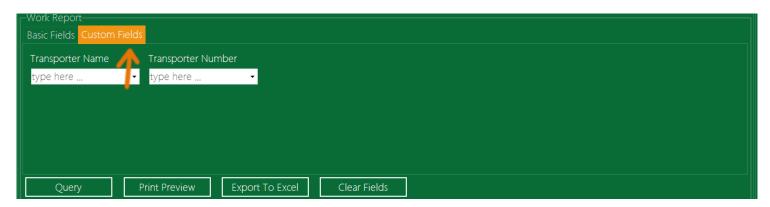

There are four types of the custom fields you can choose from: Text, Number, Serial Device and formula.

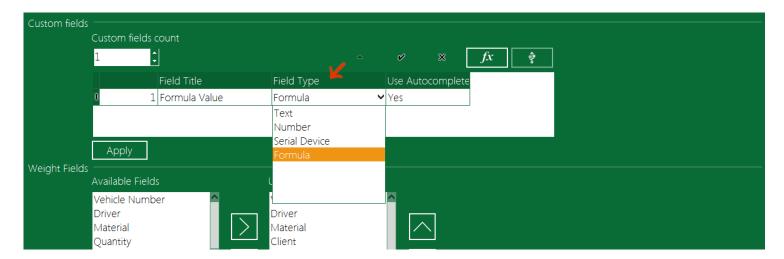

To set a formula custom field: change the type of that custom field to Formula and press the Apply button; then, press the formula settings button.

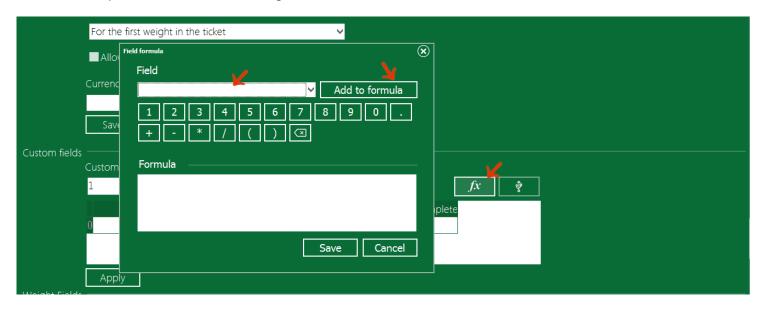

The ticket fields that you can use to form the formula will be found in the "Field" list. Choose the fields you want and press the button "Add to formula". You can join these fields with operators (+,-,\*,/) to create the formula you want for the custom field. After finishing the formula press the Save button then press the Apply button.

To set a serial device custom field, change the field type into Serial device press the apply button then press the serial device setting button.

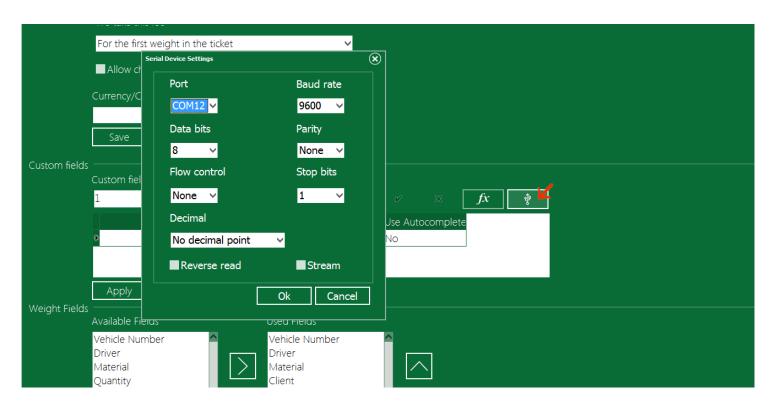

Set the correct serial port settings for the connected serial device and press the Ok button; then, press the Apply button. The software will read the serial device value and put it in that custom field automatically whenever you create a new ticket or open a ticket for editing.

# **Weight Fields**

You can select which fields to be used in the weight ticket, you can also change the order its appearance in the Operation screen.

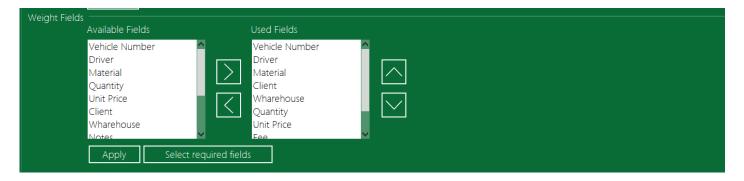

You can also select the required fields in the ticket by pressing the button "Select required fields". If any field of these required fields is empty the save button will be disabled to prevent saving the ticket.

# **Email Messaging**

To enable Email messaging in SmartBirdge professional, go to the Email section in the Settings screen.

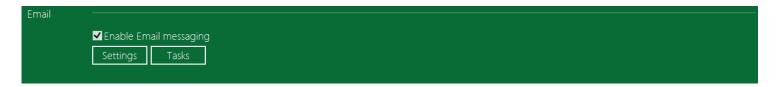

After enabling the Email messaging you can adjust the email account settings that will be used by SmartBridge to send emails by pressing the Settings button.

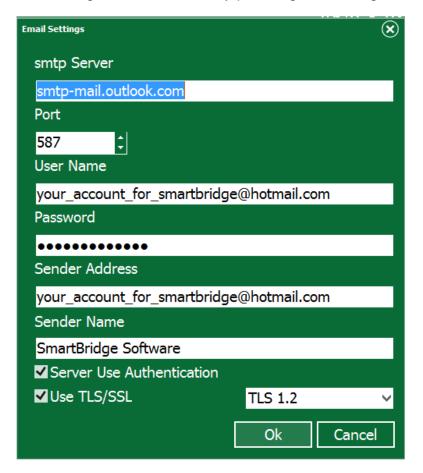

You can use SmartBridge to send emails using any internet email provider like yahoo, outlook ...etc, or you can use SmartBridge to send email to your LAN network if you have an email server in your LAN network.

We recommend you to create and use a specified email account for SmartBirdge and not use your own email account.

If you want to use gmail account you need to generate <u>application password</u> and use this password in SmartBridge. Other option is to enable <u>Less secure app access</u> in the gmail account for SmartBridge.

After setting the email account you can set how and when to send these emails. Press the Tasks button, this will take you to the Email Tasks screen.

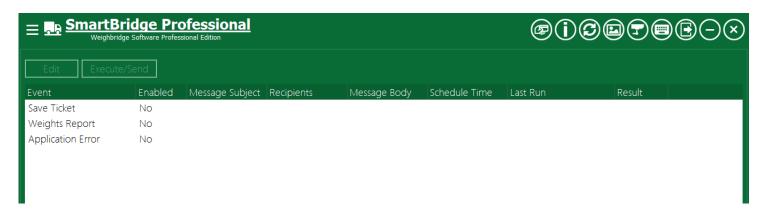

Select the task you want to enable and press Edit button.

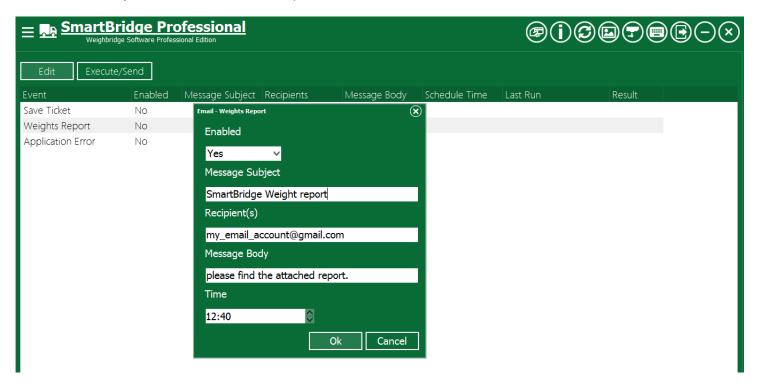

If you enable a task you should at least enter the recipient(s) email account, you can use comma (,) to separate recipients emails. After finishing the settings you can test the task by selecting it and pressing the Execute/Send button. If your settings is ok a message box will pop up to inform you that the application is sending the email in the background you can close the message and wait to receive the task result in the column Result with the Last Run date time.

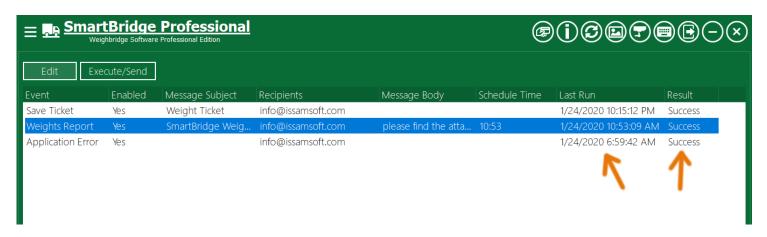

After enabling the Email messaging you will find new button in the Reports screen, this button will let you send the search result as a report via email using the same settings entered in the Email Tasks screen.

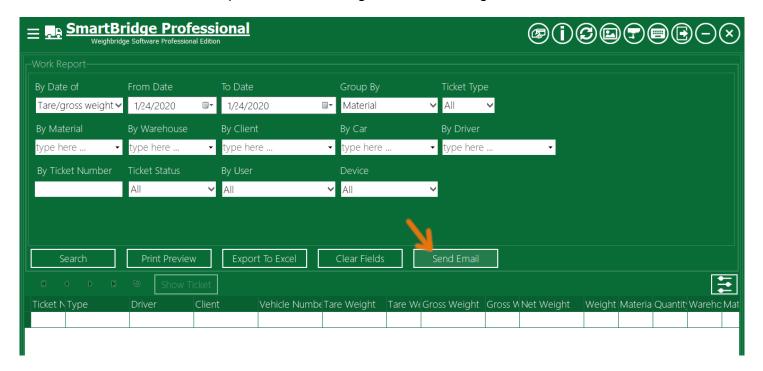

# **Stock Management**

To enable stock and inventory management in SmartBridge, go to the Stock section in the Settings screen and enable the option "Enable Stock Management".

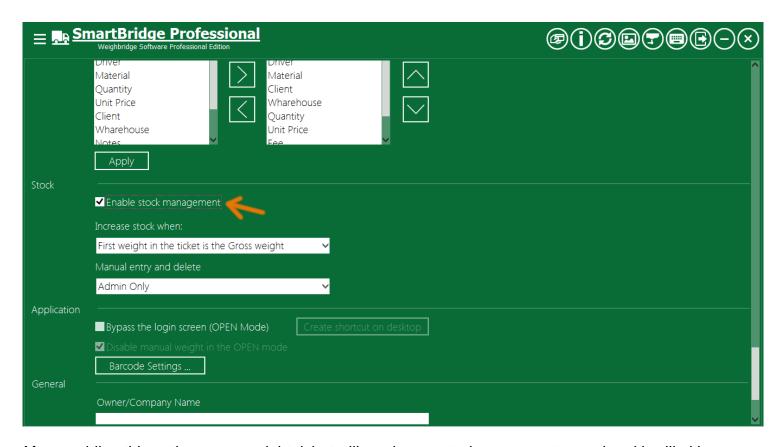

After enabling this option every weight ticket will produce a stock movement record and it will either increases or decreases the stock of the material in the ticket. Select how the tickets will affect the materials stock depends on the first weight in the ticket whether it's a tare or a gross weight. You can also set the software to use a specified field for letting the user to choose if the current ticket should increase or decrease the stock.

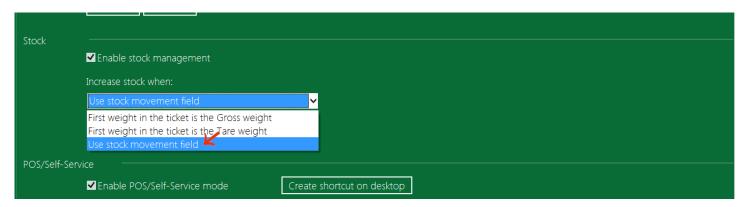

If you select this option you need also to show this field "Stock Movement" in the Operation screen. To do this go to the Weight Fields section and add the "Stock Movement" field to the weight/ticket fields, it's also recommended to add it to the required fields.

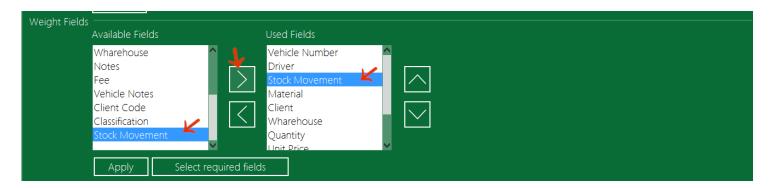

In the Operation screen user can choose the stock movement type using this field.

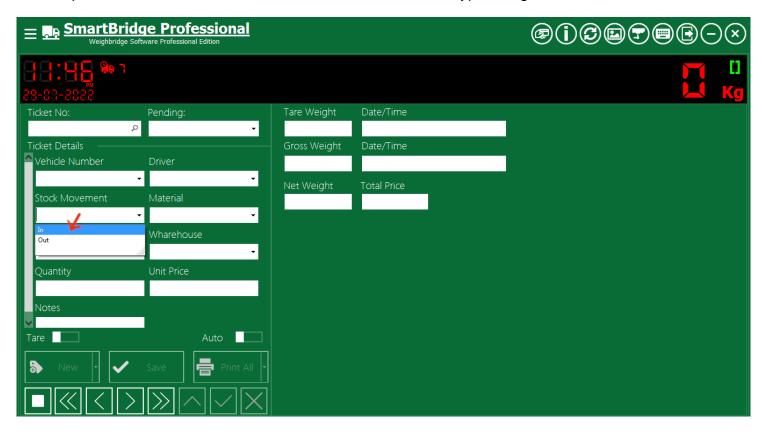

In the Stock settings also you can select which user roles can add manual stock entry, or delete the stock management records.

You can access the stock movement through the Stock Management screen.

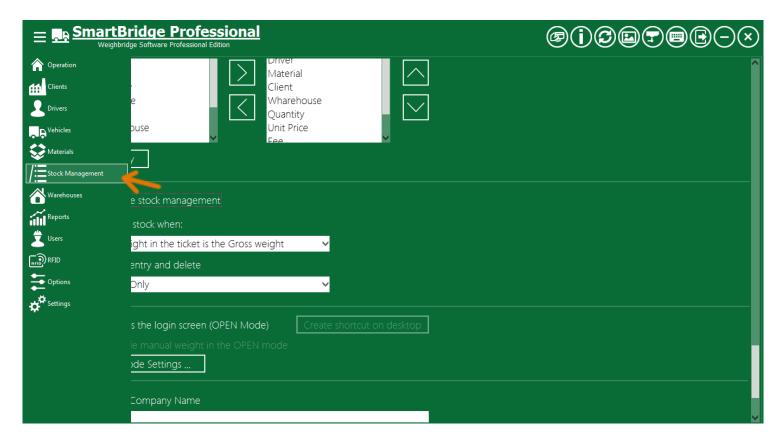

In the Stock Management screen you have many search options. You can use these search options/fields to produce stock/inventory reports.

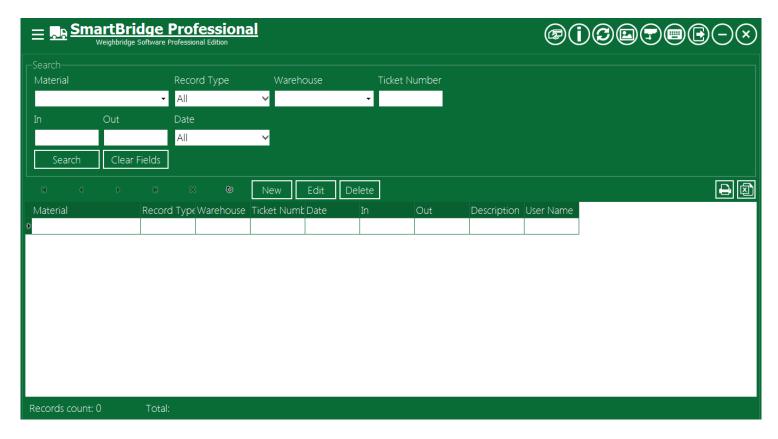

You can also export the stock management data and the search result into excel or print it directly.

You can add manual entries/records to increase or decrease the stock manually without a weight ticket by pressing the "New" Button. The description field is mandatory because it will help you to audit the data later.

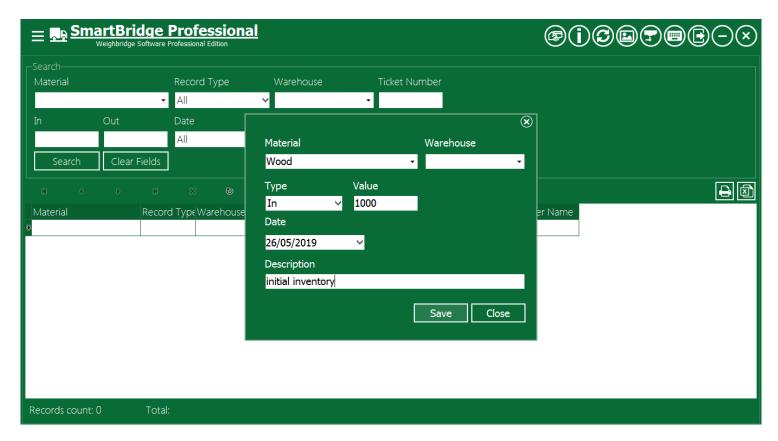

Use the field Record Type to identify which record is manual entry and which one is produced by a weight ticket.

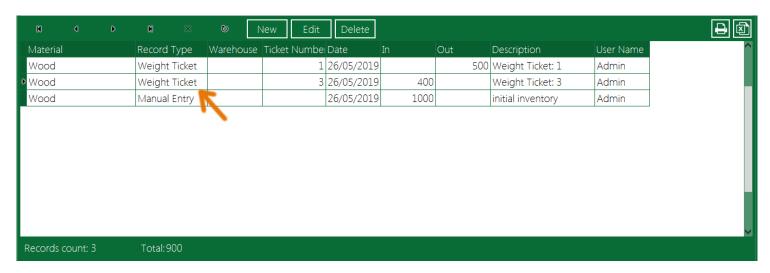

You can edit the manual entries by pressing the Edit button, or by double click on the record; you can also delete the manual entries by pressing the Delete button. You cannot edit or delete the records produced by the weight ticket, to do so; you should either edit or delete the linked weight ticket. You can show the linked weight ticket by double click on the record.

#### POS/Self-Service Mode

Point Of Sale or Self-Service Mode is an additional mode for SmartBridge that is more suitable for the Automatic, Self-Service, and Unmanned Weighing Systems. You can run SmartBridge in this mode by double clicking on its shortcut on Windows desktop. We designed this mode for touch screens; and it scales well on either big or small screens. We named it POS mode because the software interface in this mode is similar to the user interface of the POS machines.

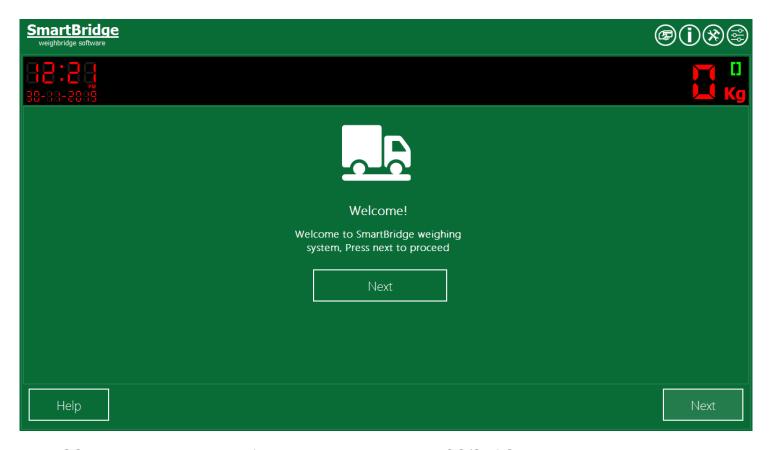

The POS mode is disabled by default. You can enable the POS/Self-Service mode during the installation by checking "Enable POS/Self-Service mode".

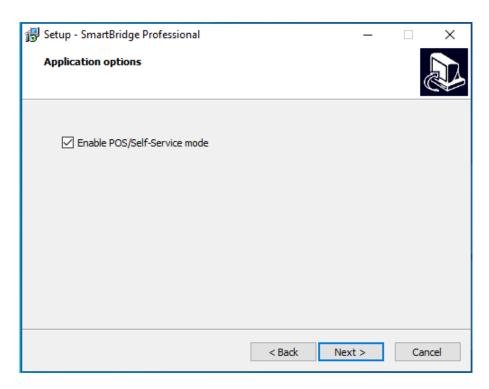

And you can create a shortcut for this mode on desktop by selecting create POS mode shortcut.

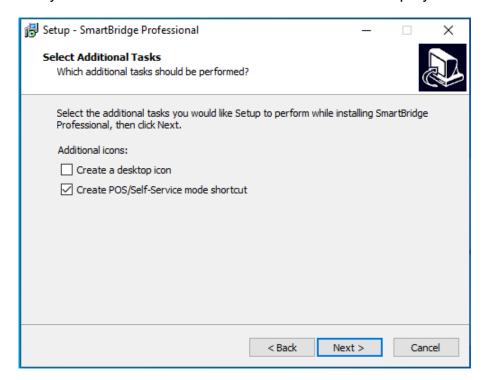

After installation you can also enable or disable the POS mode from the POS mode section in the Sittings screen, you can also create a shortcut for this mode in the Windows desktop, you can run this mode only form this shortcut and it requires this mode to be enabled else it will run SmartBridge in the normal mode.

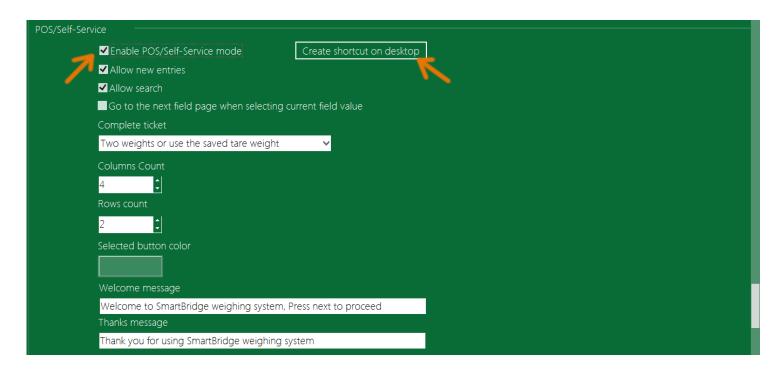

### The POS/Self-Service mode layout

In this mode the main application menu is hidden; the Close button is hidden; user can not close or minimize the application; there are new buttons to access the Settings and the Option screen; both the Settings, and Options screens are protected by the admin password.

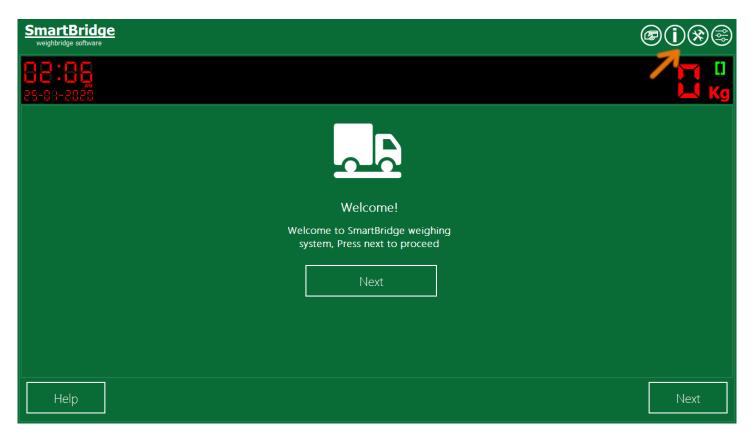

When Admin open the Settings or Options screen the Close button will be visible and he can close the application by clicking that button, or he can go back to the Operation screen by clicking the Home button.

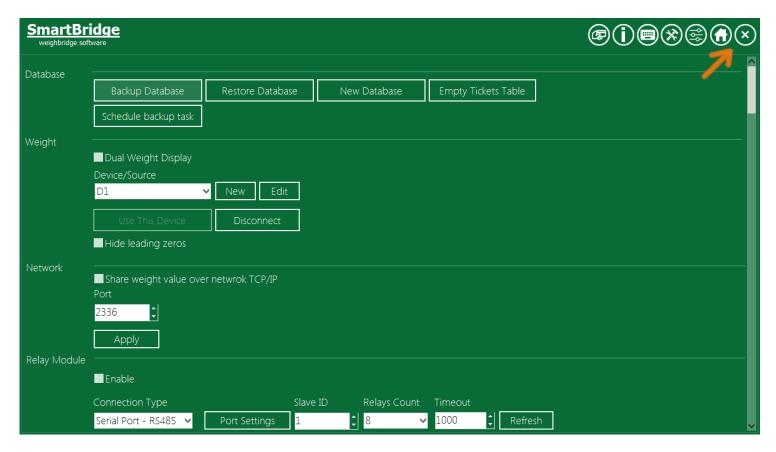

After the Welcome screen, user or driver can choose what type of ticket he wants.

- One weight ticket, the software in this case will use the saved tare weight of this vehicle, if there are no tare weight for the vehicle it will put zero as its tare weight.
- Two weights ticket, the driver will save the first weight and then will come back later to save the second weight and complete the ticket.
- Complete pending ticket, when diver selects this type, only vehicles that have pending tickets will be listed in the vehicle screen.

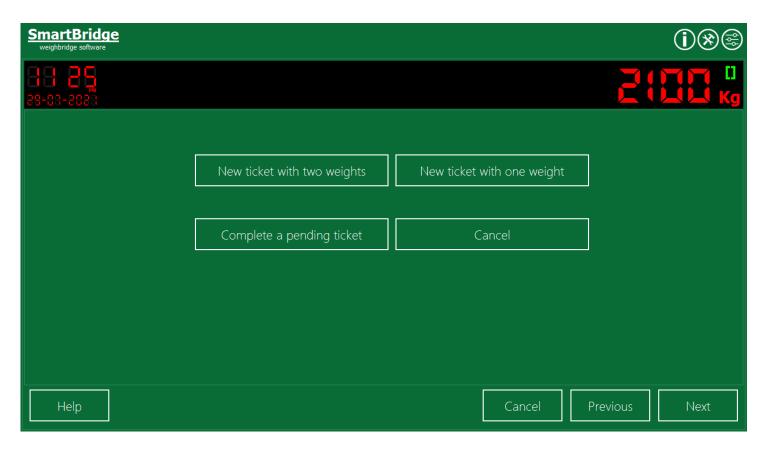

The Operation screen layout shows the Weight value, and user can enter the ticket values by selecting these values from pre-entered value list for each field, user can select the value by clicking on the value-button, the first click on the value-button will select the value on the button, the next click on the same button will unselect that value. Each ticket field has its own page/screen in this mode and user can go from ticket field to another by pressing the Next, Previous buttons, user can finish the ticket at any time and go to the Print/Finish screen by pressing the Finish button. User can cancel the ticket at any time by pressing the Cancel button and nothing will be saved.

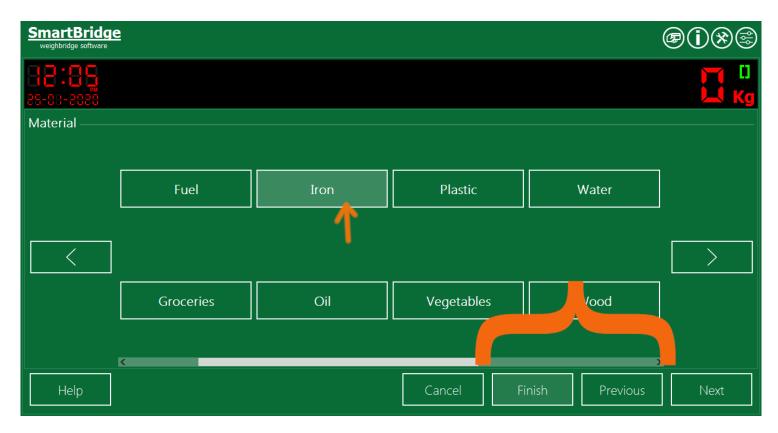

If the field values don't fit on one screen, user can scroll the values by pressing on the Right, Left buttons.

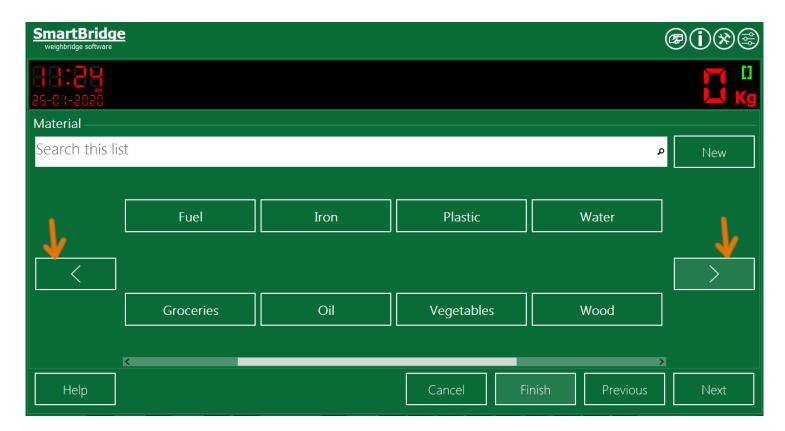

After filling/selecting all the ticket fields values, or when user presses the Finish button the application will take user to the Finish/Print screen/page, in this page you can save and print the ticket the ticket, if this is the first weight in the ticket the application will let the user to either save the ticket with one weight on it and return later to save the second weight or finish the ticket by getting the last tare weight of the vehicle and save in the ticket. Admin can change this process as we will see later. The ticket will be printed automatically. The Finish/Print page will remains until the vehicle move out the weighbridge then the application will go to the Welcome page.

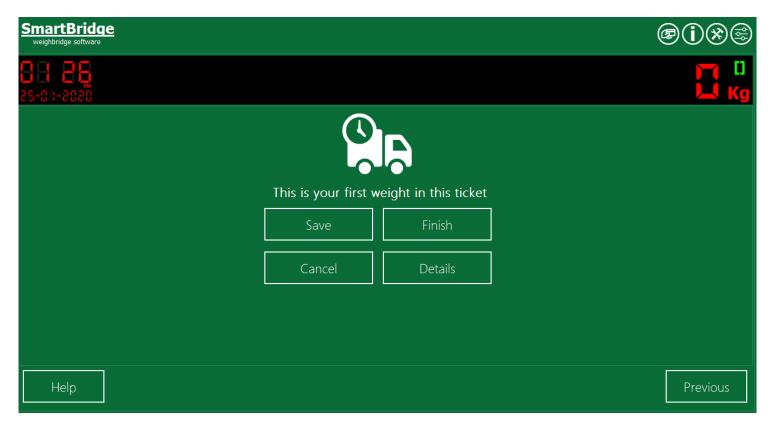

### The POS/Self-Service mode Settings

The POS/Self-Service section in the Settings screen contains options to help you customize the mode.

Usually this mode is used by vehicle drivers in the Unmanned, Self-Service weighing systems. And usually in such system the field data (vehicle, material, client ...etc) are pre-entered and user/driver can select these field values by clicking on the corresponded button. You can let the drivers/users select the ticket fields from pre-entered values or you can give the drivers the privilege to create new entries (new vehicle, material, client ...etc) by checking the option "Allow new entries". When enabling this option the user/driver will see a "New" button next to the search box.

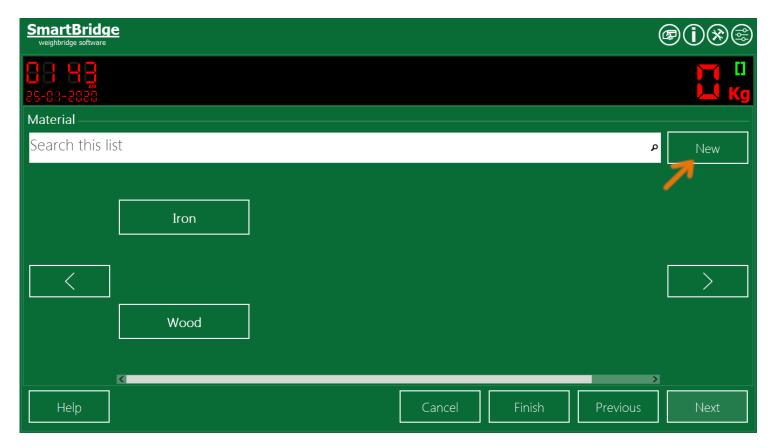

User/driver then can enter the new value and press the Save button.

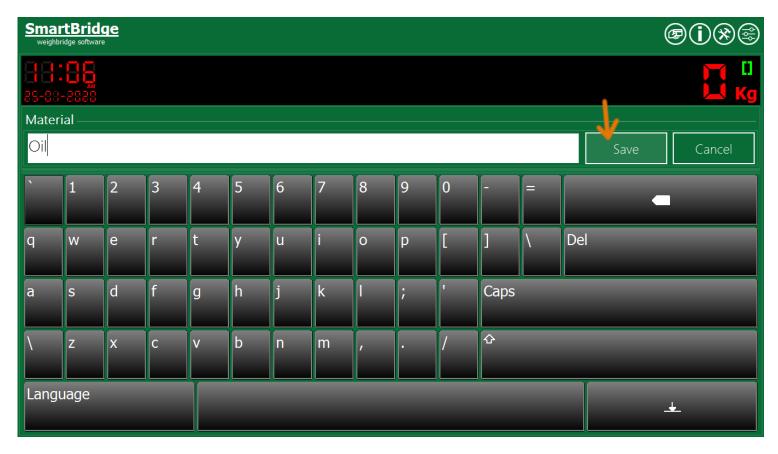

You can also allow users/drivers to search the field's pre-entered values or not by check/uncheck the option "Allow Search", if you unchecked this option the search box will be hidden on all ticket fields pages/screens.

By default user/driver has to select the field value and then press the Next button to go to the next field page, you can change this and let the user to go the next field page by just one click on the value-button of the current filed, you can do this by checking the option "Go to the next field page when selecting current field value".

You can choose how user/driver can complete the weight ticket by selecting "Complete Ticket" option. By selecting the first option "Two weights or use the saved tare weight" You can let the user/driver either complete the ticket from on first weight and use the last saved tare weight of the vehicle or save the ticket with one weight on it to return later and take the second weight, when he return later and enter/select his vehicle number the application will notice that this vehicle has uncompleted ticket and it take the user/driver directly to the Finish/Print page. User can still modify the ticket fields if he wants by pressing the "Previous" button. The application will automatically adjust the tare, gross weight in the ticket.

By selecting the second option "Two weights" the user/driver must always save two weights in the ticket, the last saved tare weight will not be used.

By selecting the third option "One weight and use the saved tare weight" the user/driver needs to save

one weight only in the ticket and the application will complete the ticket using the saved tare weight of the vehicle.

You can choose to display more or less field values of each field list of values by changing the list Columns, Rows count. The size of the value-buttons and the space between the value-buttons will be changed depends on the count of buttons in the list.

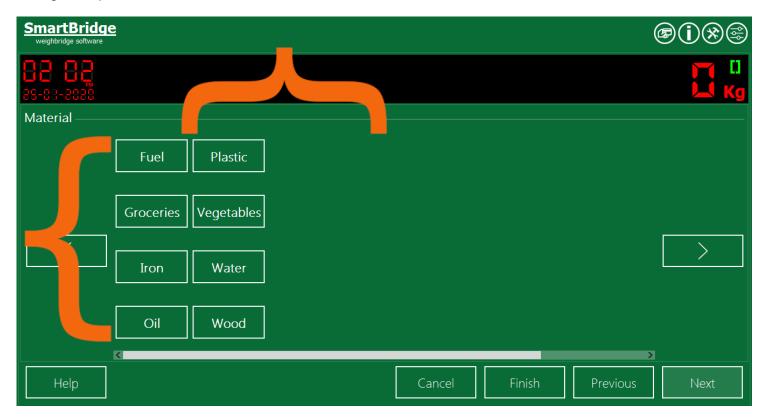

You can change the color of the value-button when user select/click on it by changing the "Selected button color" option.

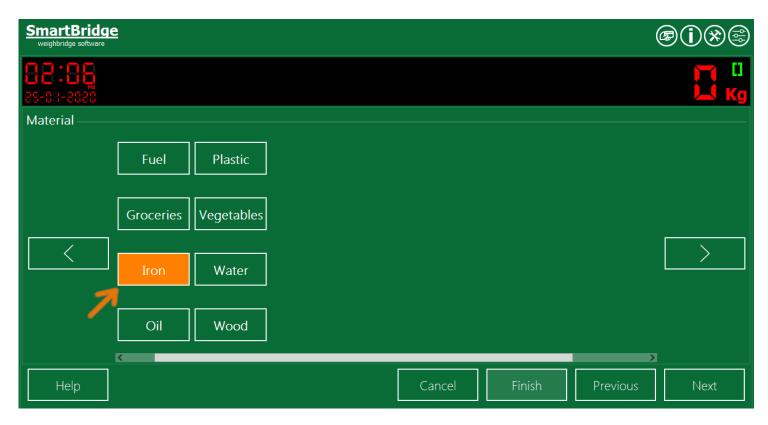

You can change the Welcome and the Thank You message by typing the message you want in the Pos/Self-Service mode settings.

The in the Operation screen in the Pos/Slef-Sevice mode there is a Help button, when pressing this button the application will take you to the help page for the current page/screen, for example if you are in the Vehicle page it will display help about the Vehicle page and so on. We give you the option to write the help system by yourself. You can write help for each page if the ticket using the index of the page, the Welcome screen index is zero and then the next field page index is one and so on. You can change the field pages and its indexes by changing the order of the ticket fields. For example to write help for the page with index zero (which is the Welcome screen) write this help in text file (pos0.txt) and save in the SmartBridge path/folder, and if you want to write help for the page with index three, write this help in a text file with name (pos3.txt) and save it in SmartBridge path/folder...

#### **Automatic mode**

In this mode SmarBridge can operate unmanned weighbridge. This mode of is designed to work with RFID cards/tags, this mode works with serial RFID readers/scanners only. All ticket information will be filled automatically from the information saved in the RFID card. To activate this mode, setup a serial RFID scanner(s) in the RFID settings section, and use the button to create a shortcut for this mode on your desktop.

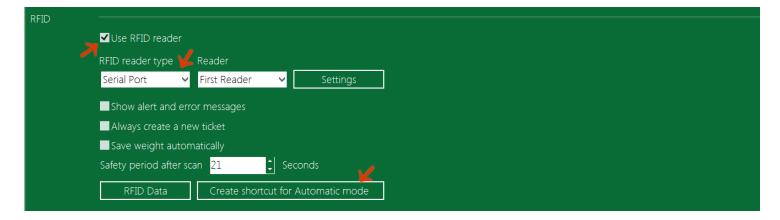

You can run this mode by double click on the mode shortcut on your desktop.

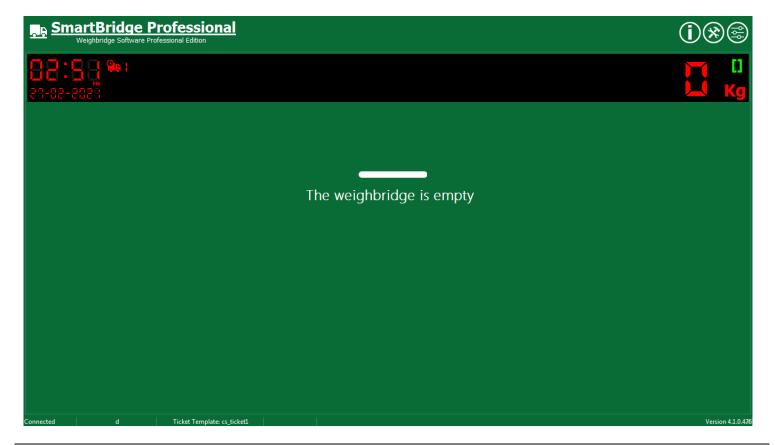

The Automatic mode interface does not have buttons or fields; it has an icon and message text to display the current status. The software will not respond to the RFID scanner/reader unless there is a vehicle on the weighbridge.

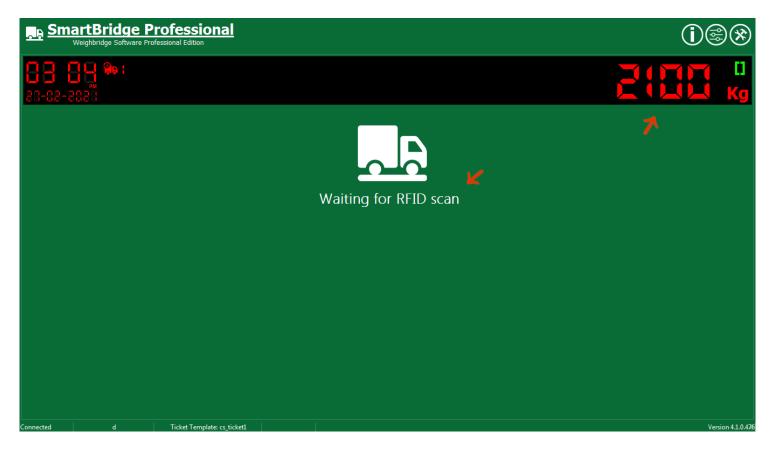

When the driver scans his RFID card/tag, the RFID number will be displayed on the software screen, and in case there is any error, the software will display the error message.

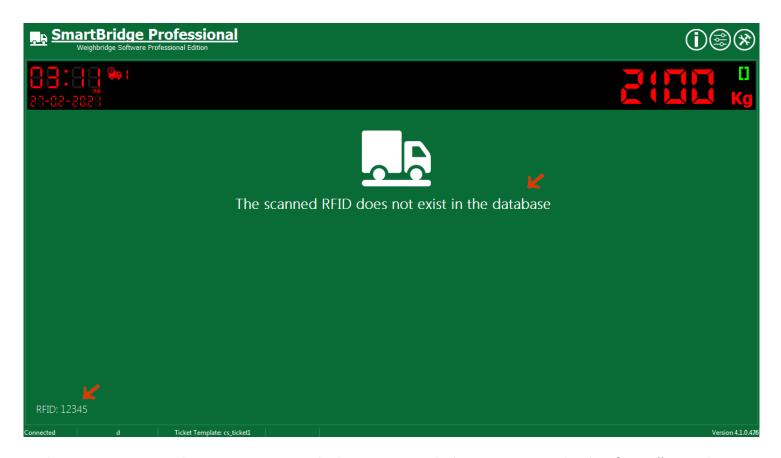

In the automatic mode it is recommended to set sound alerts, you can do this from "Sound Alerts" in the Options screen.

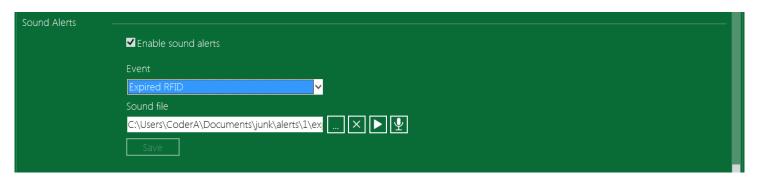

After driver scan his RFID card the ticket will be saved and printed, any RFID scanning will be ignored until the vehicle move out the bridge.

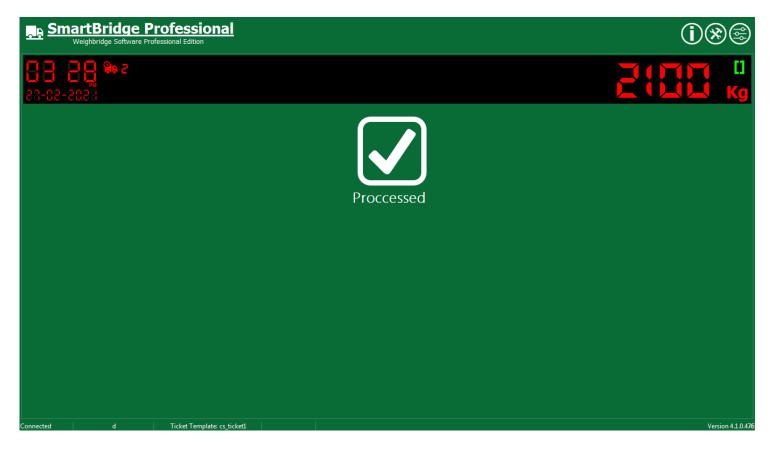

In this mode you can view the Settings and the Options screens by clicking on the right icons at the top of the software screen, these screens are protected by the Admin password.

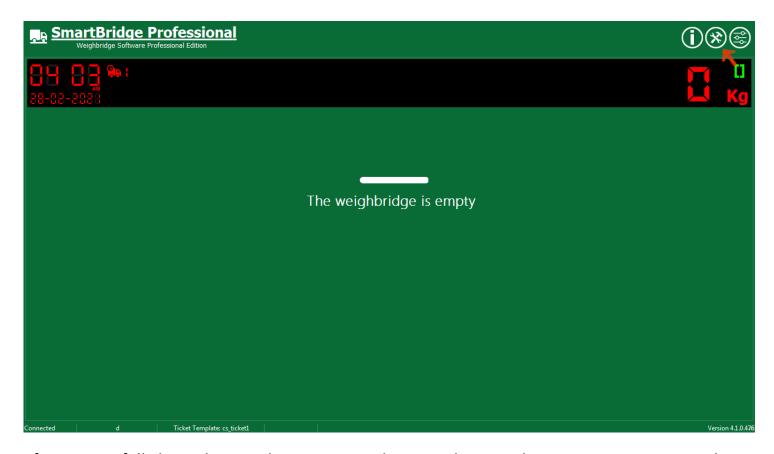

After successfully logged in as Admin, you can also view the RFID data management screen by clicking on its icon at the top.

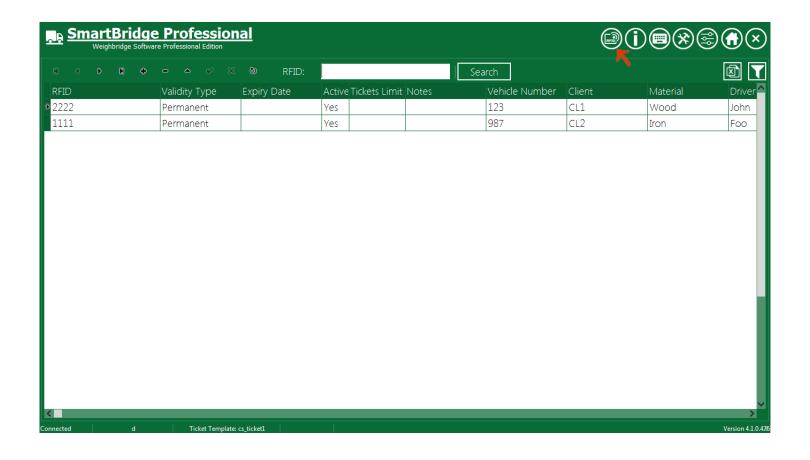

## Application settings

In the Application settings section you can adjust the settings listed below.

```
Application

Bypass Login screen

Barcode Settings ...
```

### Bypass Login screen

Check this option if you want to bypass the Login screen on application startup. When you start the application and bypass the Login screen the Settings screen will be unavailable. To show the Settings screen you can logout and login again by pressing the Logout button.

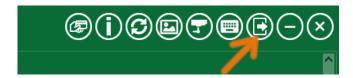

## **Barcode Settings**

SmartBridge professional supports scanning the weight ticket fields from Barcode/QR. Only QR/Barcode that printed by SmartBridge can be scanned. You can use <u>TicketDesigner</u> to design ticket template with barcodes. You can assign/select which fields to be scanned from the barcode using the Barcode settings in the Application section.

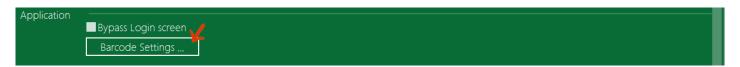

When pressing the "Barcode settings ..." you can select which fields to be scanned from the barcode.

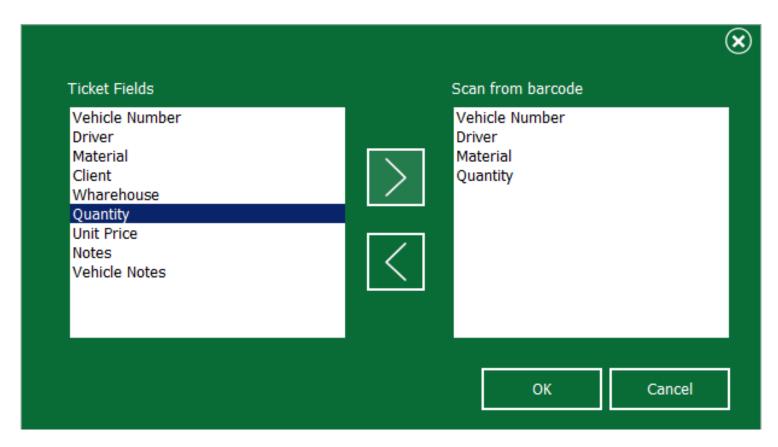

The selected fields will be filled from the Barcode scanner when user chooses to <u>use barcode scanner to input the ticket data</u>.

### **General setting**

In general setting you can set the Owner name and address; you can choose to print these fields on tickets if you want.

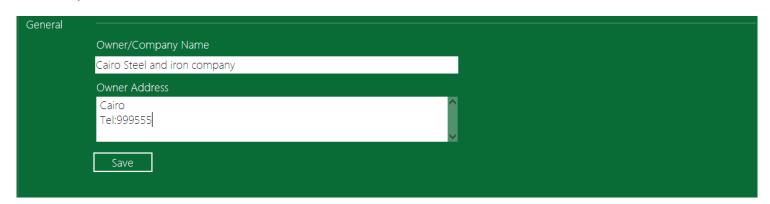

# The Options Screen

Unlike the Settings screen, the Options screen is not restricted to the Admin role. Options in this screen affect the software behavior on the local machine, so if you are using the software in a Client/Server mode, changing the options in the Options screen will not affect other software instances that running on the other machines. In this screen, also, the user can change his password, and he can take backups for the software database.

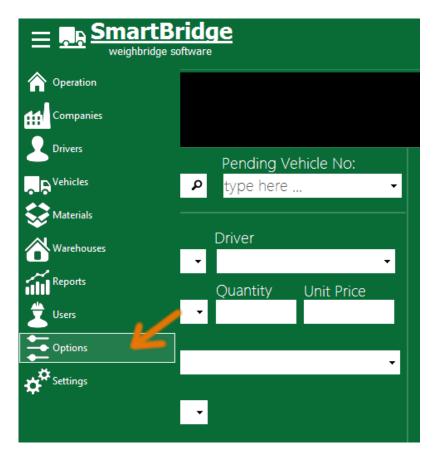

### **Database backup**

Users with no Admin role can take a database backup using "Backup Database" command in the Option screen.

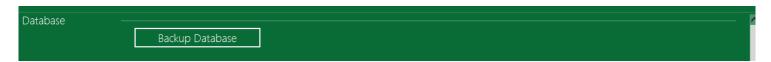

### Change password

Any user in SmartBridge can change his own password, from the Options screen go to User section and press "Change Password" button and then you can enter the new password.

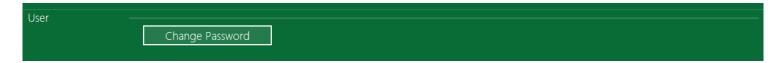

### **Change Shortcuts**

From the Options screen you can change shortcuts used in the <u>Operation screen</u>. Go to Options screen and from Application section, select the shortcut you want and press the shortcut keys combination you want then press "Save" button.

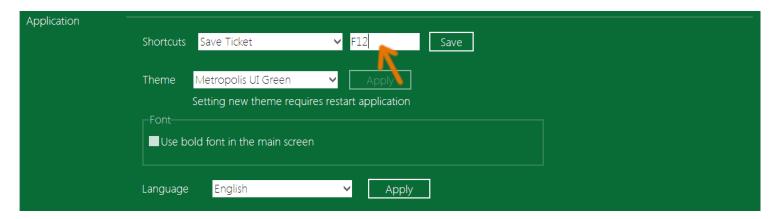

#### Change application theme

From the Options screen you can change the application theme, go to the Application section and select the theme you want then press "Apply" button. You need to restart the application to see the new theme.

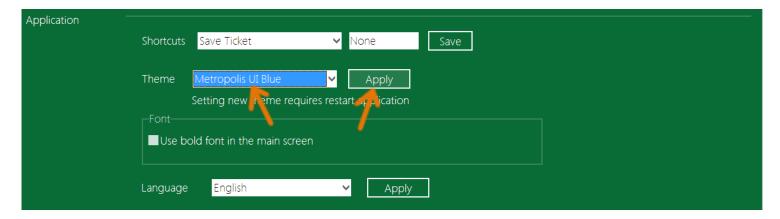

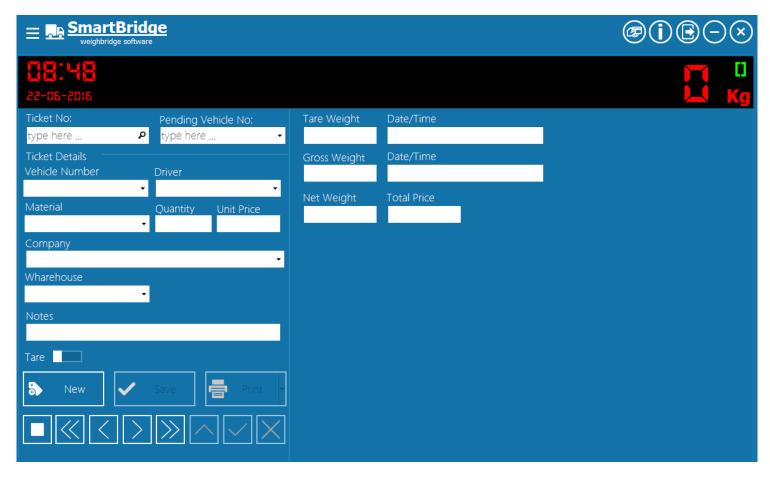

#### Use bold font in the main screen

If you want the field's font to be bold in the operation screen; you can go the Options screen, and from the Application section Check "Use bold font in the main screen".

### Change application language

To select SmartBridge interface language; go the Options screen and from the Application section select language you want and press Apply button.

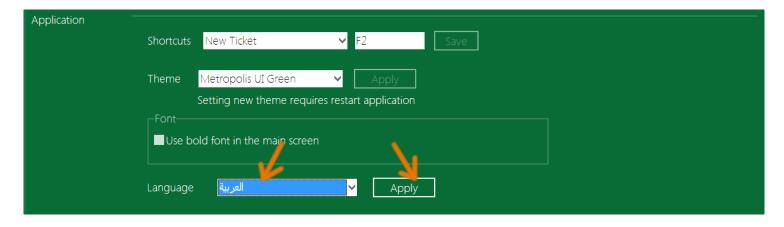

You need to restart the application to apply changes.

### **Change Display Clock Format**

User can select the format for the clock that appears in the Operation screen between 24-Hour format and 12-Hour format.

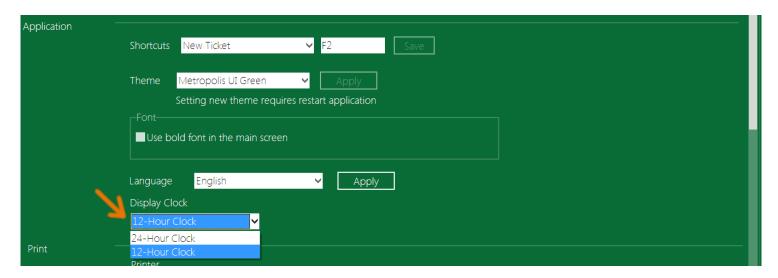

This option applies only on the clock that appears in the Operation screen and doesn't affect the date-time format in the application.

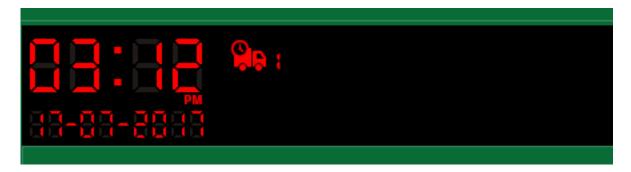

### **Enable touch screen gestures**

To enable touch screen gestures, go to the Options screen and from the Application section check the option "Enable touch screen gestures" and restart the application.

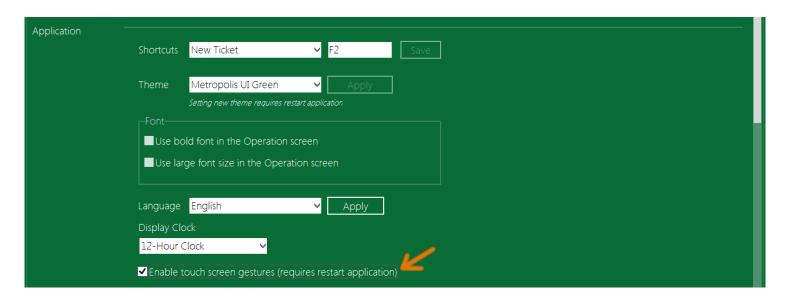

The touch screen gestures supported by SmartBridge are:

- In a single stroke, flick left: go to the previous ticket.

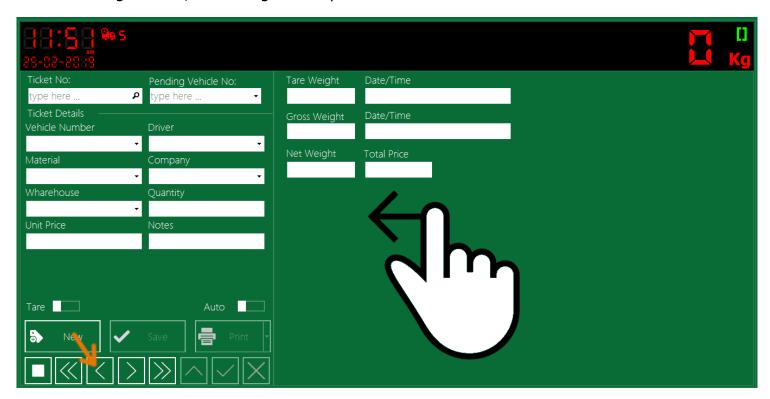

- In a single stroke, flick right: go to the next ticket.

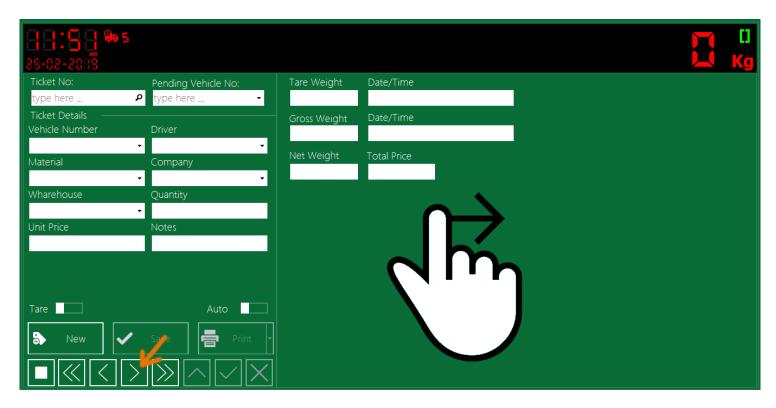

In a single stroke, draw right down right and then up right: save the current ticket

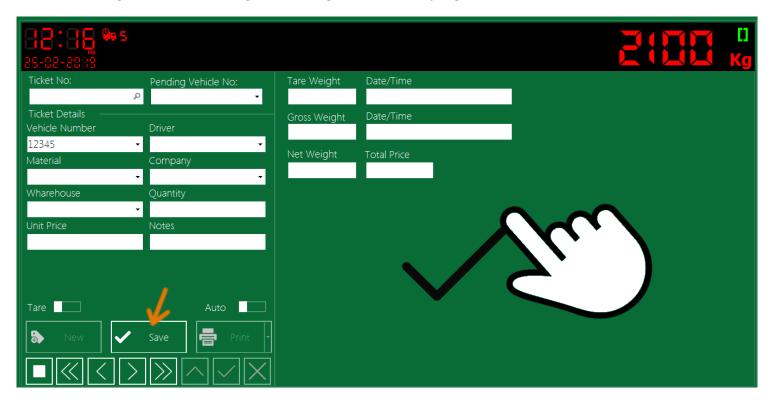

- In a single stroke, flick down: New ticket.

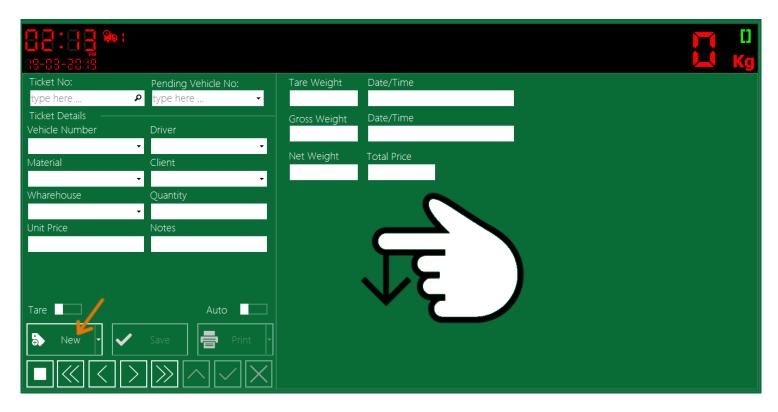

- In a single stroke, flick up: Cancel/Close ticket.

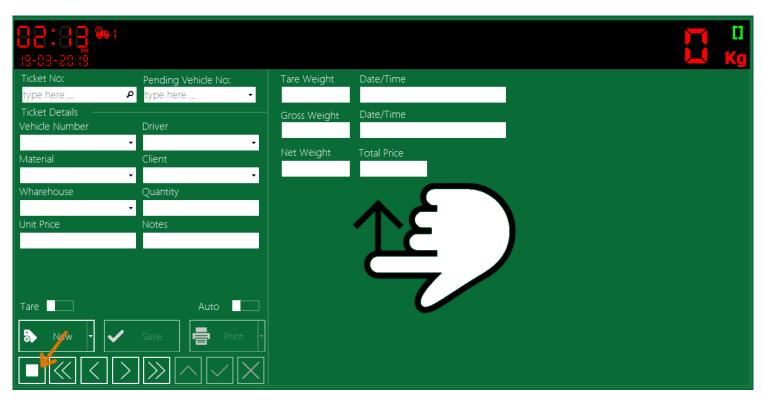

#### Use QR scanner as default data input

SmartBridge professional supports scanning the weight ticket fields from Barcode/QR. Only the QR/Barcode printed by SmartBridge can be scanned. You can use the <u>TicketDesigner</u> application to design a ticket template with QR/Barcode.

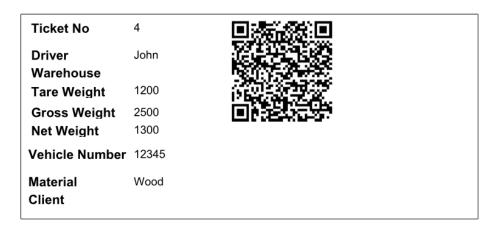

You can make the QR/Barcode scanner as the default data input by going to the Option screen and from the Application section enable the option "Use QR scanner as default data input".

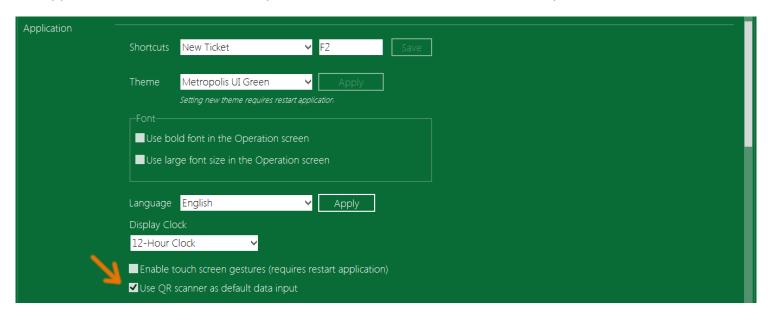

After setting this option, the "New" button in the Operation screen will indicate that it will scan from the QR/Barcode.

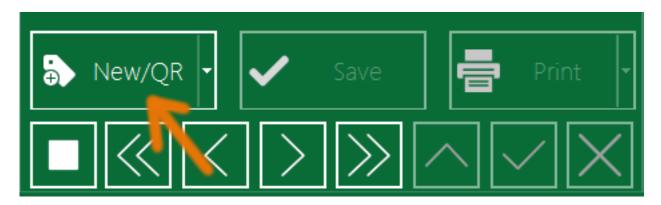

And when pressing the "New/QR" button it will display a message "Waiting for barcode scan ..." after scanning the barcode this message will disappear and the fields will be filled with data scanned from the barcode.

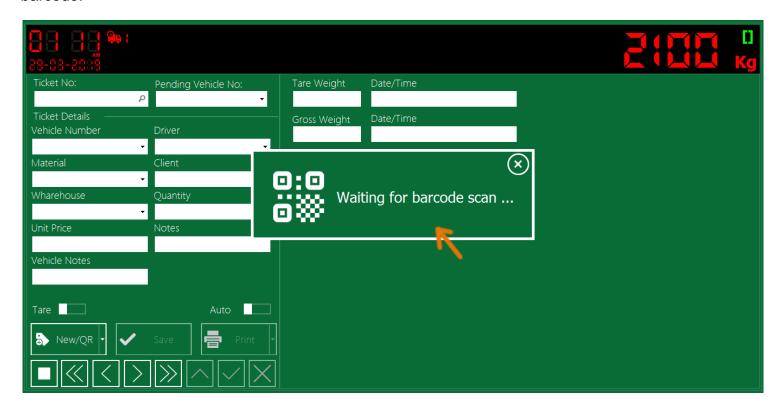

You can also select to input data from the keyboard or from the barcode directly from the Operation screen by pressing the "New" button drop down option menu.

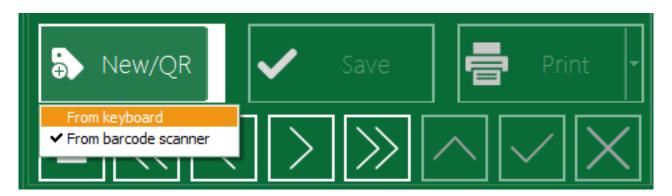

You can assign/select which fields to be scanned from the barcode using the <u>Barcode settings</u> in the Settings screen.

### Sizeable application window

By default, the application will run full screen and user cannot change the application window size, but you can change this behavior by enabling option "Sizeable application window".

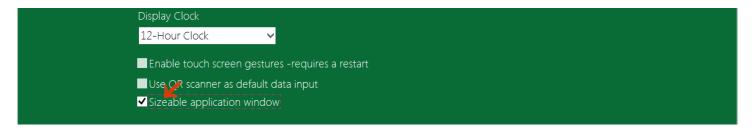

User then can change application window size by double click on the title bar; he also can change the window width and height by dragging the window edges.

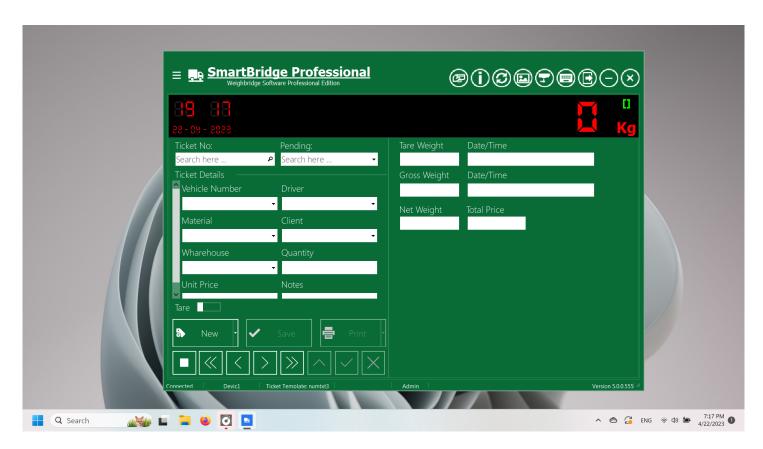

### Select printer

Before you can print tickets or reports, you need to set the printer you want to use inside SmartBridge. Go to the Options screen and from the Print section select the printer you want to use and press "Apply" button.

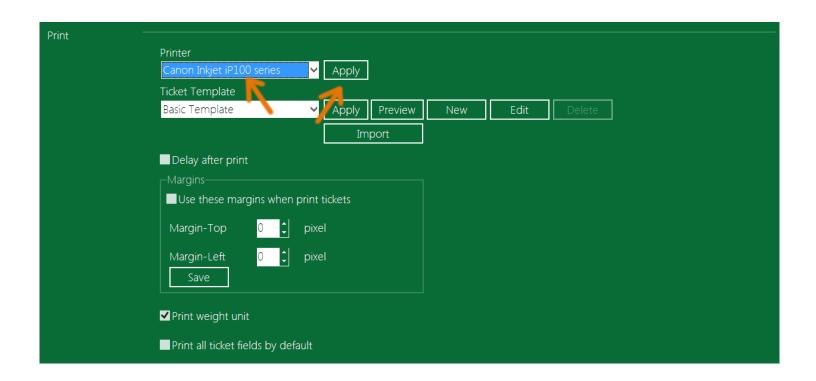

### **Design Ticket Template**

SmartBridge has basic print template for weight tickets "Basic Template" you can use this built-in template, or you can design your own template. You can use external application <u>TicketDesigner</u> for more professional template (tables, lines, images, ...), you can download this application <u>TicketDesigner</u> from our site for free, you can also design ticket template from inside SmartBridge, To design ticket print template from SmartBridge: go to the Options screen.

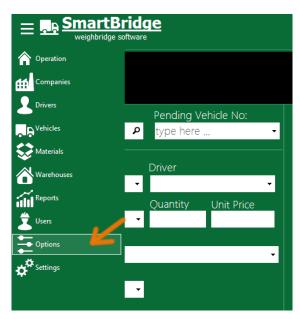

In the Options screen go to the Print section and select new ticket template.

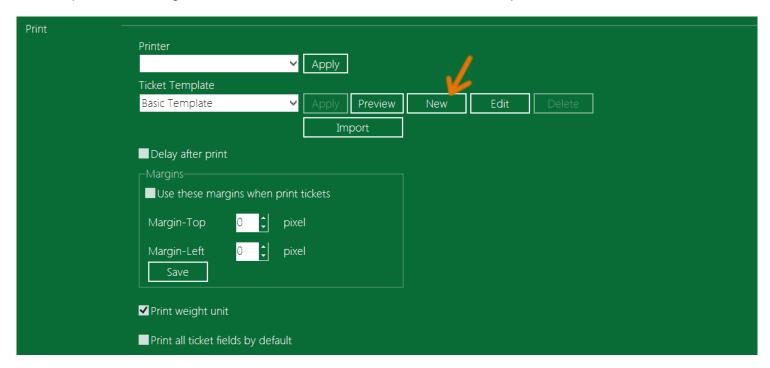

The Ticket template design window will pop up. In this window you can find all ticket fields, you can choose what fields to print on the weight ticket and where you want these fields to be printed, you can use the vertical and horizontal rulers to place the fields in its right places using the mouse to drag fields values/titles where you want.

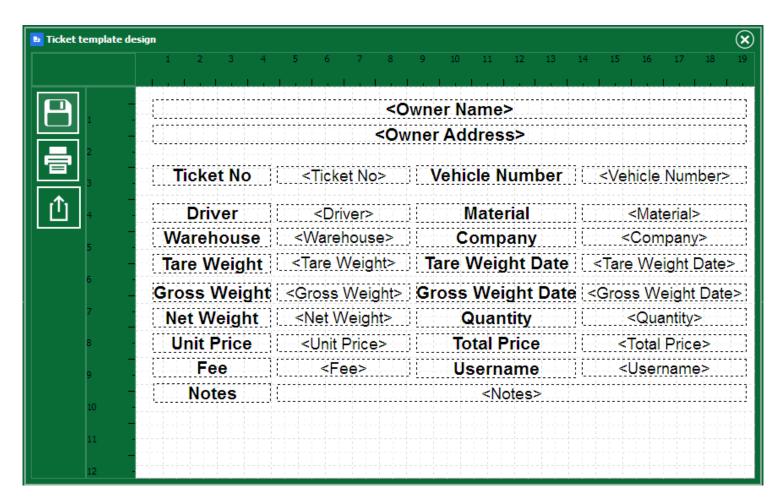

The text in bold is the field title which you can change it, the text between <> marks is placeholder for field value. Any field title or field value you don't want to print it on the weight ticket, just select it and press Delete button on keyboard. When selecting a field title or value you can change its diminutions by dragging its edges. Or change its font by double click on it, or right click and select Font from the popup menu.

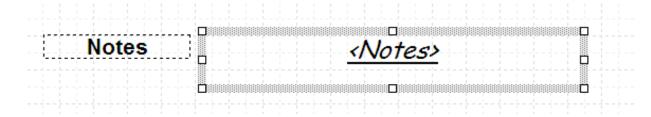

You can select multi fields by holding the Shift key on keyboard and then click on fields you want to select.

You can change field title by right click on field title and select "Edit..." .

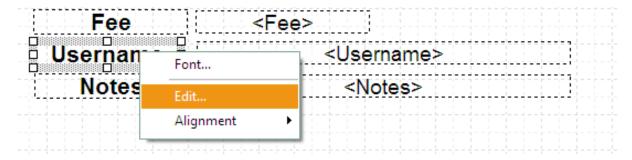

Also you can change fields title/value alignment by right click on field(s) and select Alignment you want.

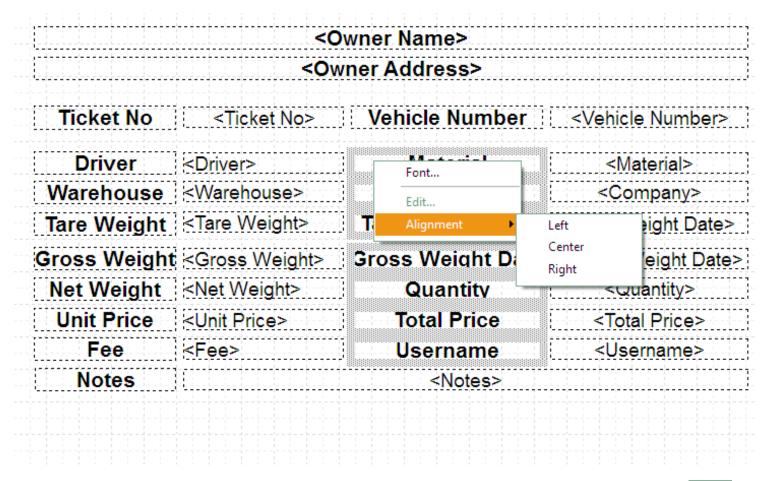

You can print test ticket to make sure from your design, to print a test ticket just press the print button.

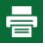

When finishing your design you can save it by press the Save button, give your template a name and press Ok.

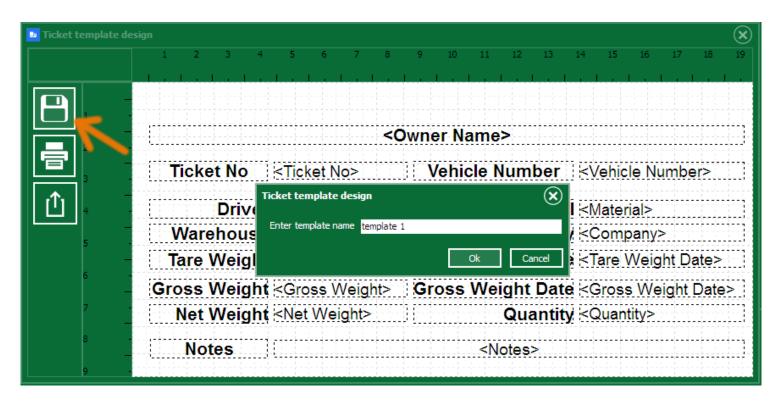

The new template will appear in the templates list in the Options screen. You can select it and press Apply button. Then this template will be used to print the weight tickets. You can also edit template design at any time by selecting the template and pressing the Edit button.

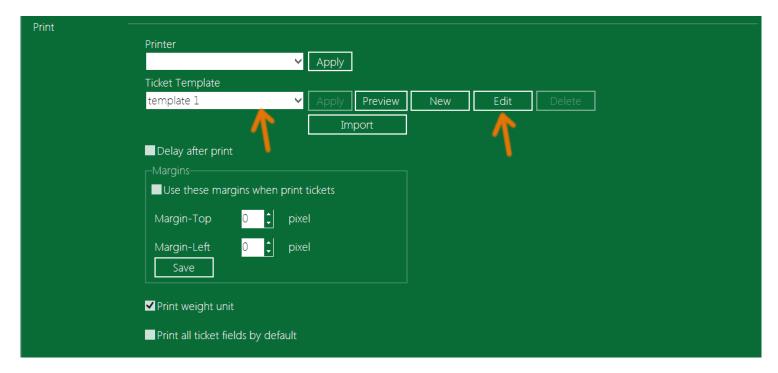

In the Ticket template design window you can export your design to an external file; this will help if you want to use this design in another computer. To export template design press the export button.

To import template design from file; go to the Options screen and from the Print section select Import template. Navigate to ticket file you want and press open you should see the ticket name in the template list.

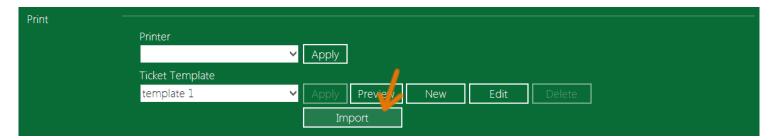

You can switch between ticket templates quickly from the operation screen by right click on the Print button and select the ticket template you want. The current used template will be displayed in the status bar.

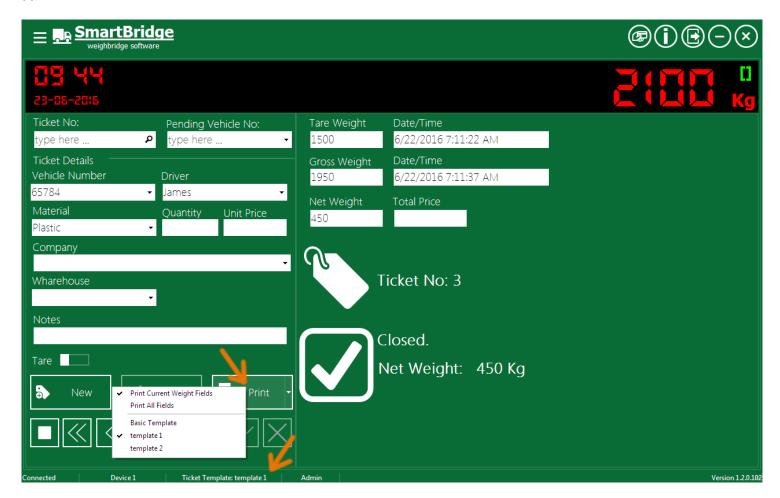

#### Design ticket template using TicketDesigner

TicketDesigner is an external tool to help you design the weight ticket printing templates. It has all the options needed to design any printing template you need. You can add images, tables, barcodes, shapes ...etc. this tool has its own installer which you can download from the SmartBridge product page. TicketDesigner has its own User's manual which contains all the information needed to use this tool.

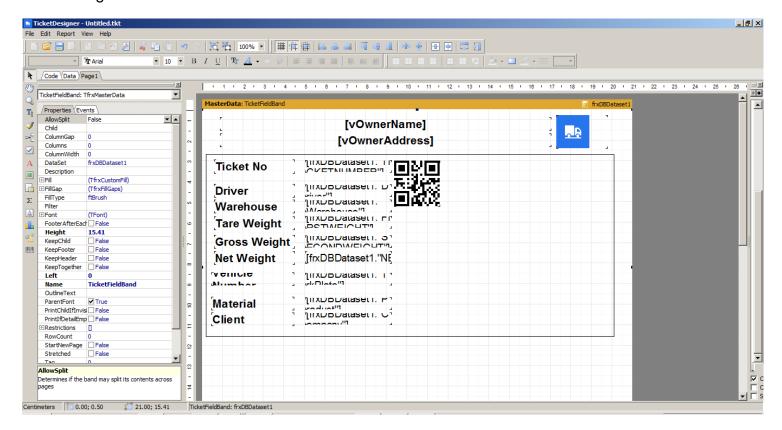

### Print directly (don't show print dialog)

By default the application will print tickets directly with showing the print options dialog, if you want to show the print dialog options when printing tickets then unselect this option.

### Printing delay

To prevent sending more than on print command to the selected printer by accident, you can put short delay after each print command; the Print button will be disabled in this delay. To make/active this delay, go to the Options screen and check "Delay after print" option.

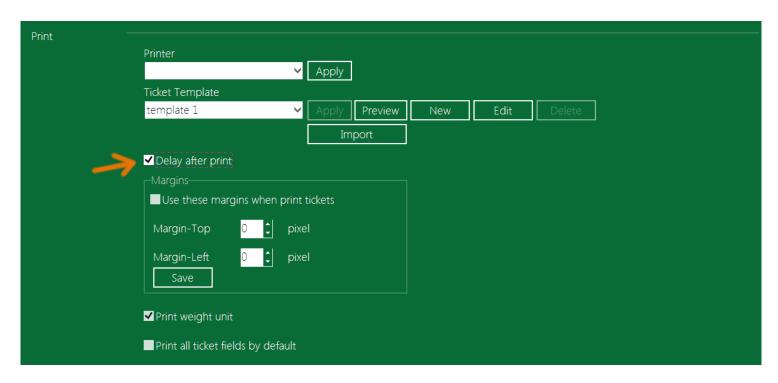

#### **Print margins**

You can set printing margins for weight tickets by going to the Options screen and from the Print section check "Use these margins when print tickets" then adjust the top and left margins as you want and press the "Save" button.

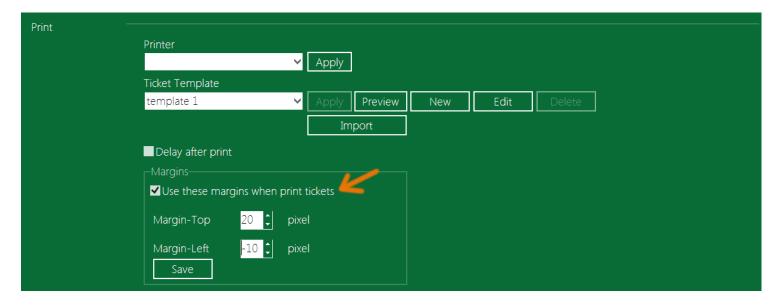

### Print weight unit

If you want to print the weight unit next to each weight value in the weight tickets; go to the Options screen and from the Print section check "Print weight unit"; then every weight value in ticket will be printed with unit suffix like this (2000 kg).

#### Printing the ticket in its different states

To print the weight ticket, first you need to apply a <u>printing template</u> for the ticket, and second you can select what fields should be printed using this template, because in some cases you need to print the same ticket twice, when it's complete and when it's in the pending state. Therefore, the software here gives you the option to choose what fields/values should be printed at each state of the ticket using the same template. The software here gives you two options:

- 1- Print all fields of the ticket always, means whither the ticket is in pending state and when it is completed.
- 2- Print selected fields/values on each ticket state. The software will let you choose what fields to be printed at the different ticket states.

In the first option, usually you will load white/empty papers in the printer and the software will print the ticket data/information on it, usually in this case the ticket template used inside the software contains everything, titles, values, logos...etc. In this case, also, you usually print the ticket onetime only, and that is when the ticket in its finished/completed state, thus you have all the data you need to be printed.

In the second option, usually preprinted papers are used in the printer and the software will fill/print the values of the fields on the preprinted paper. In this case, when you design the ticket template for the software you put only field values on the design, and you adjust the values positions to match the field positions in the preprinted template. In this case, you do not use titles, logos, tables...etc in the template design because all these items should be exists in the preprinted papers, which you will use in the printer.

When you use the second option, the software lets you to choose which fields to print at the different states of the ticket –means at the first and the second weight-

Note: The "first weight" here means the first weight saved in the ticket, that could be either tare or gross weight, that is also means when the ticket is in the pending state (waiting for the second weight), and the second weight here means the second weight saved in the ticket, that could be the tare or the gross weight. That is also means when the ticket is in the completed or finished state.

To use the first option, go to the Print section in the Option screen and check the option "Print all ticket fields by default". By doing so the software will print all ticket data/values whither the ticket is in its pending state or in the finished/completed state.

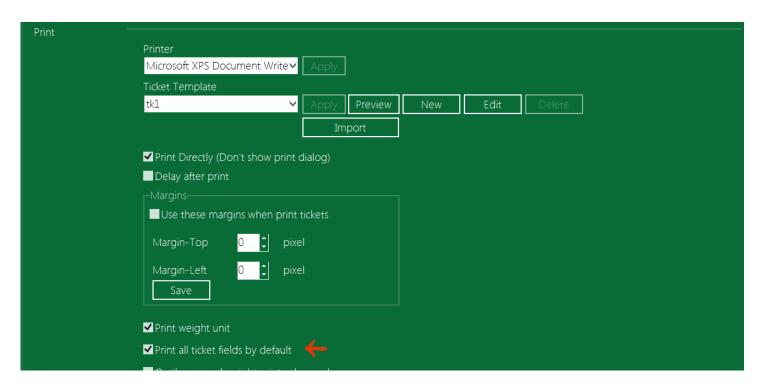

You can also activate this option directly from the Operation screen using the Print button menu by selecting "Print All fields" like in the next image.

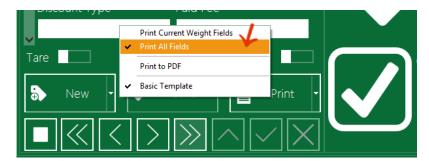

To use the second option, and by "second option" here I mean to use a preprinted paper template and then use the software to print the values of the fields on it, to activate this option/method of printing, go to the Print section in the Option screen, and uncheck the option "Print all ticket fields by default". The software then will show you two buttons, which you can use to select what fields to print at the first and at the second weighing. By doing so, you can make sure that the field value will not printed twice —in the first and in the second weight-

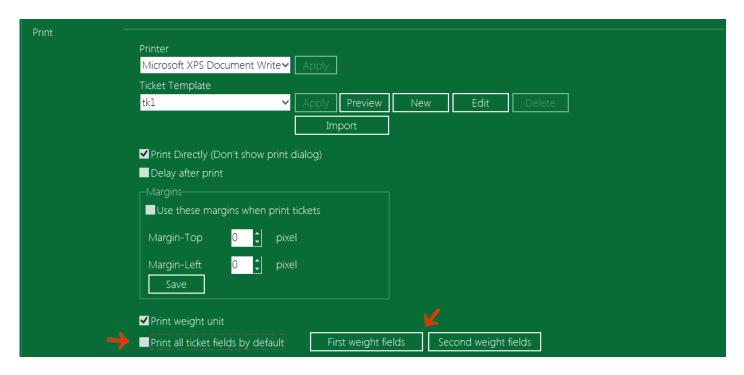

By pressing on the buttons "First weight fields", "Second weight fields" the software will show a dialog box which you can use to select the desired fields.

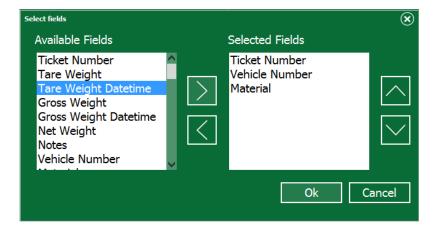

### On the second weight print values only

When activating this option, the application on the second weight will hide any objects like images, lines, titles ...etc on the ticket template and print the values only.

### Print the ticket automatically after saving

When activating this option, the application will print the ticket automatically when the user presses the Save button in the Operation screen.

#### Repeat print ticket

If you want to repeat printing ticket check the option "Repeat print ticket" and set how many times you want to repeat the print.

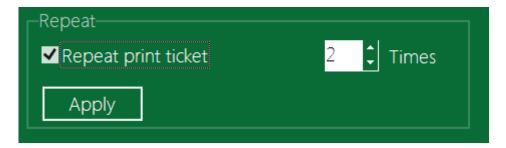

Import template for work report

This option lets you external print templates for the work/tickets report in the Reports screen. User can select the template in the Report screen.

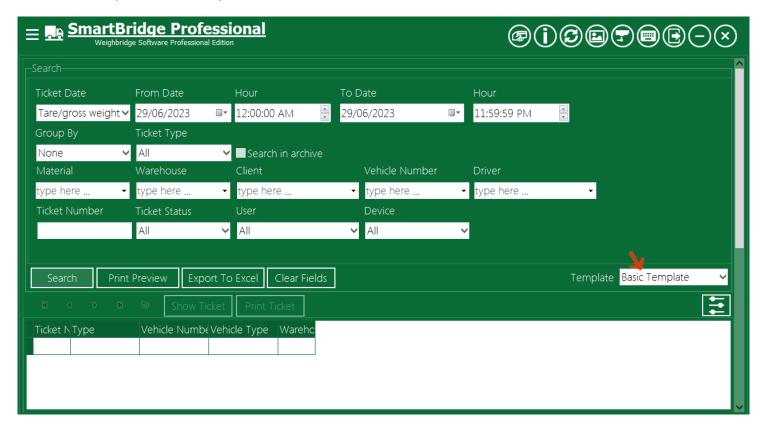

### **Weight Options**

The Options screen contains a section for the weight options, you can choose the default first weight in the ticket; you can choose the first weight in the ticket to be either the tare or the gross weight.

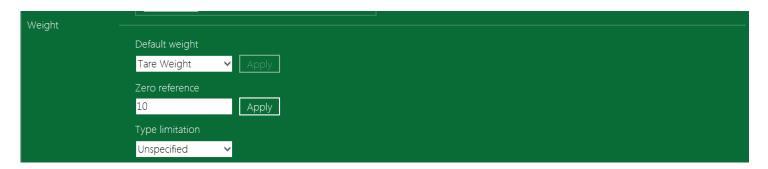

In the Operation screen, the user still can select which weight save in the ticket by switching the weight type switch.

In the Weight section also you can set the Zero reference, this value will be used in the professional edition to control the sensitivity of the sound alarms and the USB relay device commands in addition to other places where this value is used, the software will consider any value equal and below the zero reference as a zero.

In this section also you can set the weight type limitation of the host pc/station. Leave this value to Unspecified will let the software to save Tare and Gross weight on this PC, for example if you set the type limitation to "Gross weight only" then user cannot use the hosted pc to save the tare values on the tickets he can only save the gross value on this computer, if he try to save the tare weight the Save button will be disabled. This option has no effect if user switches to manual weighing. This option is used in the POS mode also.

#### **Sound Alerts**

You can enable/disable the Sound Alerts from the Sound Alerts section in the Option screen.

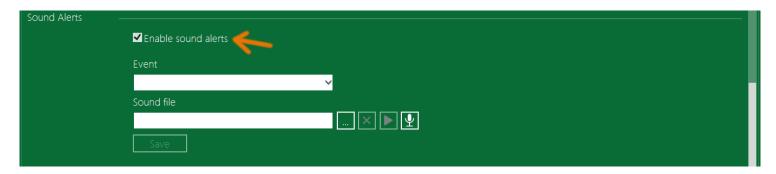

Select the software event from the list and then select any audio file from your hard drive to assign with this event. The software will play this file each time the selected event occurs. If this file get deleted or moved, the software will not able to play this sound alerts. You can test the sound file by pressing the play button.

# SmartBridge

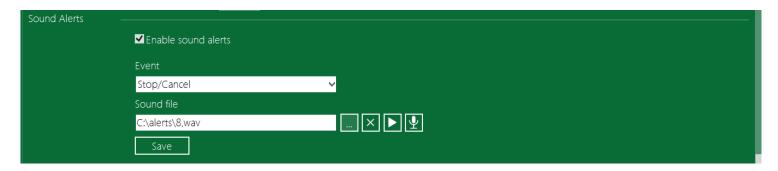

You can record sound alert by pressing the record button (the microphone icon).

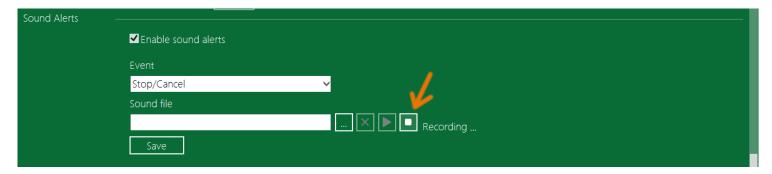

### **Default values**

You can assign default values for all ticket fields, the weight ticket fields will be filled with the default values when user create new ticket. User can change these values inside ticket before saving it.

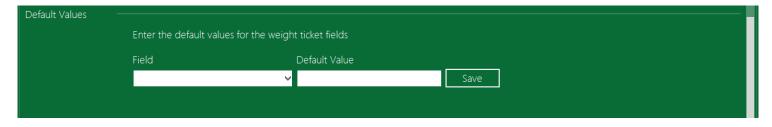

# **Operation**

### **Operation screen**

This is the main screen in the application and the next images shows its main parts.

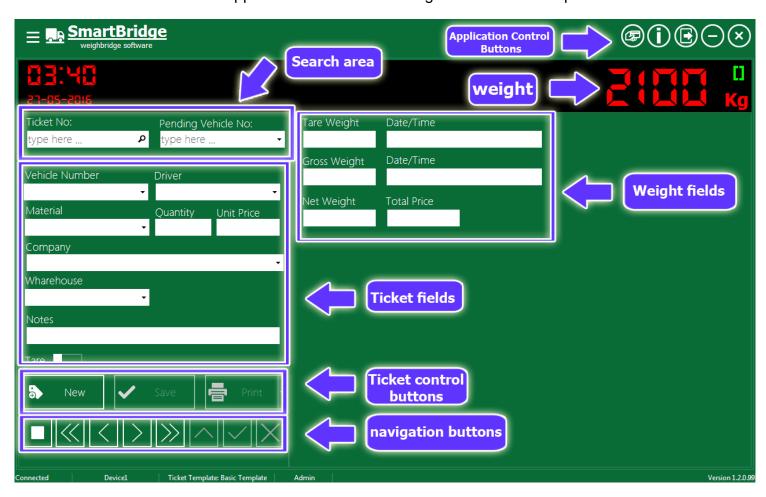

If you were in deferent application screen like Settings, Options, or Reports ...etc and want to go back to the Operation screen, press the Application menu and select Operation.

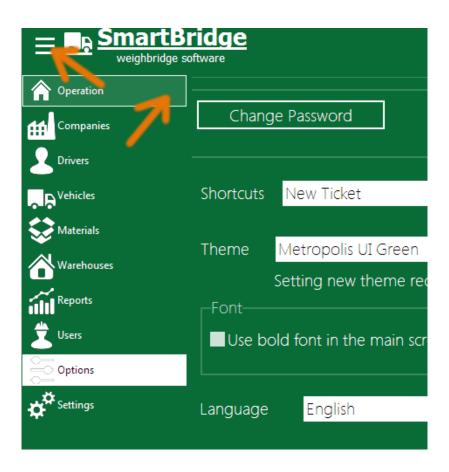

### Creating a new weight ticket

To create a new weight ticket, go the Operation screen and press the "New" button. Fill all the required fields in the ticket -you can set the required fields in the <u>Operation Settings</u>- and then if there is stable read/value from the scale/indicator device, the "Save" will be enabled letting you to save the current weight value in this ticket as a tare o a gross weight as you set the weight switch.

In the ticket fields, you can enter the field value directly if it's a new value (not saved in any ticket before) or you can select it as you type from the field drop down search list.

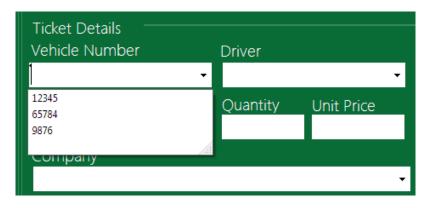

The sign of the stable value/read from the scale device/indicator is the green square next to the weight value.

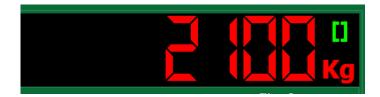

If there is unstable weight read/value from the scale device (or a negative weight value) you will see unstable weight sign as animated red square.

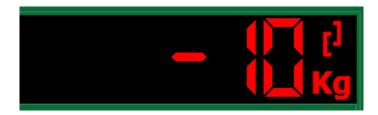

To choose the weight kind (tare or gross weight) you can change the weight kind switch state.

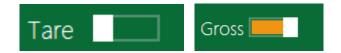

Or you can just put the mouse in the Tare or Gross filed (the one you want to save it) and press Enter or "Save" button.

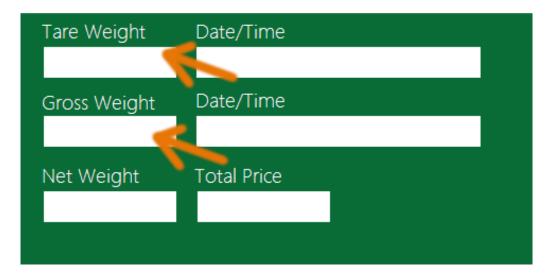

After saving the ticket you will see the ticket number (auto number) and its status.

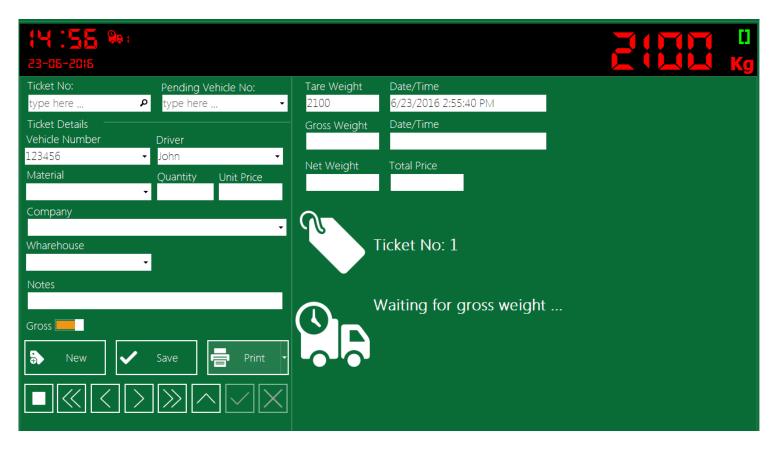

After saving a ticket, the "Print" button will be enabled and focused so if you press the Enter button on keyboard one more time the ticket will be printed using the <u>selected ticket template</u> and the <u>selected printer</u>. The tickets with one weight are called "pending tickets", there is indicator of the pending tickets count in the upper left corner next to the clock. This indicator will disappear if there are no pending tickets.

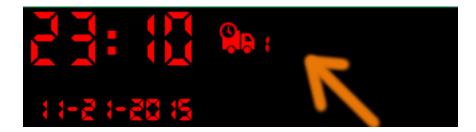

After saving and printing the ticket you can either make a new ticket by pressing the "New" button again or empty/clean the work area (empty ticket fields) by pressing the "Stop" button.

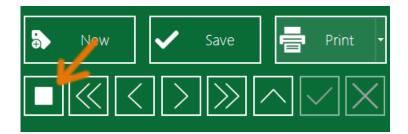

You can search for vehicles that have pending ticket(s) by writing vehicle number in the "Pending vehicle No:" field and pressing Enter, or just select it from the drop down list of the field "Pending vehicle No"; the application will open and show the last pending ticket of this vehicle. You can also search for ticket number directly by writing the ticket number in the "Ticket No" search field and pressing the Enter button on keyboard.

When opening a pending ticket (to take/save the second weight) the second weight should be different from the first one so you have a net weight as a result. The application will give you hint about the Net weight by displaying a calculated value in weight display screen you can check it before saving.

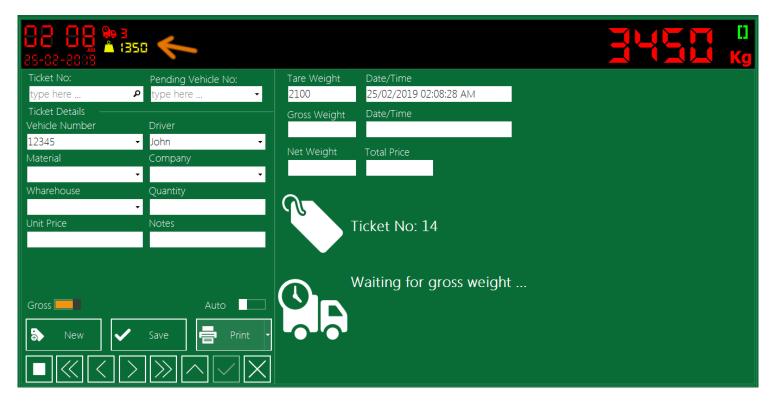

You can take/save the second weight by pressing the "Save" button. The ticket status will be updated from "Pending" to "Closed" and the Net weight will be calculated and saved in this ticket.

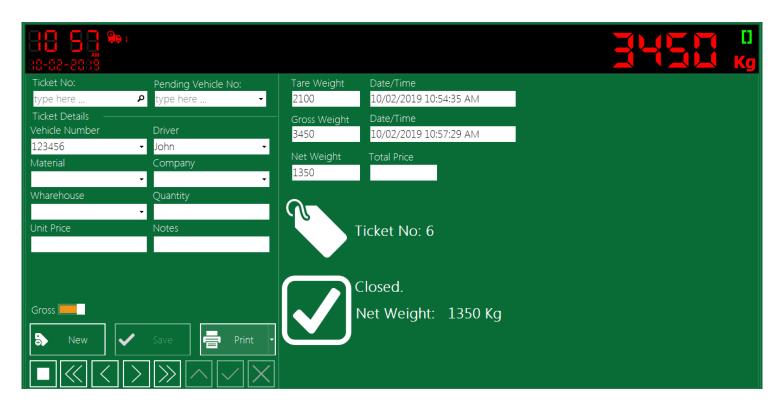

Now you can print the ticket. By default the application will print the suitable fields for the last weight saved in ticket (Gross or Tare) but if you want you can choose to print all fields by right click on the "Print" button and select "Print All Fields"

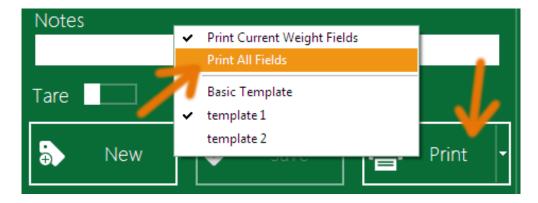

SmartBridge can calculate, save, and print the material price in the weight ticket; if you want so, just fill the Unit Price value field and the application will calculate the total material price in this ticket regarding the Net weight.

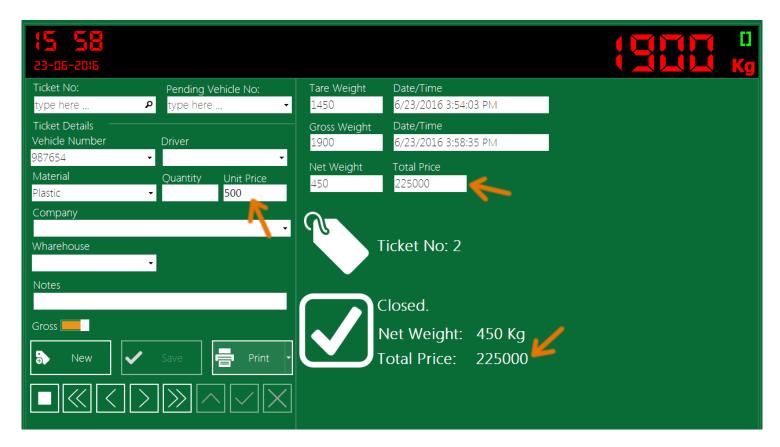

You can also enter materials prices from the <u>Materials screen</u> so application can bring material price by default when you enter the field Material in the ticket details fields.

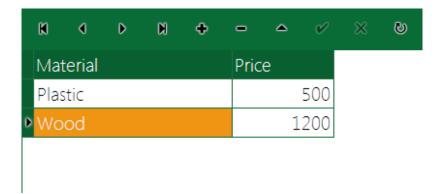

When you set Currency/Currency symbol in <u>Account setting</u>, the currency/symbol will be displayed/printed next to the total price value.

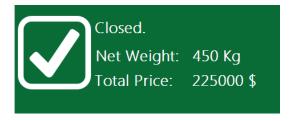

You can search for ticket number (pending or closed ticket) by writing this number in the search box and press the Enter button, also you can search for vehicles that have pending tickets by writing vehicle number in the "Pending Vehicle No" field and pressing Enter button.

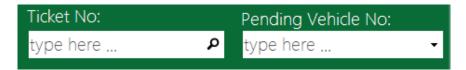

During the creating ticket process (after pressing New button and before pressing Save button) the search fields turn to disenabled state, so you cannot write inside these fields or do search during the creating ticket process, you have to end the process either by saving the ticket (pressing Save button) or by canceling the insert process by pressing the Stop button . Also you can press the Search shortcut (F3 by default) this will cancel the creating ticket process and switch to the search mode/fields.

#### **Edit weight ticket**

SmartBridge users (with Admin or User role) can edit some fields in pending tickets. Closed tickets fields cannot be edited, the weight fields can be corrected —even in the closed tickets- if Admin choose to activate this option through the <u>Operation Settings</u>. You can edit all pending tickets fields except weights (Tare, Gross) fields and the Vehicle Number field. To edit a pending ticket, open this ticket using search or the navigation buttons and then press the Edit button in the <u>navigation buttons</u> bar.

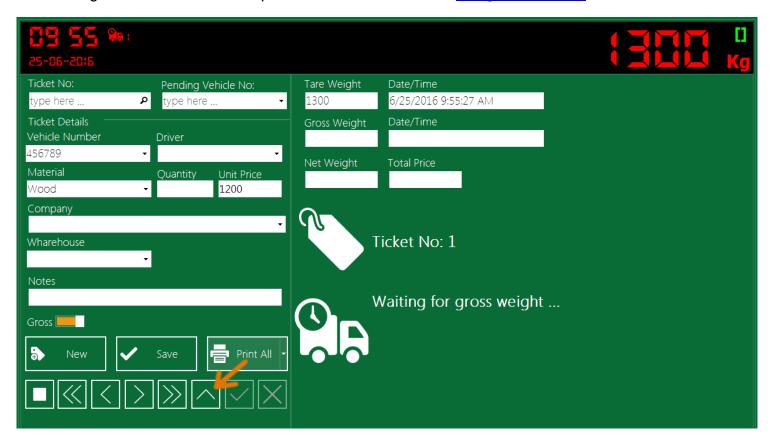

After editing the pending ticket press the Apply Changes button in the navigation buttons bar.

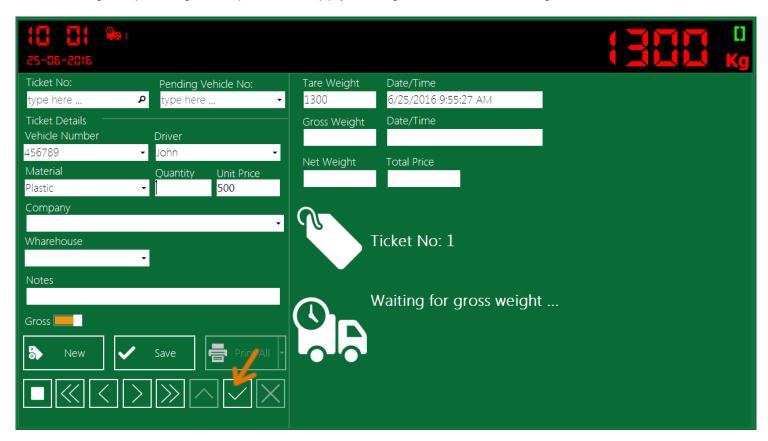

While edit a pending ticket if you want to cancel this edit at any time, just press the Stop button the <u>navigation buttons</u> bar, this will cancel the edit process and reverse changes you made.

### **Correct weight value**

SmartBridge by default doesn't allow changing the weight values in ticket. In Operation Setting you can change this setting to allow Edit/Correct weight values, you can make this option available only for users that have Admin role or for Admin and Manager role or for all users.

You can see Correction buttons next to the weight fields, pressing correction button will erase/empty the current weight and date values, this will let you take/save new value in this empty field. Before taking new value you can cancel the correction process and go back to the old weight value by pressing the Stop button in the <u>navigation buttons</u> bar.

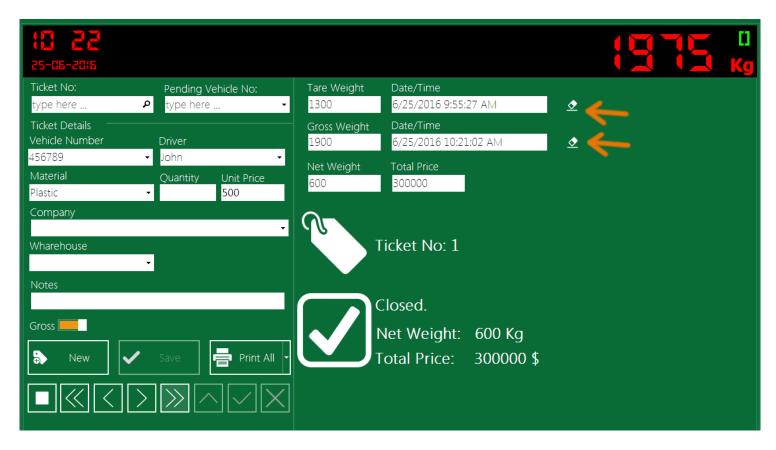

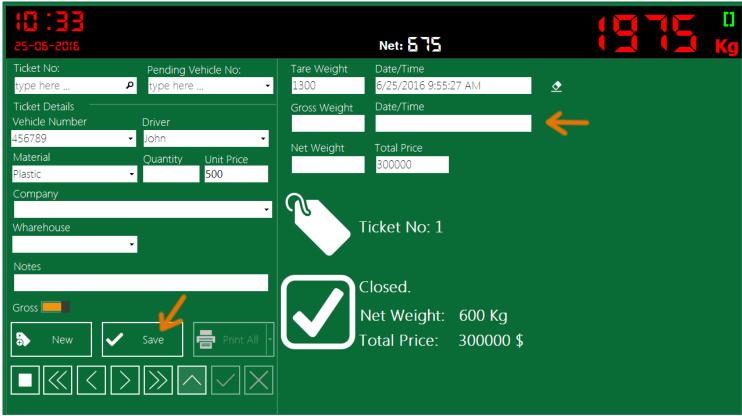

The tickets that have corrected weight(s) like the tickets that have manual weight(s) will have this symbol/sign in its status.

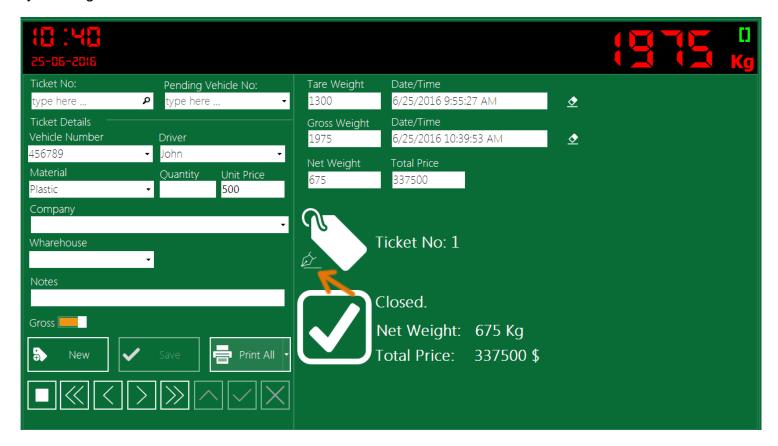

# Enter weight value manually

SmartBridge by default doesn't allow enter weight values manually (from keyboard) but, in the <u>Operation Settings</u> you can change this to allow users with selected role to enter weight values manually. After activating the option "Enter weights manually", users that have selected role will see weight type switch in the Operation screen by changing this switch to "Manual", application will let you write weight values from keyboard.

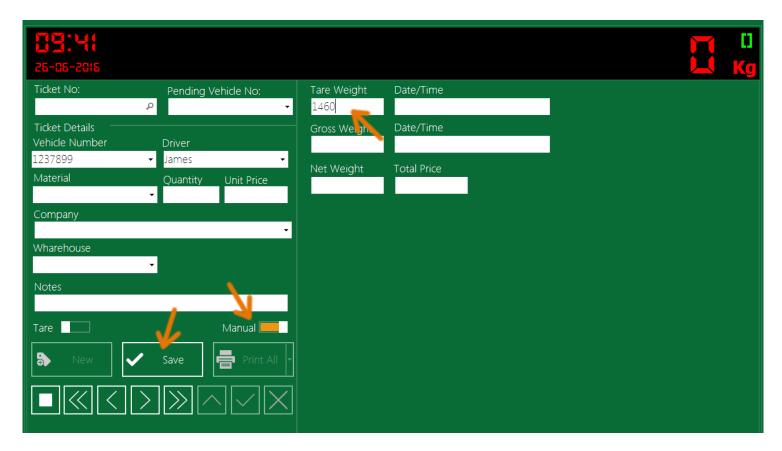

Press the Save button to save the ticket.

When changing the switch to "Manual" you can edit even closed tickets, just put the cursor inside the weight field and write any value you want then press the save button.

Any ticket has manual weight will be marked as manual ticket, and you will see this symbol/sign in its status next to the ticket number.

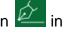

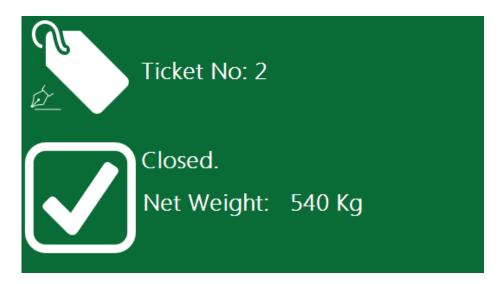

Also in the Report screen you can check the ticket "Type" column to see whether a ticket is saved manually, automatically (weight values directly from the scale device) or if it is edited.

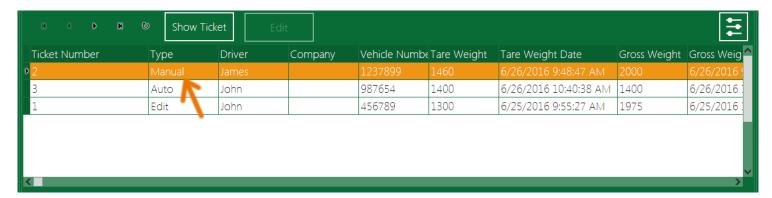

### Delete weight ticket

By default you cannot delete tickets in SmartBridge but, from the Operation Setting you can change this setting to allow users with selected role to delete tickets.

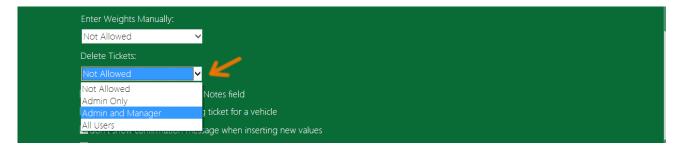

After activating this option, any user that has the Admin role can use the Delete button in the navigation buttons bar to delete the current ticket.

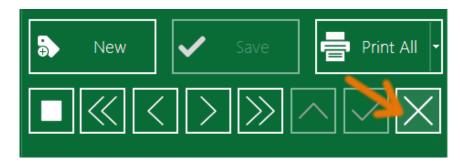

# **Navigation buttons**

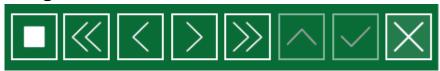

# SmartBridge

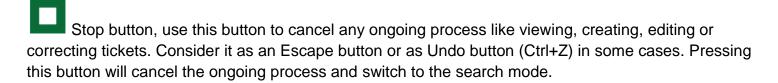

- First ticket, press this button to view the first saved ticket.
- Previous ticket, press this button to view the previous ticket, you can also press PageDown key on keyboard as a shortcut.
- Next ticket, press this button to view the next ticket, you can also press PageUp key on keyboard as a shortcut.
- Last ticket, press this button to view the last saved ticket.
- Edit pending ticket, use this to edit/correct some fields in the pending tickets, this doesn't include the weight values.
- Apply changes, use to apply changes you made when editing a pending ticket.
- Delete ticket, use it to delete tickets.

# The Reports screen

SmartBridge gives you options to search in the saved ticket and to print/view a work report through the Reports screen. To open the Reports screen go the application menu and select Reports.

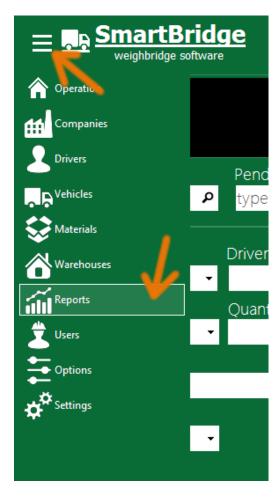

The Reports screen has many search options. You can view the search result on screen or print it as Work report or export it to Excel where you can customize the result in the way you want. The screen has two sections the top section in which you can search and display weight tickets each ticket in one record, and the bottom section –you need to scroll down to see it- which contains the summary report search option.

Set the Date fields (From Date, To Date) and then fill in the search fields, then press the Search button if you want to view the search result onscreen, or press "Print Preview" button to preview the work report, or you can press "Export To Excel" to export the search result to Excel.

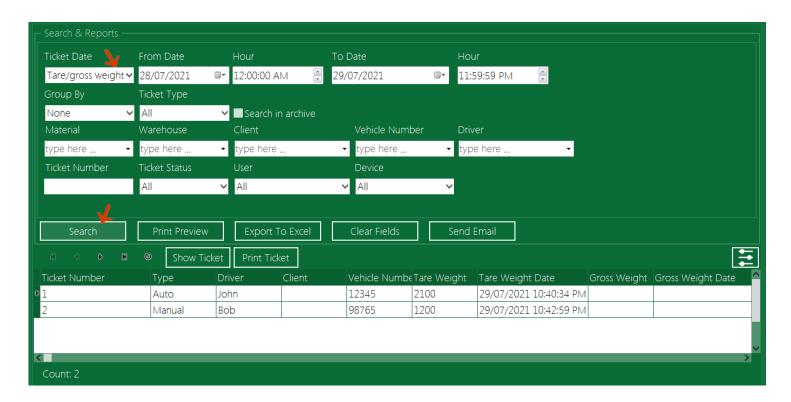

By default you can see all ticket fields in the result grid; you can also hide/show fields in this grid by pressing the button or by right click on the result grid and select "Select fields ..." from the popup menu. In the "Selection fields" window you can select fields you want, or you can select/deselect all fields by right click on the fields list.

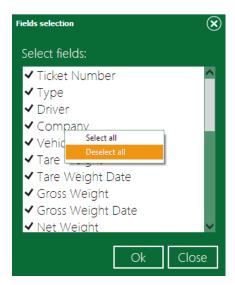

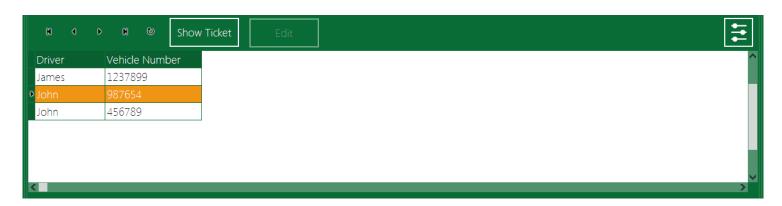

In the "Group by" field select one of the ticket fields to group the result records according to it.

|     |        |         |           | Work Report |      |       | From 6/26/2016 |          |           | To 6/26/2016 |
|-----|--------|---------|-----------|-------------|------|-------|----------------|----------|-----------|--------------|
| No. | Driver | Company | Ticket No | Vehicle No  | Tare | Gross | Net            | Material | Warehouse | Price        |
| 1   | John   |         | 1         | 123456      | 1500 | 2100  | 600            | Plastic  |           | 15000.00 \$  |
| 2   | James  |         | 3         | 1237899     | 1400 | 1930  | 530            | Plastic  |           | 13250.00 \$  |
| 3   | John   |         | 4         | 123456      | 1420 | 2000  | 580            | Plastic  |           | 14500.00\$   |
|     |        |         |           |             |      | Total | 1710           |          |           | 42750        |
| 1   | Carlos |         | 2         | 987654      | 1380 | 1800  | 420            | Wood     |           | 16800.00\$   |
|     |        |         |           |             |      | Total | 420            |          |           | 16800        |

You can print the report by pressing "Print Preview" button and then from the preview window press the print button. You can also export the report into pdf file by pressing button in the report preview window.

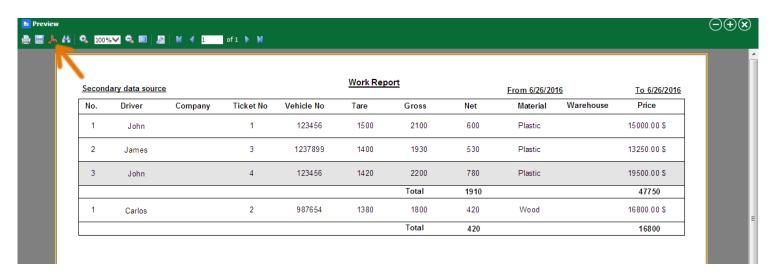

PDF settings dialog will pop up, you can keep the default settings and press OK button then choose the pdf file path and press Save.

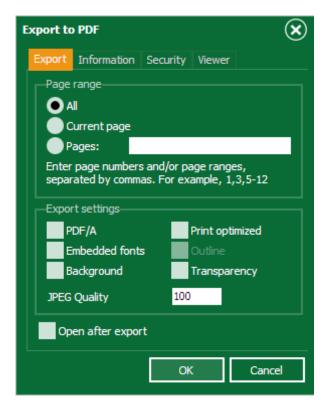

### **Summary report**

This report will give you the weight sum and the ticket count grouped by material name and client name. In the Report screen scroll down to see the Summery report section.

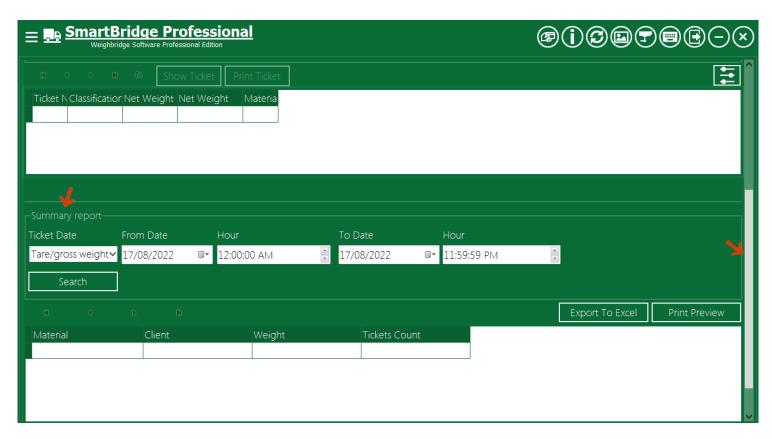

The print preview shows the grouped sum and count and the total of all materials and clients like in the next image.

### **Summary Report**

From Date 17/08/2022 To Date 17/08/2022 11:59:59 PM

| Client  | Count                         | Weight                    |
|---------|-------------------------------|---------------------------|
|         |                               |                           |
| Client1 | 2                             | 2500                      |
| Client2 | 1                             | 3000                      |
|         | Sum 3                         | 5500                      |
|         |                               |                           |
| Client1 | 1                             | 4000                      |
|         | Sum 1                         | 4000                      |
| •       | Total 4                       | 9500                      |
|         | Client1<br>Client2<br>Client1 | Client1 2 Client2 1 Sum 3 |

#### The Users screen

SamrtBridge support multi users and multi roles, only application administrators (user with Admin role) can access the Users screen, from this screen you can manage the application user accounts.

#### Add new user

Form the Users screen you can add new user (application user). Fill the fields with the user information you want, select roles you want to give to this user and press the Add button.

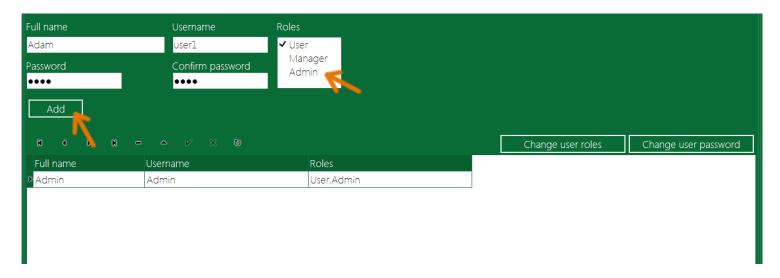

### Change user roles

As an Admin you can change other users roles, from the Users screen select user then press "Change user roles" and from the roles dialog select the roles you want then press Ok.

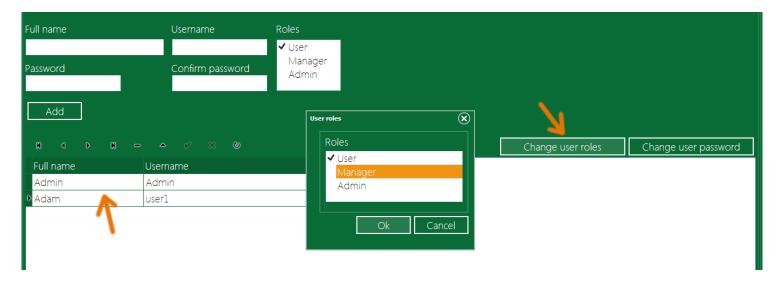

### Change user password

As an Admin you can change other users passwords, from the Users screen select user and press "Change user password" and in the password dialog enter the new password.

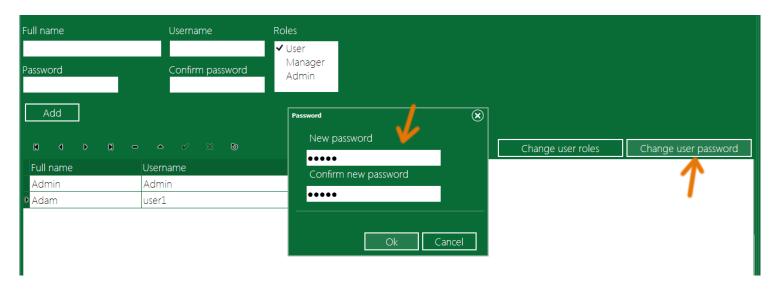

# **User logout**

In SmartBridge users can logout/login without restarting the application. To switch the current logged-in user, press the Logout button in the application buttons, this will log current user off and display the login screen letting other user(s) to log in. the current user username will be displayed in the status bar.

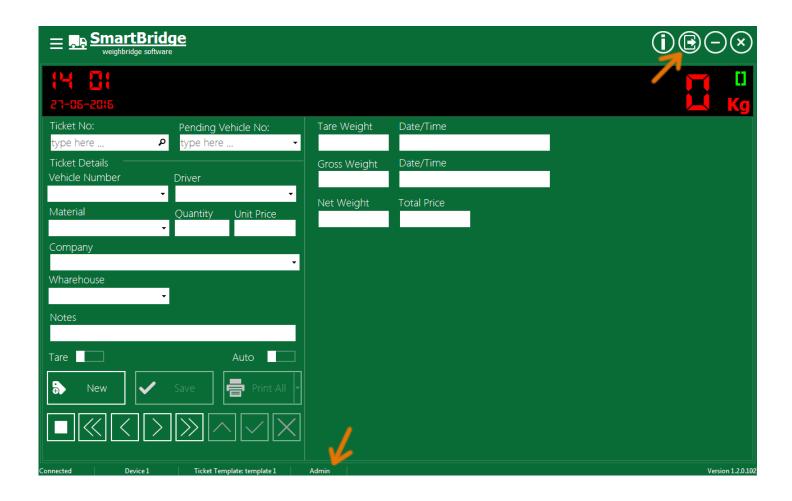

### **Drop user**

As Admin you can drop users if they didn't save any ticket, to drop user go to the Users screen, select the user you want and press the drop button

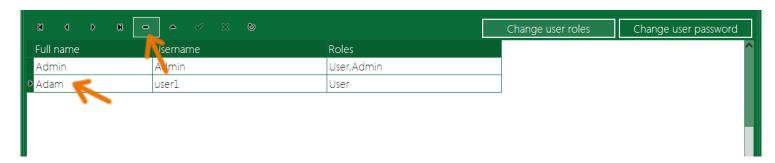

# Change user information

From Users screen you can change user information (Full Name, username), select user and change the Full Name, Username values in table, and then press the Apply changes button.

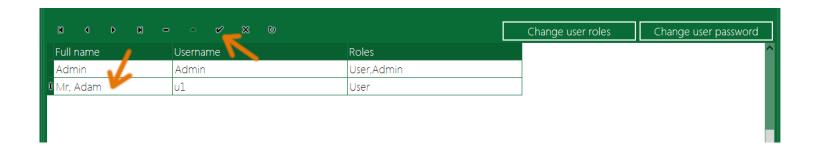

# The Companies screen

To view Companies screen go to the Application menu and select Companies.

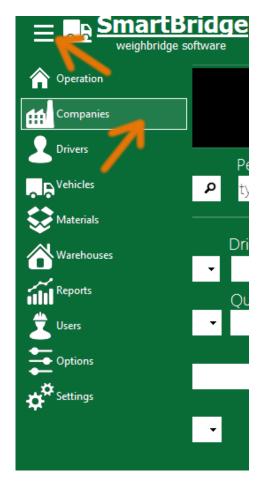

In the Operation screen any value entered in the Company field will be saved automatically into the companies table, you can view this table in the Companies screen. In the Companies screen you can insert, delete or edit company's information. The Code field could be used to synchronize Companies table with data exported from external application.

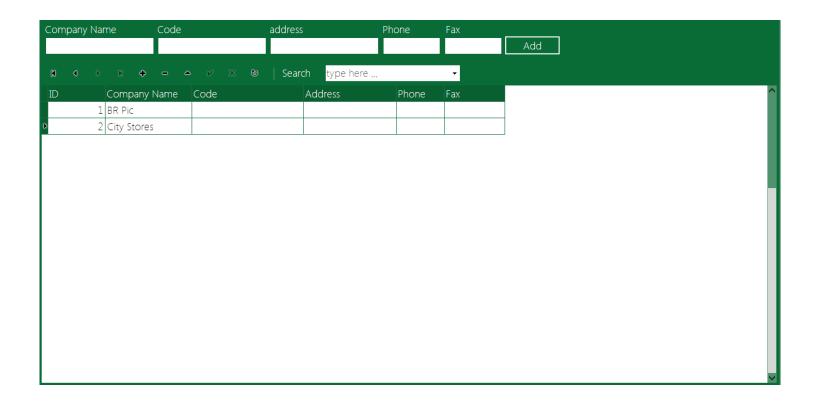

# The Drivers screen

To view Drivers screen go to the Application menu and select Drivers.

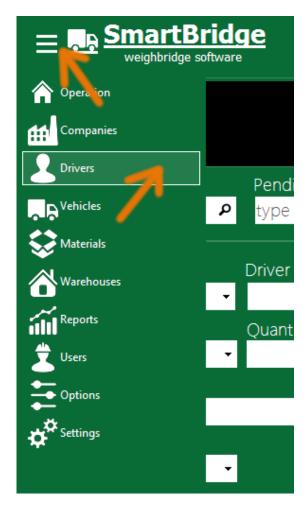

In the Operation screen any value entered in the Driver field will be saved automatically into the drivers table, you can view this table in the Drivers screen. In the Drivers screen you can delete, insert or edit driver's information.

# SmartBridge

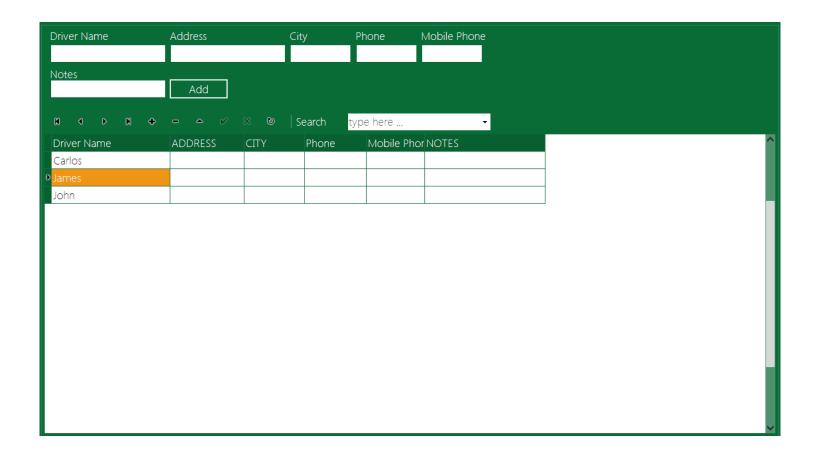

### The Vehicles screen

To view Vehicles screen go to the Application menu and select Vehicles.

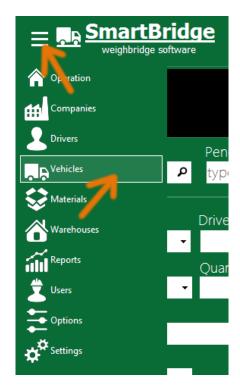

In the Operation screen any value entered in the Vehicle Number field will be saved automatically into the Vehicles table, you can view this table in the Vehicles screen. In the Vehicles screen you can delete, insert or edit Vehicle's information.

When you choose to show Vehicle Notes in the Operation screen you can enter the vehicle notes directly from the operation screen, also you can read any vehicle notes when entering that vehicle number in the Operation screen. To show the Vehicle Notes in the Operation screen go to the Settings screen and from the Weight Fields section select Vehicle Notes and add it to the Used Fields list.

# SmartBridge

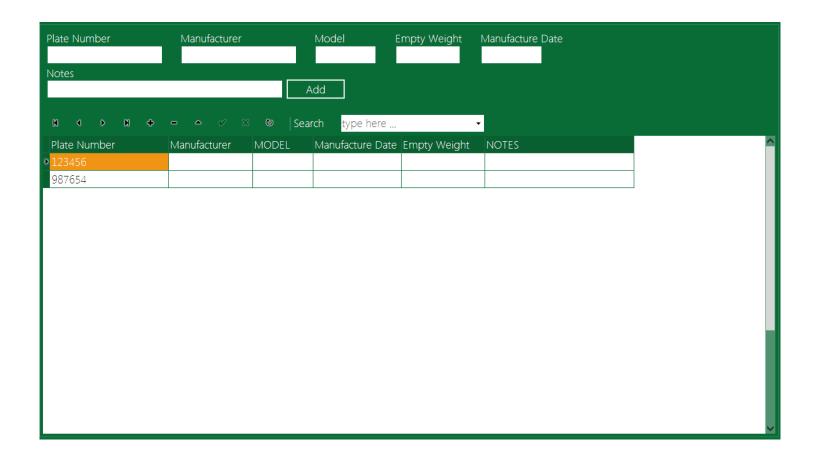

### The Materials screen

To view Materials screen go to the Application menu and select Materials.

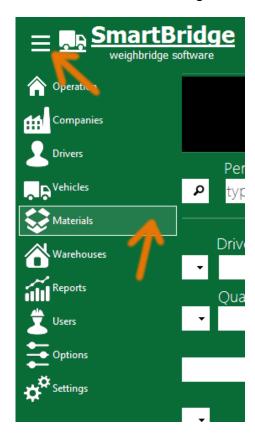

In the Operation screen any value entered in the Material field will be saved automatically into the Materials table, you can view this table in the Materials screen. In the Materials screen you can delete, insert or edit Material's information. The Code field could be used to synchronize Materials table with data exported from external application.

# SmartBridge

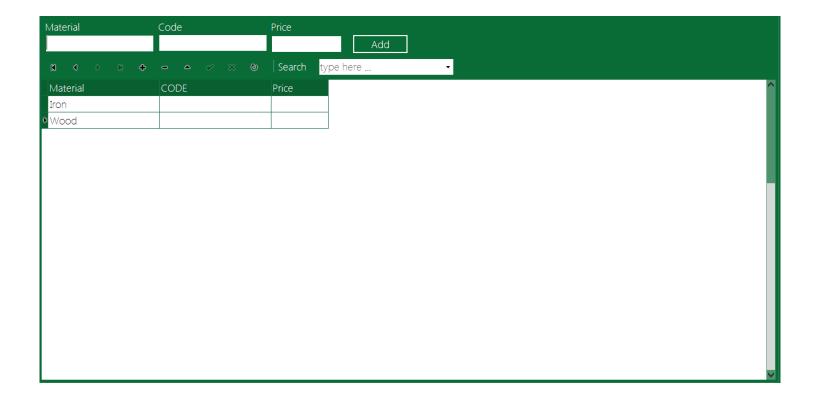

# The Warehouses screen

To view Warehouses screen go to the Application menu and select Warehouses.

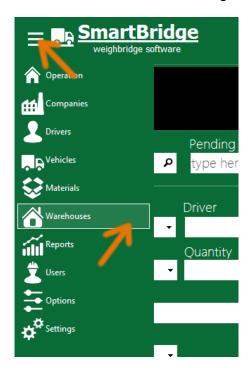

In the Operation screen any value entered in the Warehouse field will be saved automatically into the Warehouses table, you can view this table in the Warehouses screen. In the Warehouses screen you can delete, insert or edit Warehouse's information.

# SmartBridge

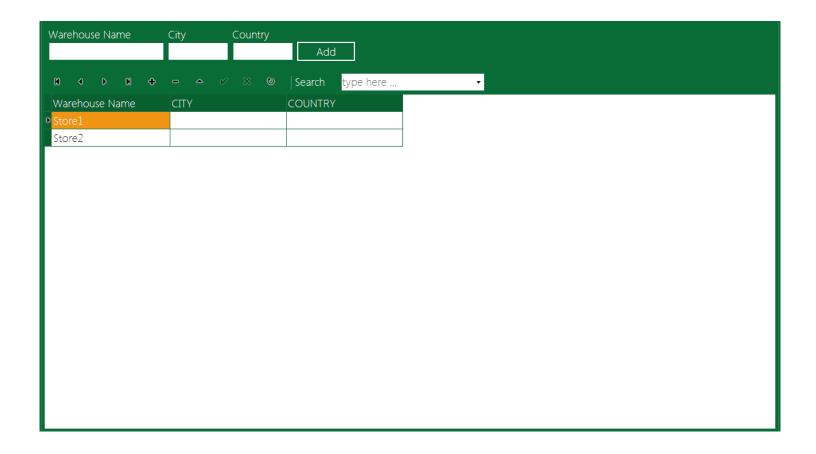

# Import data utility

ImportUtility is an external application to import data from Excel files into SmartBridge database. You can start this utility from start menu.

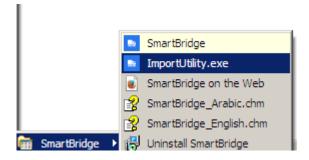

In the login window enter user name and password for any SmartBridge user with "Admin" role.

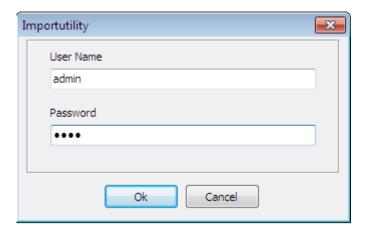

After logged in you should see the welcome page.

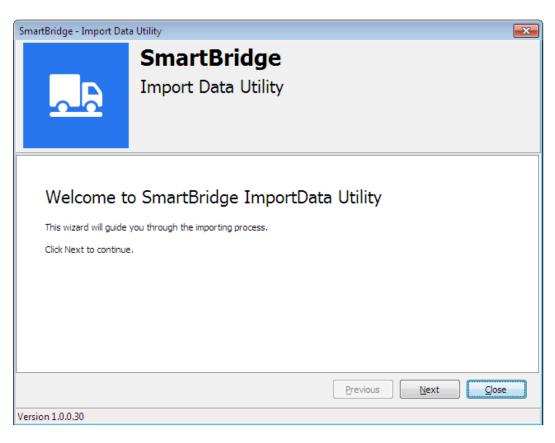

In the next page select the table you want to import and the file type.

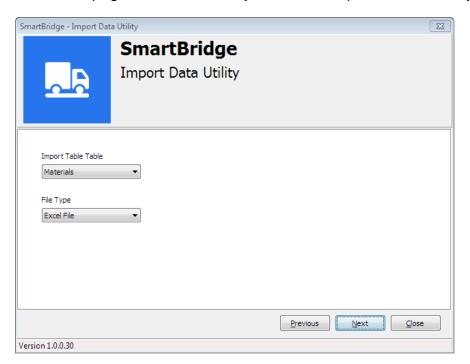

In the next page set the sheet index that contains the data in the Excel file and the row that contains the columns titles and how many rows you want to import. This next image describes how to do this.

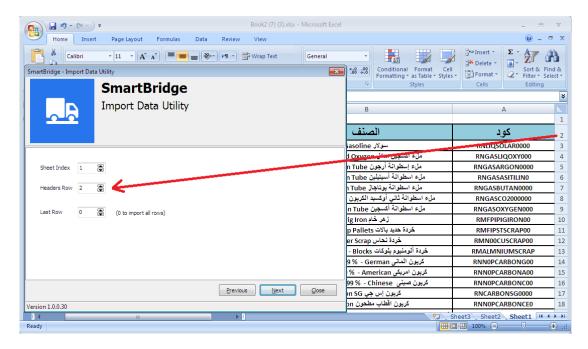

In the next wizard page select the file that contains the data.

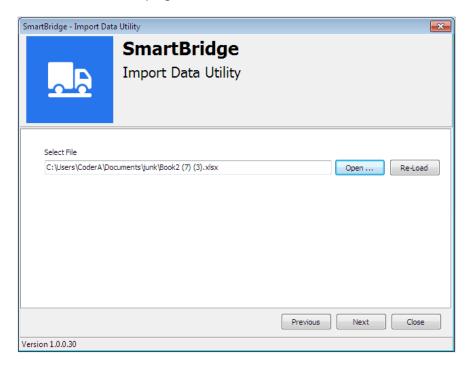

In the next page set the fields/columns mapping.

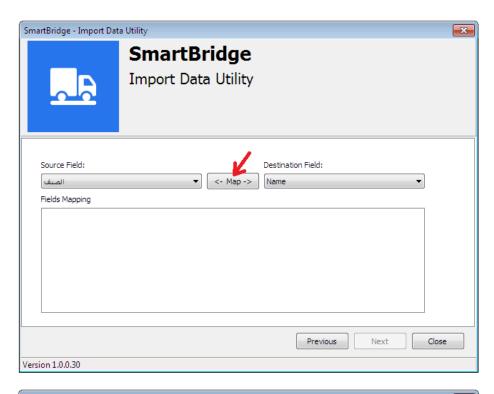

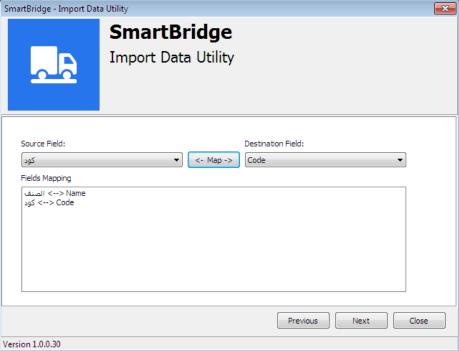

Now the wizard is ready to import the data. In the next page you can choose if you want to update the existing records/data. This wizard will use field "Code" to determine if the record exists.

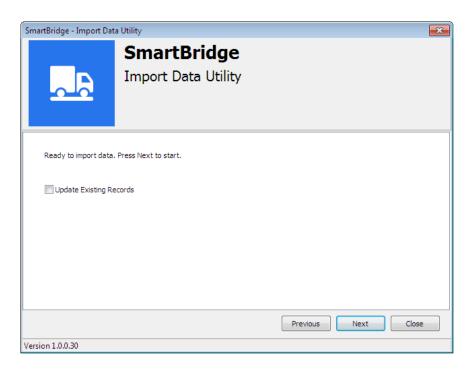

Press "Next" button to start the import data process. The log will show any error during the process.

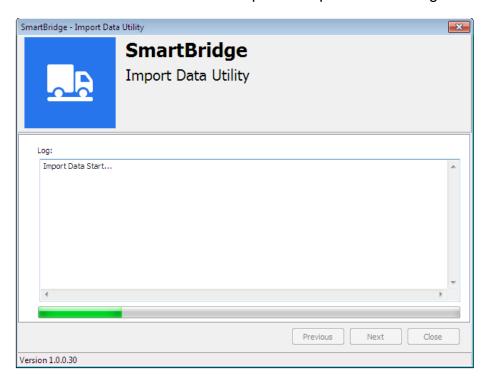

# SmartBridge embedded Http server

SmartBridge professional edition comes with embedded Http server. This server does not need any further configurations to install or to run. This server runs automatically on Windows startup and it could be started manually also from the Windows Start Menu.

This Http server will make SmartBridge data available through networks by using any internet browser. To get into SmartBridge database, You can write the computer name –or its ip address-followed by the server port –default port is 2333 you can change it from the server settings- in the browser address bar. e.g. <a href="http://192.168.0.72:2333">http://192.168.0.72:2333</a> or <a href="http://my-pc:233/">http://my-pc:233/</a> and then hit Enter. A login dialog box shows. Use user name **admin** and the default password is **root**. You can change this password as will see later.

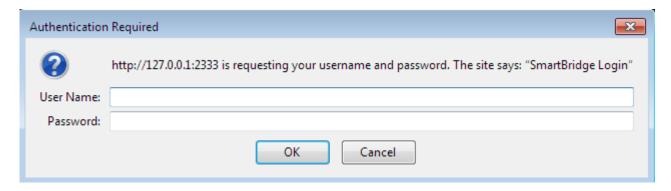

After successful login a home page shows. It has some statistics information from SmartBridge database that runs on this pc.

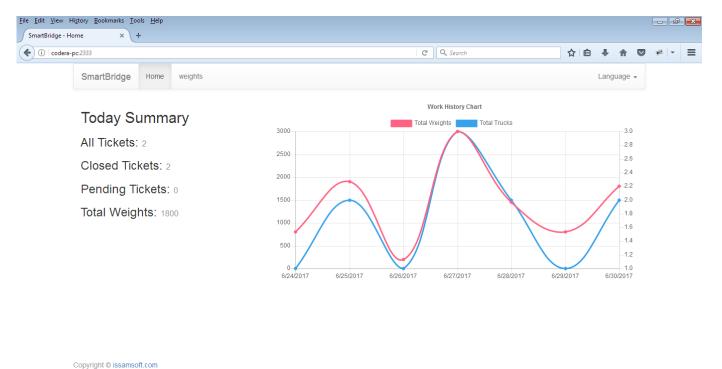

The default language is English; you can change it from the Language menu.

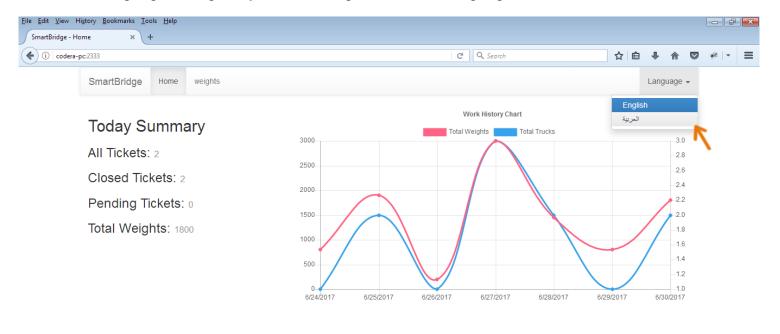

Copyright © issamsoft.com

In addition to the statistics information in the home page you can also browse and search the weights from the Weights page.

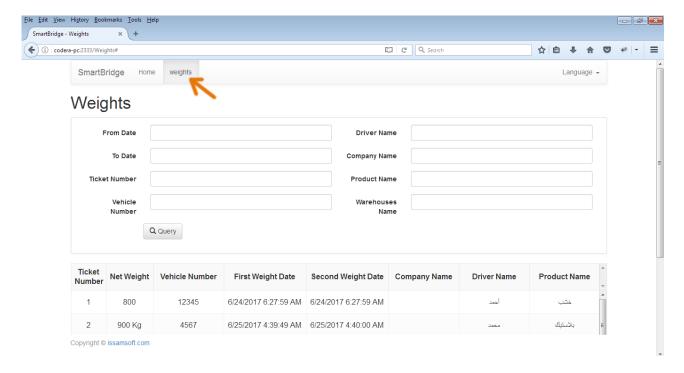

When SmartBridge Http server runs it shows its icon in the system tray.

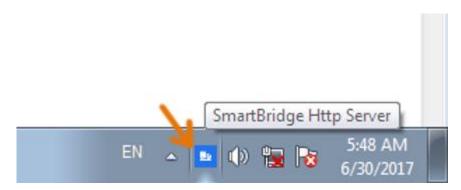

When right click on this icon, a popup menu shows with some helpful commands.

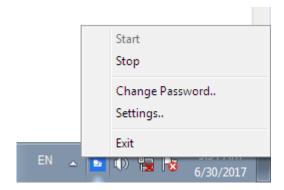

Using this menu you can stop, start http server. You can also change the password which is used to login into the web portal. Click on "Change Password..", then enter the current password and the new password. The default password is **root** and the user name is **admin**.

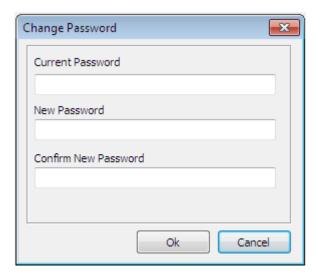

When click on "Settings..", a settings dialog shows.

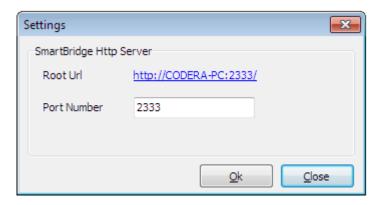

In this settings dialog you can change the server port and you can see and test the root url of the web portal, click on this link to open the web portal on your default internet browser.

#### **Maintenance information**

In this section we will cover some maintenance information.

The weight display in the Operation screen shows the weight value as received from the scale indicator and also it can give hints about the problems.

#### Black screen:

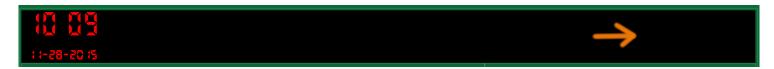

Black screen indicates that the program is not connected to any weight device/source, that is because you did not add any weight device/source yet (like the situation after you install the program) or because you disconnected the device by clicking on the "Disconnect" button.

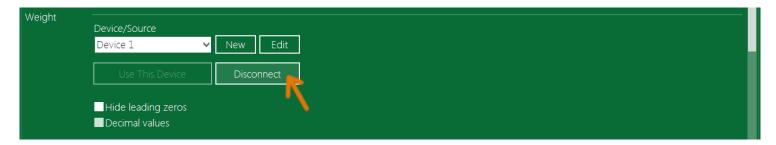

#### Red Dashes

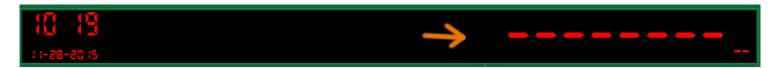

This means the program is not receiving a valid weight value from the weight device/source. The problem could be in the connection settings inside the application or in the connection cable or in the weight device itself. Make sure you are using the correct connection settings for the connected weight device/source. Check the connection cable. Check the weight device/source. Some weight indicators have transmission modes; make sure to set it to a continuous mode.

#### **Flickering**

When <u>adding a new device</u> you may notice some flickering in the weight value that is shown in the Operation screen; this means the synchronization process is too fast for this device/source. That is because you are using a very low "Interval" value for this device/source; try to set the "Interval" field to a higher value in the weight device/source settings.

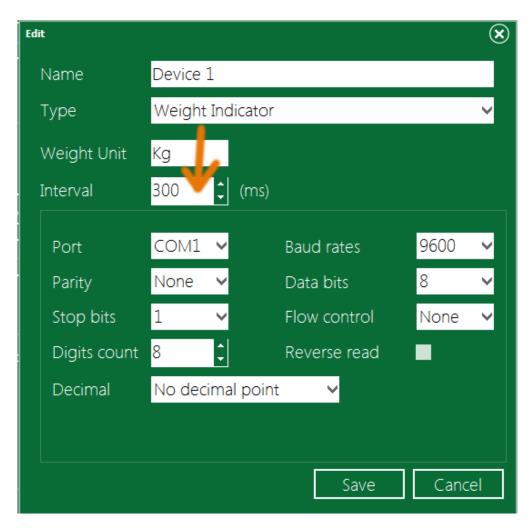

Note: a higher "Interval" values mean slow synchronization (delay) between the weight device/source and SmartBridge.

# The weight value on SmartBridge screen does not match the weight value on the weight device/source

This indicates that the connection settings are not suitable for this weight device; try change the weight device/source connection settings from the "Settings" screen. In some cases this may also caused by a hardware failure in the weight indicator.

### Change the database path

The ability to change the database path will give you option to create more than one database and to switch between these databases easily. This option is available only on registered version.

To change database path: close SmartBridge if running, run the Dos command prompt (cmd) and go to the SmartBridge installation directory, the default installation path is in ProgramFiles (C:\Program Files\issamsoft\SmartBridge)

Now write this command and press Enter

SmartBridge.exe -sp [YOUR\_PATH]

[YOUR\_PATH] is the new database path.

```
Microsoft Windows [Version 6.1.7600]
Copyright (c) 2009 Microsoft Corporation. All rights reserved.

C:\Program Files\issamsoft\SmartBridge\SmartBridge.exe -sp c:\MyData
```

You will see a message on success.

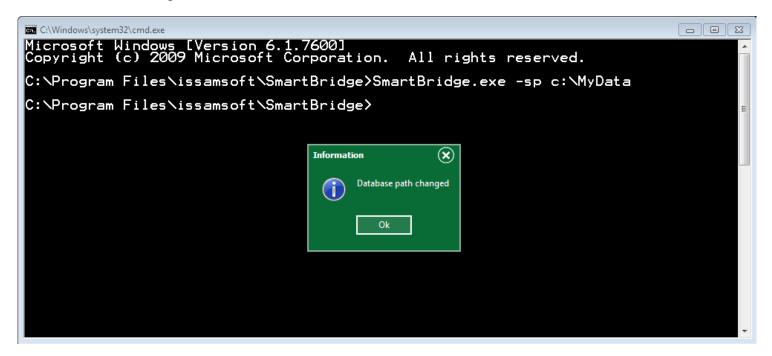

If the new path does not have a database files, then SmartBridge will crash next time you start it, so, you have to create database on this empty path, and you can create a database from the command prompt using this command.

#### SmartBridge.exe -cd

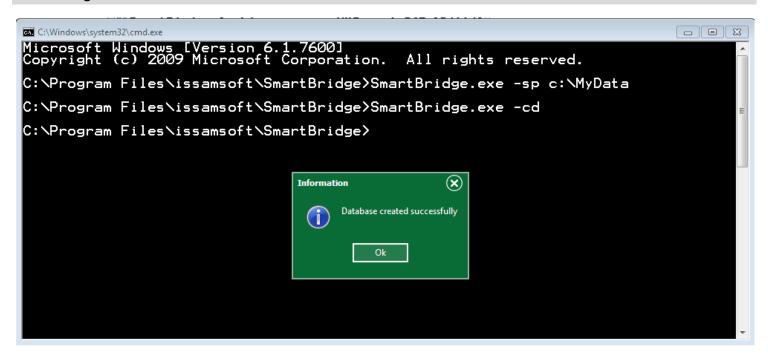

Now you can run SmartBridge as usual. The ability to change database path and to create new database will give you option to make more than one database and to change between them easily.

Note1: every path should contains only one SamrtBridge database, you cannot create new database in a path that contains a database.

Note2: SmartBridge uninstaller will uninstall the database in the default path.

Note3: In registered version you can create new database from the <u>Setting screen</u>, the new database created from here will be placed in the current database path.

Note4: You can reset the database path to its default value by running the command –sp without path parameter like this

SmartBridge.exe -sp

# SmartBridge plug-ins and how to connect SmartBridge to other Systems

SmartBridge supports plug-ins, you can write your own plug-in using one of the native programming language like (C/C++, Delphi, Rust ...etc) that can compile dynamic link libraries. You can use these extensions to connect SmartBridge with other software/system like (Billing, ERP...etc). You may need to have the source code of the other software to be able to modify it and process the data saved by your plug-in. you can download separate manual file from <u>our site</u>, this plug-ins manual describes how to write a SmartBridge plug-ins in depth with some sample codes.